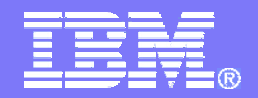

### **Get to the Web Fast with iSeries Access for Web**

### *OMNI Day of Education - November 13, 2007*

## **Linda Hirsch LLHIRSCH@us.ibm.com**

**http://www.ibm.com/systems/i/software/access**

**iSeries Access Sessions Today**

• Overview: Get to the Web Fast With iSeries Access for Web

• iSeries Access for Web: Controlling Access and Other Administrator Considerations

*Functional enhancements can be submitted via the FITS system. The url is:*  **http://www.ibm.com/systems/i/software/access/**

**And click on link "Request for Design Change"**

## **Packaging and Ordering**

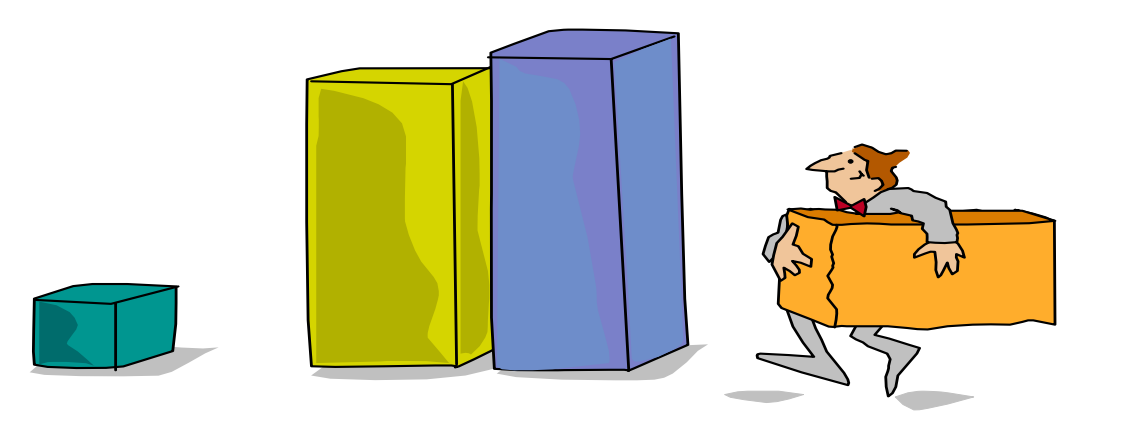

## **iSeries Access Family - Packaging**

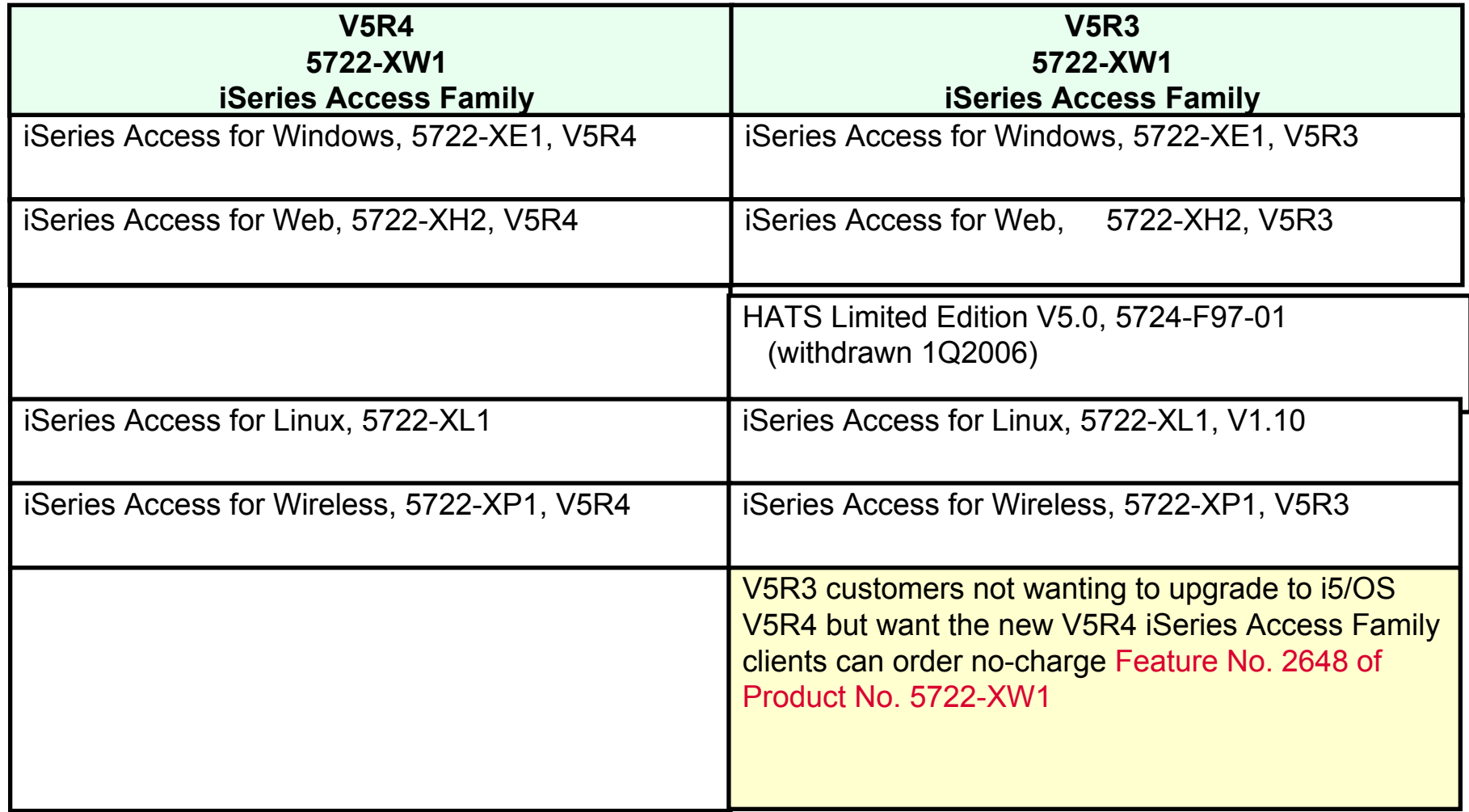

# **Products - Focus**

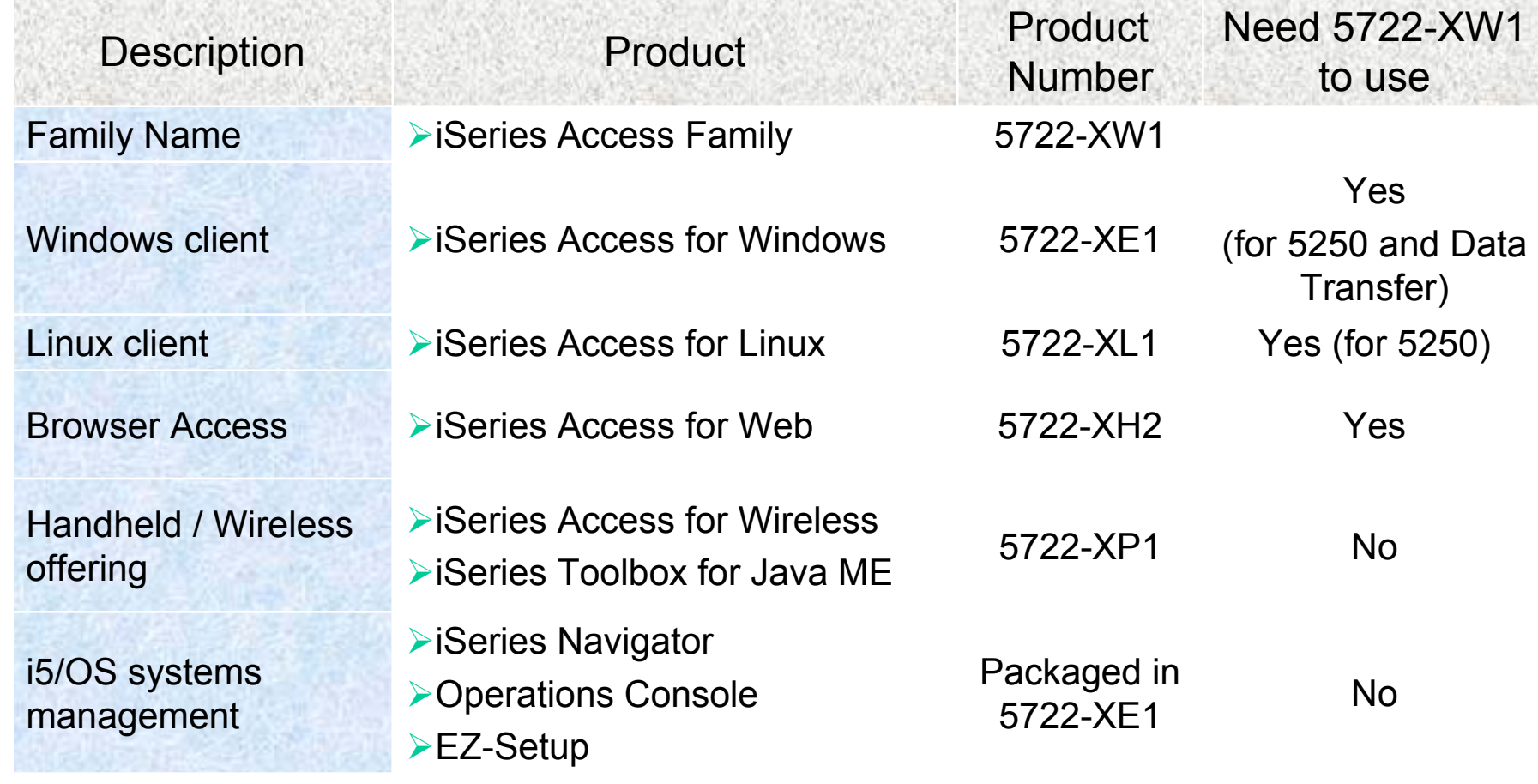

- Flexible Purchase Options
- $\bullet$  Processor-Based = purchase price based on software tier, connect unlimited numbers of users
- User-Based = purchase only number of users who will be concurrently connected
- $\bullet$ Note: Can upgrade from User-Based to Processor-Based, but cannot go back
- $\boldsymbol{\Omega}$ to User-Based after purchasing Processor-Based
- Software maintenance included in base OS/400 software subscription

## **iSeries Access Family included with new System i Hardware**

•iSeries Access Family (5722-XW1) unlimited user feature included with the following System i hardware

- System i Model 515 Express configurations
	- See Announcement Letter 107-181 dated 4/1/07 for more details
- System i Model 525 Express and CBU configurations
	- See Announcement Letter 107-182 dated 4/1/07 for more details
- System i Model 570 with POWER6 technology
	- See Announcement Letter 107-448 dated 7/31/07 for more details

•Any i5/OS user connecting to the above System i models is entitled to use any of the iSeries Access Family products at no additional charge. This includes:

- iSeries Access for Windows
- •iSeries Access for Web
- •iSeries Access for Linux

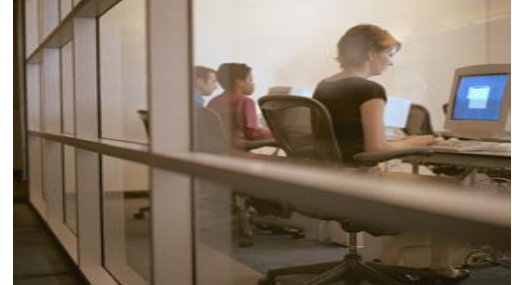

- **Table of Contents**
	- **What is iSeries Access for Web?**
	- **Functional Overview and Controlling Access**
	- **Installation and Configuration**

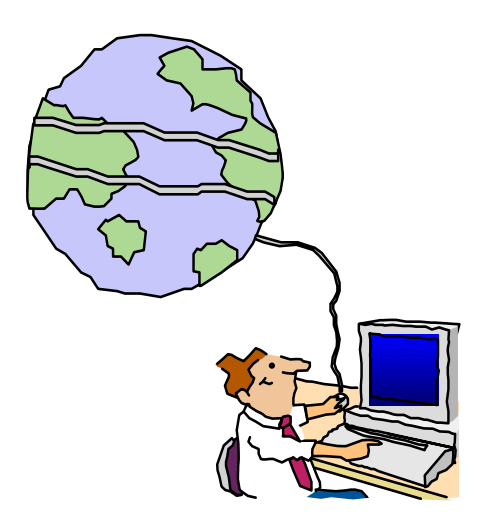

# **What is iSeries Access for Web?**

*End users can leverage business information, applications, and resources across an enterprise by extending the iSeries resources to the client desktop through a web browser*

### **Provides access to iSeries through a**

**browser**

- **5250 access**
- **Access to database, integrated file system, printers, output queues, jobs**
- **Can run batch commands and send/receive messages**

### **It has the following advantages:**

- **Is server based**
- **Requires only a browser on the client, no configuration required at desktop, no applets installed on desktop**
- **Uses industry standard protocols - HTTP, HTTPS and HTML**

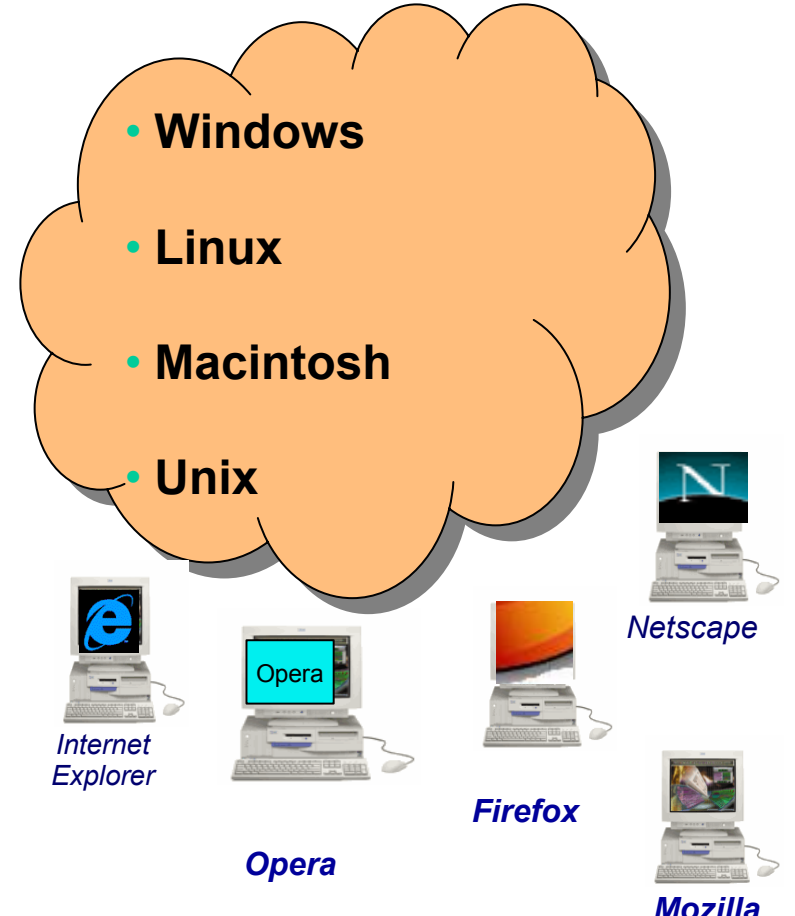

# **Fully Integrated with your Browser**

- **Use any code page available in your browser**
	- **iSeries Access for Web, V5R4, translated into 38 NLVs (including DBCS**
		- • **New Japanese Feature 2930 in V5R4**
	- **See screens in preferred language**
- **Use any keyboard setting available in Windows**
- **❖ Font Size**
- **Set up your SSL through your browser**

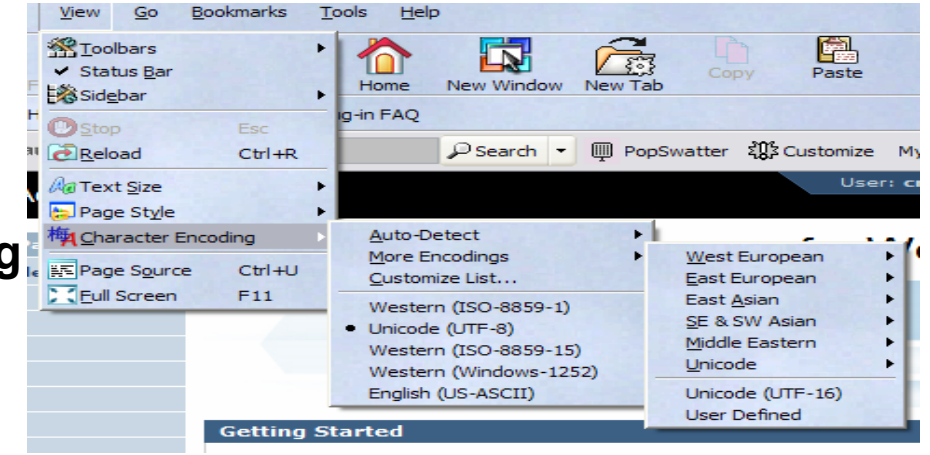

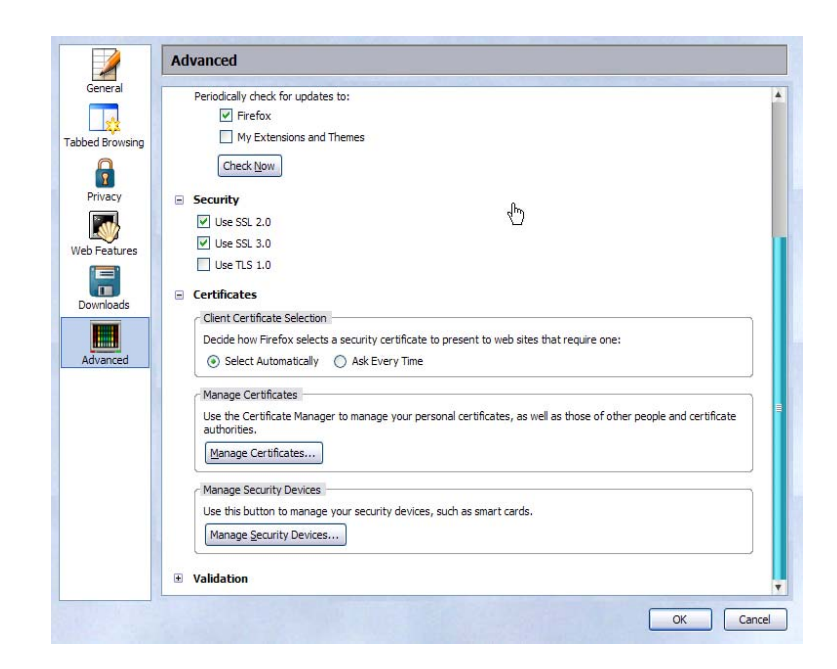

## **Functions you can perform with iSeries Access for Web 5722-XH2, V5R4**

#### **Print**

- **Printer output**
- **PDF Printer output**
- **Printers**
- **PDF Printers**
- **Internet Printers**
- **Internet Printer Shares**
- **Printer shares**
- **Output Queues**

### **5250**

- **Active Sessions**
- **Start 5250 Session**
- **Configured Sessions**
- **\*\* Bypass Sign-on**

### **Files**

- **Browse Files**
- **\*\* Browse File Shares**
- **File Shares**

### **Items marked with \*\* are new in the V5R4 version**

#### **Messages**

- **Display Messages**
- **Send Messages**
- **Sametime**
- **Operator Messages**
- **Message Queue**

#### **Database**

- **Tables**
- **My Request**
- **Run SQL**

### – **\*\* Open Office Formats**

- **Copy Data to Table**
- **Import Requests**
	- **iSeries Access for Windows**
	- **\*\* Query Manager**
	- **\*\* Query/400**
- **Extract Server Data**

#### **Download**

### **My Personal Folder**

#### **Jobs**

- •**User Jobs**
- •**Server Jobs**

#### **Customize**

- **Preferences**
- •**Policies**
- **Settings**
- •**\*\* Transfer configuration**

#### **Commands**

- •**Run commands**
- •**My commands**
- •**Search**

### **Other**

• **Bookmarks, Change Password, Connection Pool, Status, Trace, About**

### **Getting Started**

## **Before you start with Access for Web you must get your web application server running**

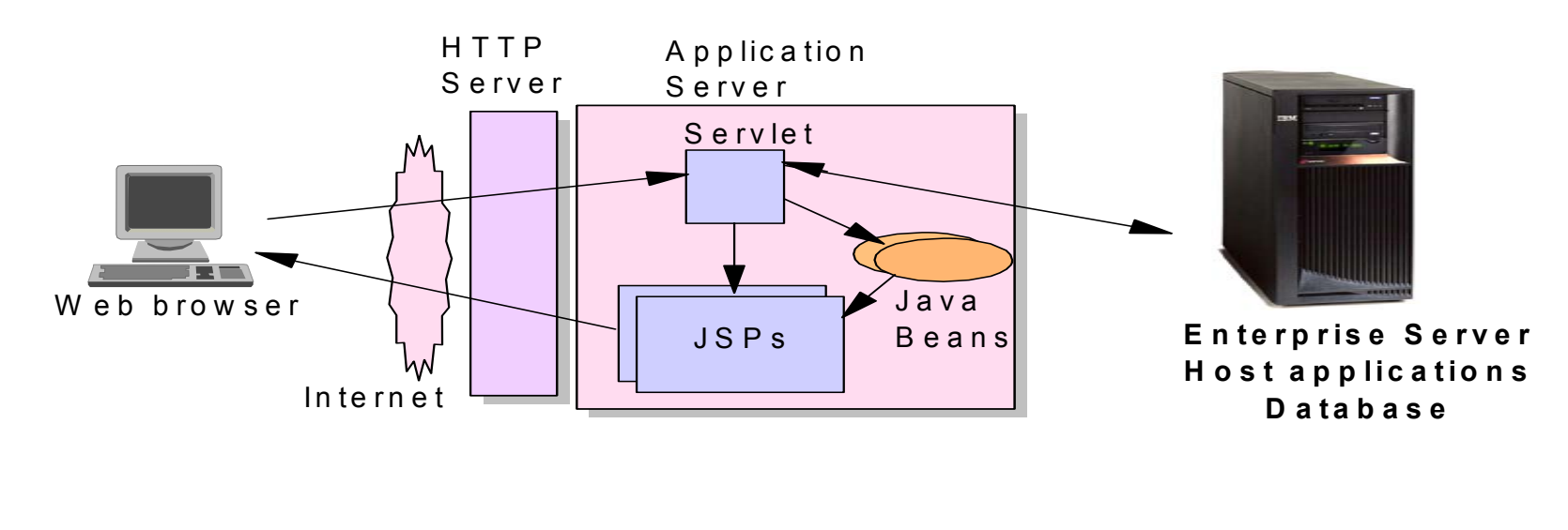

- T ier 2
- Tier 1 Tier 2 Tier 3

## **Supported Web Application Servers**

• The iSeries Access for Web servlet code can be used with any of the following web application servers:

1. Integrated web application server – announced 4Q2006

- 2. WebSphere® Applicaton Server (WAS):
	- $\mathcal{L}_{\mathcal{A}}$ WAS V6.1 and V6.0 – Express for i5/OS
	- WAS V6.1 and 6.0 Base and Network Deployment
	- WAS V5.1 Express for iSeries
	- **WAS V5.0 Express**
	- WAS V<sub>5.1</sub> and 5.0 Base and Network Deployment Editions

3. ASF Tomcat

•The iSeries Access for Web portlet code can be used with any of the following portal servers.

- **IBM Workplace Services Express V2.6** (V5R4 iSeries Access for Web)
- **IBM Workplace Services Express V2.5**
- WebSphere Portal for Multiplatforms V6.0
- WebSphere Portal for Multiplatforms  $V5.10.1$
- WebSphere Portal Express for Multiplatforms V5.0.2
- WebSphere Portal Express Plus for Multiplatforms V5.0

**PTFs required for latest web app server and portal support: http://www.ibm.com/systems/i/software/access/web/servicepacks.html**

## **4Q2006 Announcement: "System i Web Enablement Made Easy"**

- •**Two pieces related to iSeries Access for Web:**
	- **<u>Exages and Seriess Access for Web supports the use of a Web </u> application server integrated with i5/OS.** 
		- **Configure iSeries Access for Web without having to install or configure a Web Application server**
	- **Web Enablement for i5/OS: Express Runtime Environment**
		- **Auto configure of Web servers, components, applications using WAS – Express V6.0**
		- **EXTERS ACCESS for Web is part of the environment**

PTFs available:

- **Example 1 Series Access for Web PTF SI25122 or later**
- HTTP Server PTFs available; Group PTF SI99114 (Level 6) or later

### **http://www.ibm.com/systems/i/software/access/web/servicepacks.html**

# **Is your System i ready?**

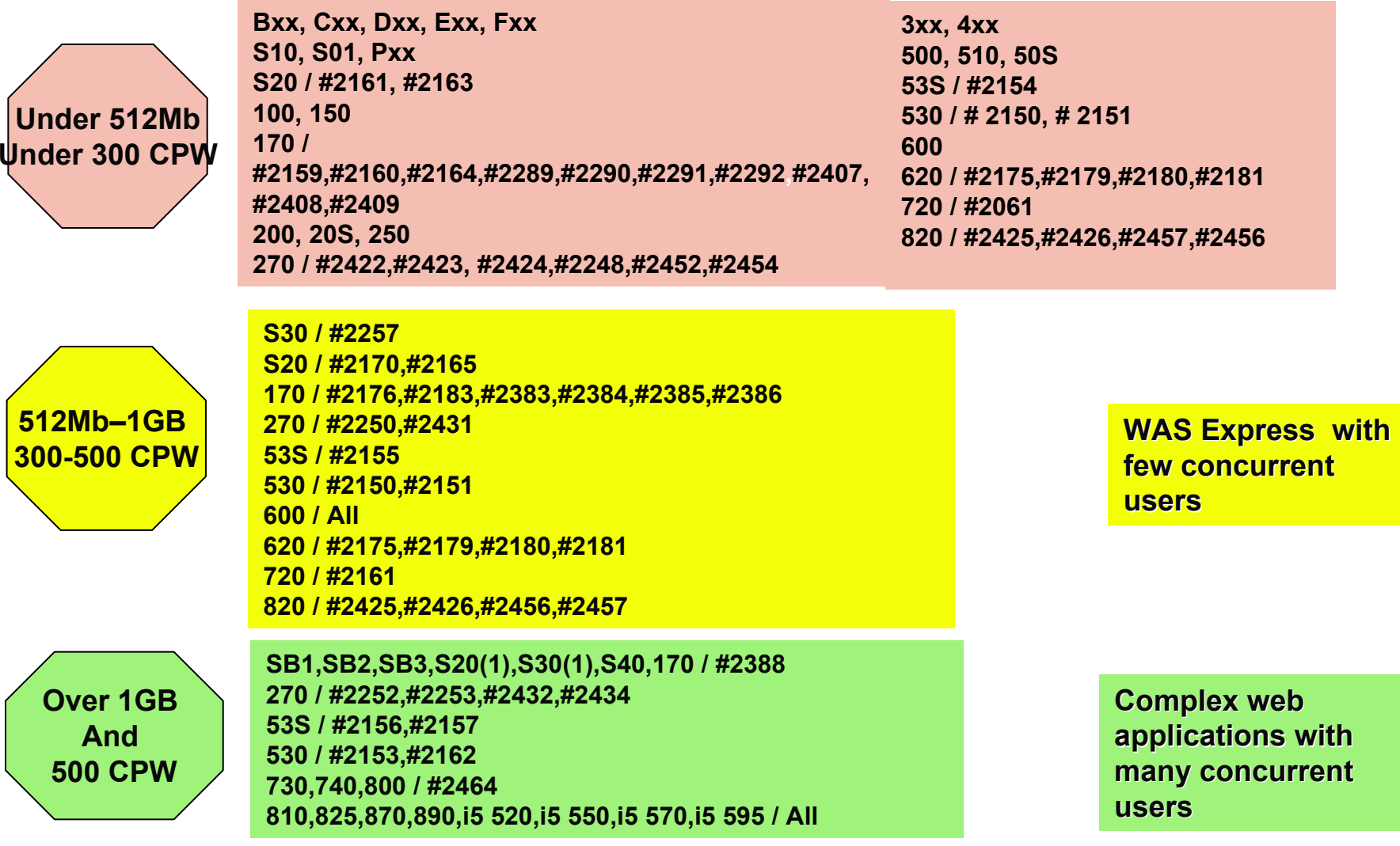

## **Performance Considerations…**

### **Use the IBM Systems Workload Estimator at http://www-912.ibm.com/wle/EstimatorServlet**

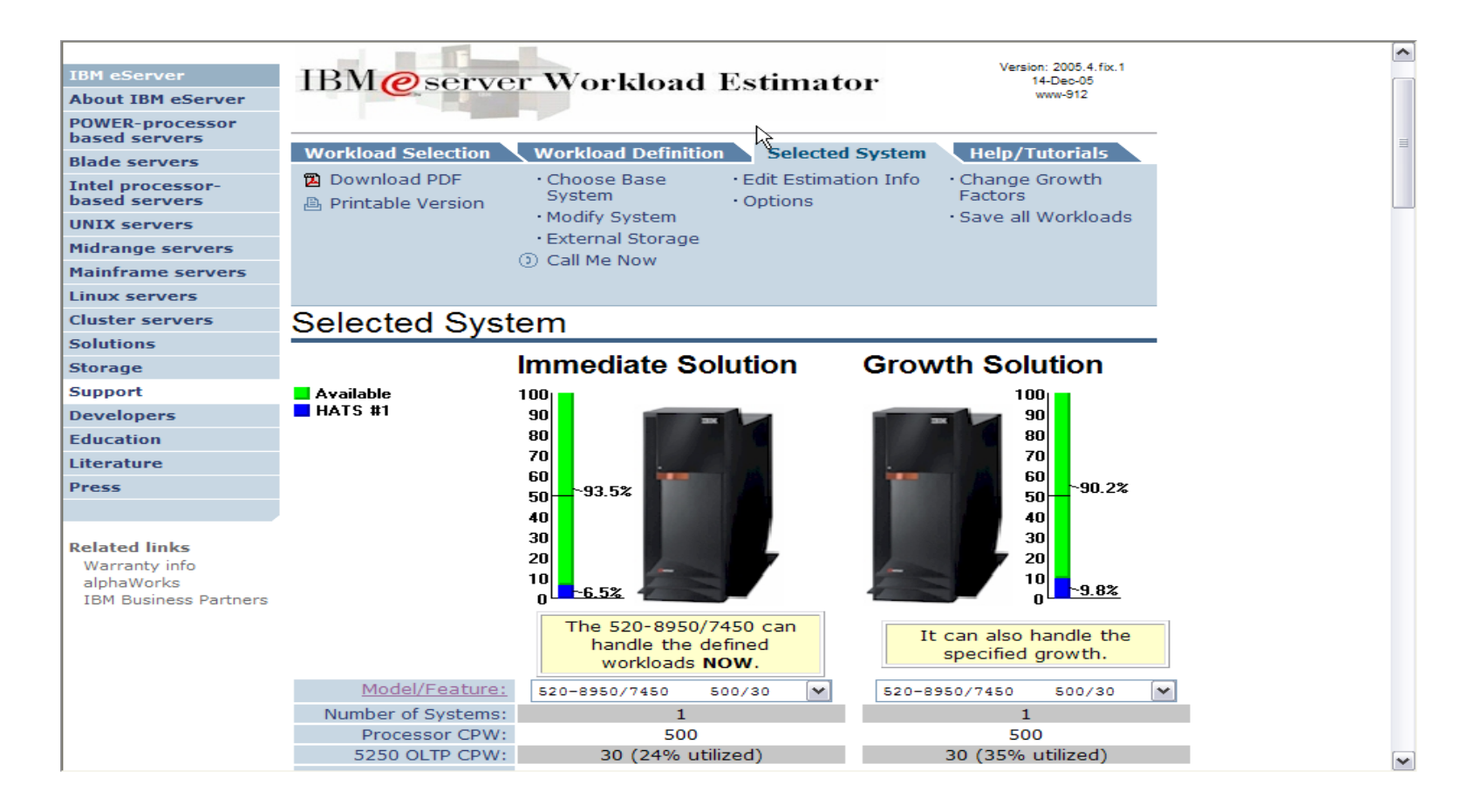

#### © IBM Corporation 2007

# **Setting up your web application server**

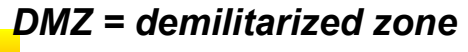

**Systems** 

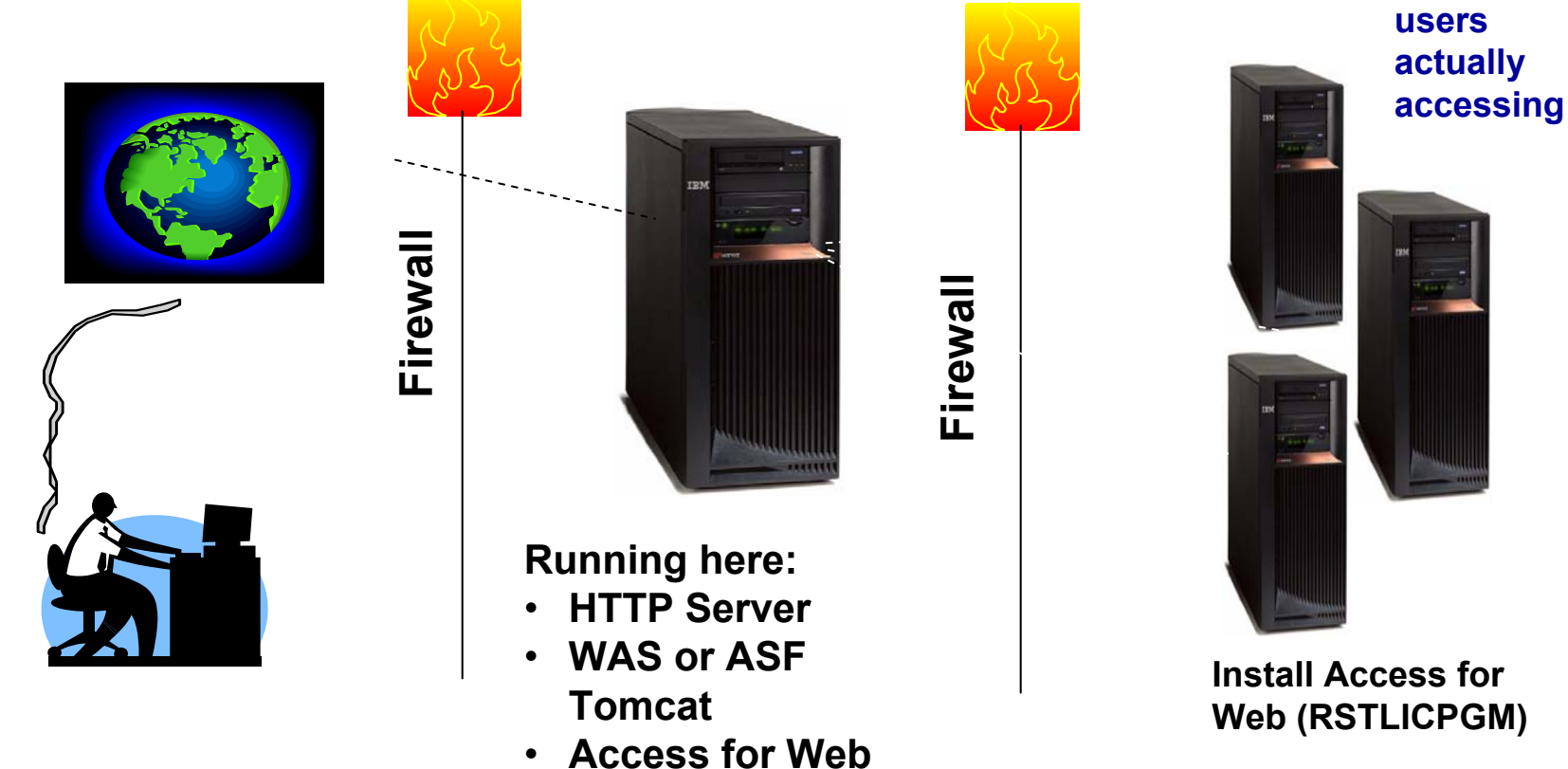

*Only need to set up one web application server*

# **Port Requirements Comparison**

**iSeries Access for Windows(5722-XE1)\***

- **Port 449 for Port Mapper**
- **Port 8476 (9476) for Sign-on**
- **Port 8470 (9470) for Central**
- **Port 8472 (9472) for Data Queues**
- **Port 8471 (9471) for Database**
- **Port 8475 (9475) for Remote Commands**
- **Port 8473 (9493) for Print**
- **Port 2001 (2010) for Web Admin**
- **Port 446 (448) for DDM**
- **Port 23 (992) for Telnet**
- **Port 137, 138 for NetServer**
- **Port 389 (636) for LDAP**
- **Port 5555 (5566) for Mgmt Central**
- **Port 53 if using DNS Server**

**iSeries Access for Web(5722-XH2)**

- **Port 80 (or any other port) for HTTP Server**
- **Port 443 (or any other port) for HTTPS Server**

**\*See Information APAR II12227 for detailed information**

### **Users can now Connect!**

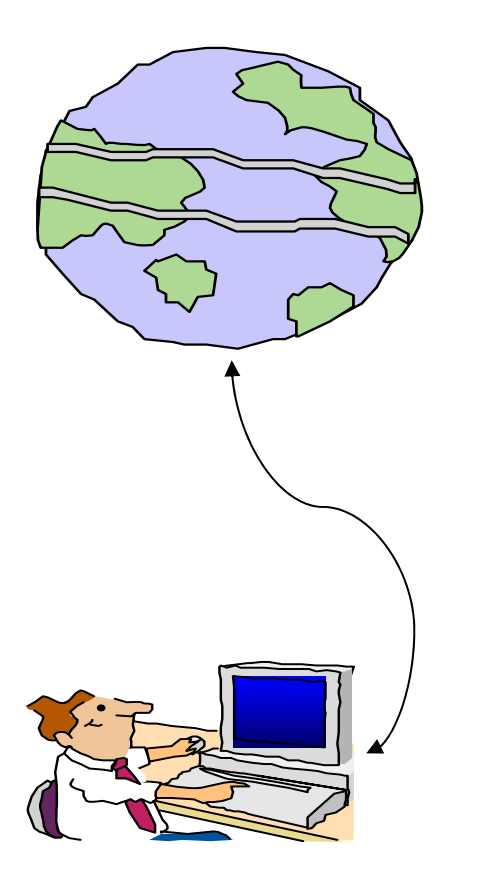

- $\bullet$ **Open browser**
- $\bullet$ **Key in System i url**
- $\bullet$  **Prompted for i5/OS user id and password**

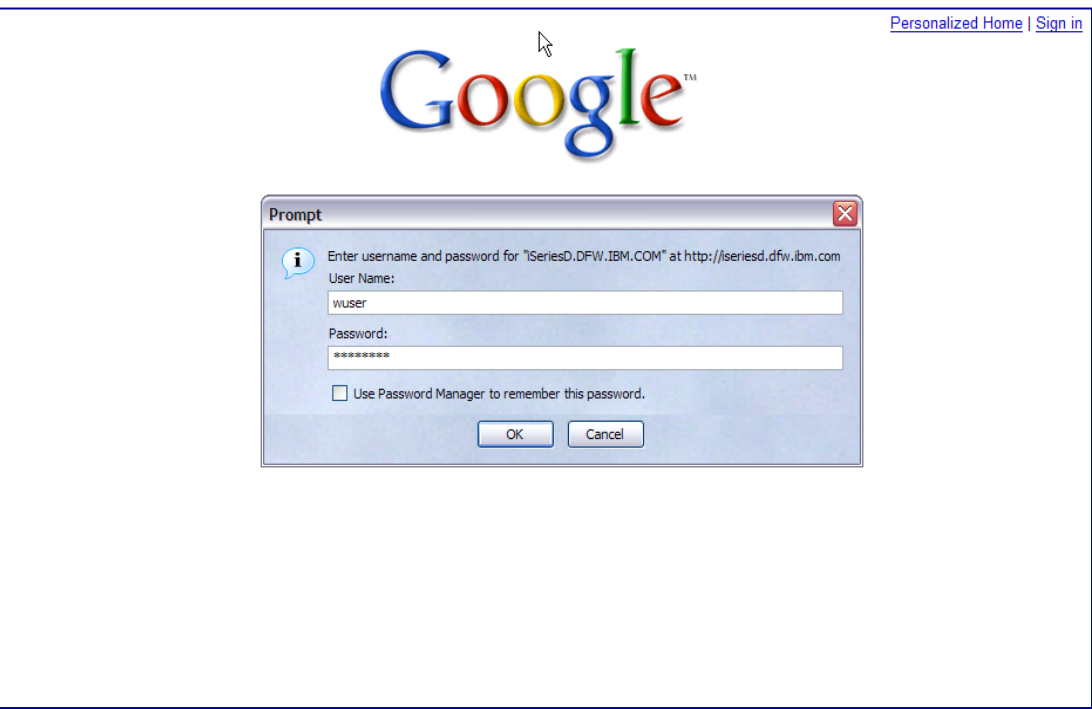

# **Functional Overview and Controlling Access**

# **Different Ways to Roll Out iSeries Access for Web**

- **Use 'out of the box'**
	- Set some policies to limit what functions are accessible to your users, and give them the URL address to iSeries Access for Web

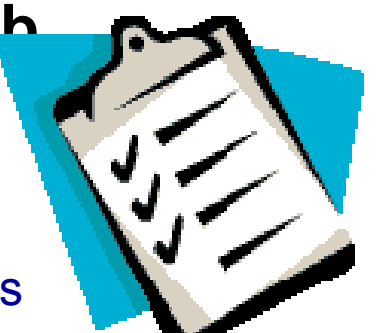

- **Use 'out of the box', but set up predefined functions** 
	- You can set up preconfigured 5250 sessions that users (or groups of users) can run, can create predefined database requests for users to run, set up commands users can run, etc.
- **Create your own 'window' to your system through Access for Web**
	- – Add company banners to screens, set up 'click and link' tasks that users can perform, set up macros to simplify user access.
- **Use Access for Web with the IBM WebSphere Portal solution**
	- – A single unified workspace in which your employees, trading partners, and customers can easily find and use the applications and information that they need

**Different Ways to Rollout iSeries Access for Web**

- **Use 'out of the box'**
- **Use 'out of the box', but set up predefined functions**
- **Create your own 'window' to your system through Access for Web**

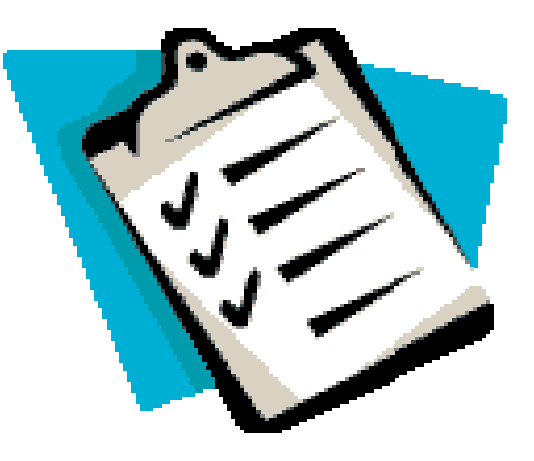

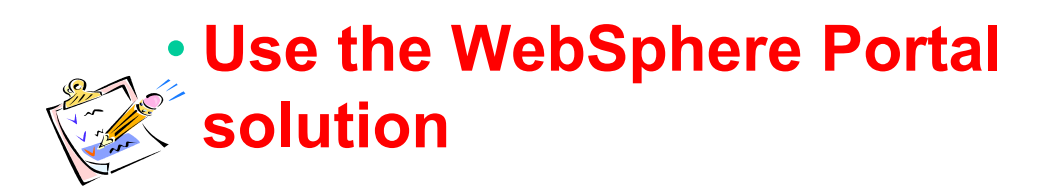

## **iSeries Access for Web Portlets on iSeries Portal**

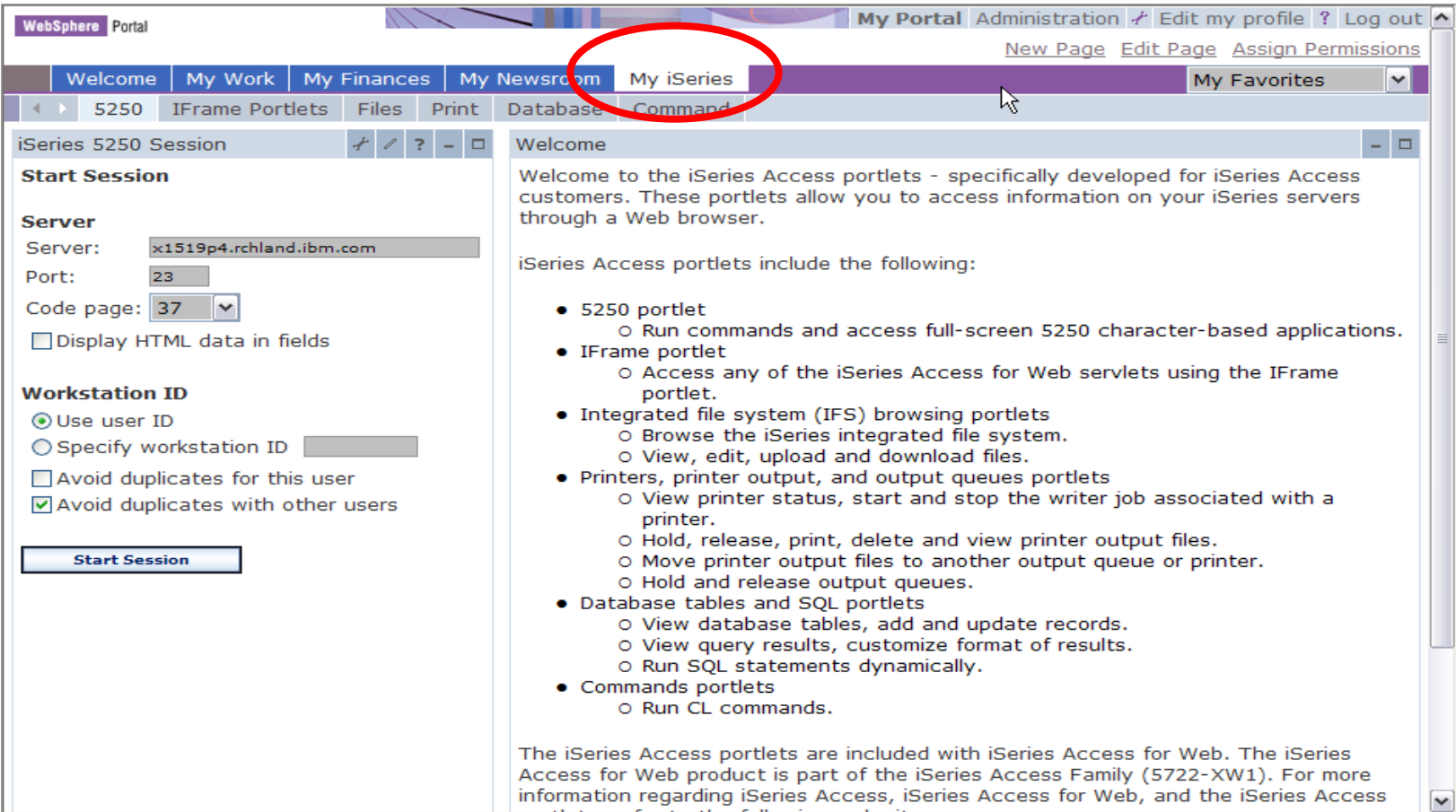

## **Portlet Support added to iSeries Access for Web**

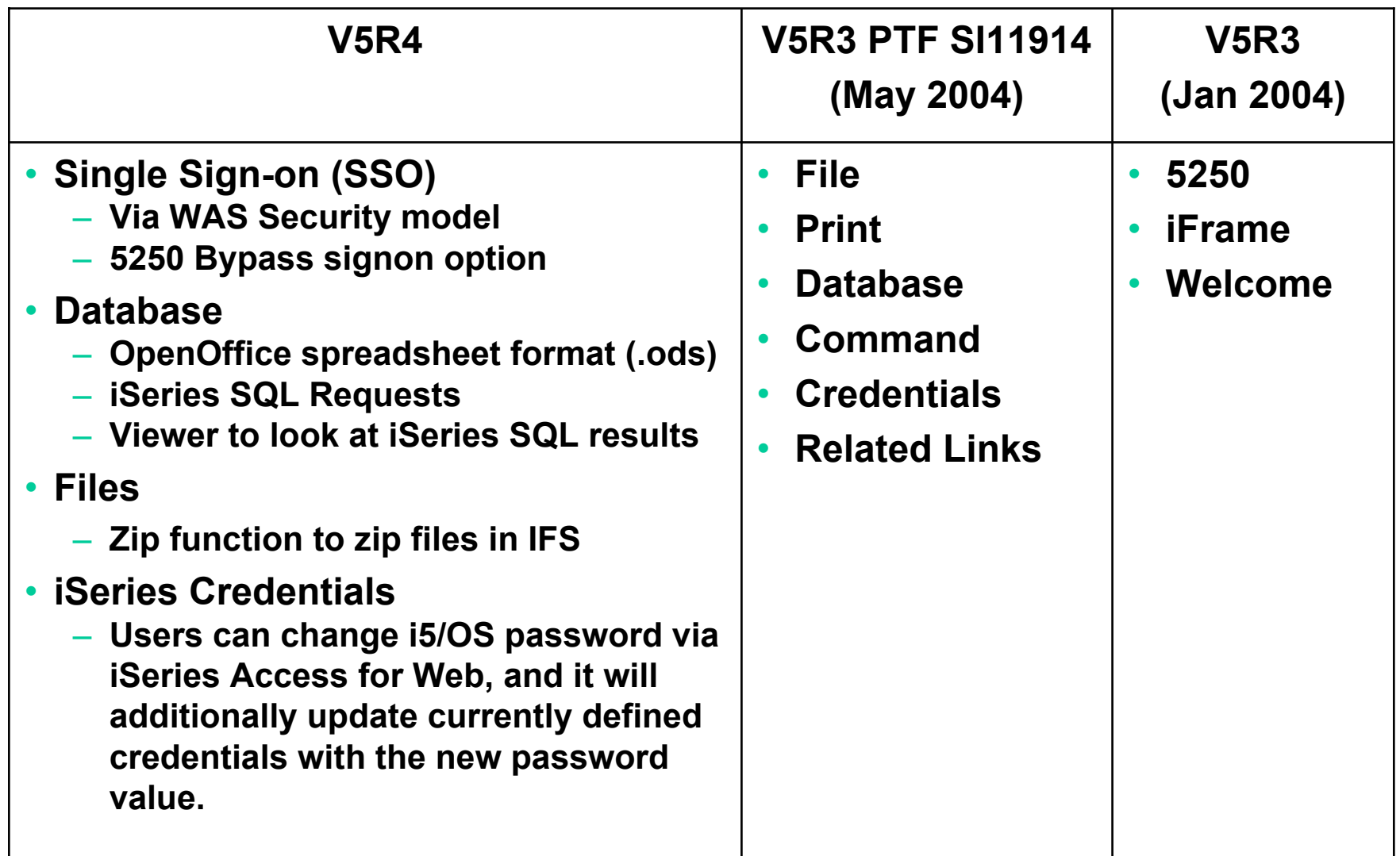

## **Different Ways to Roll Out iSeries Access for Web**

- **Use 'out of the box'**
- **Use 'out of the box', but set up predefined functions**

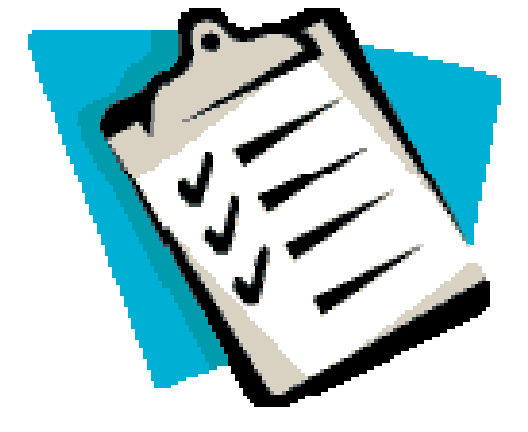

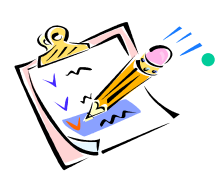

 **Create your own 'window' to your system through iSeries Access for Web**

• **Use the WebSphere Portal solution**

## **Home Page entry point**

*Home Page = http://<myiseries>:<port>/webaccess/iWAHome http*

• **iSeries Access for Web 'Home Page' outof-the-box view**

• **This page is totally customizable**

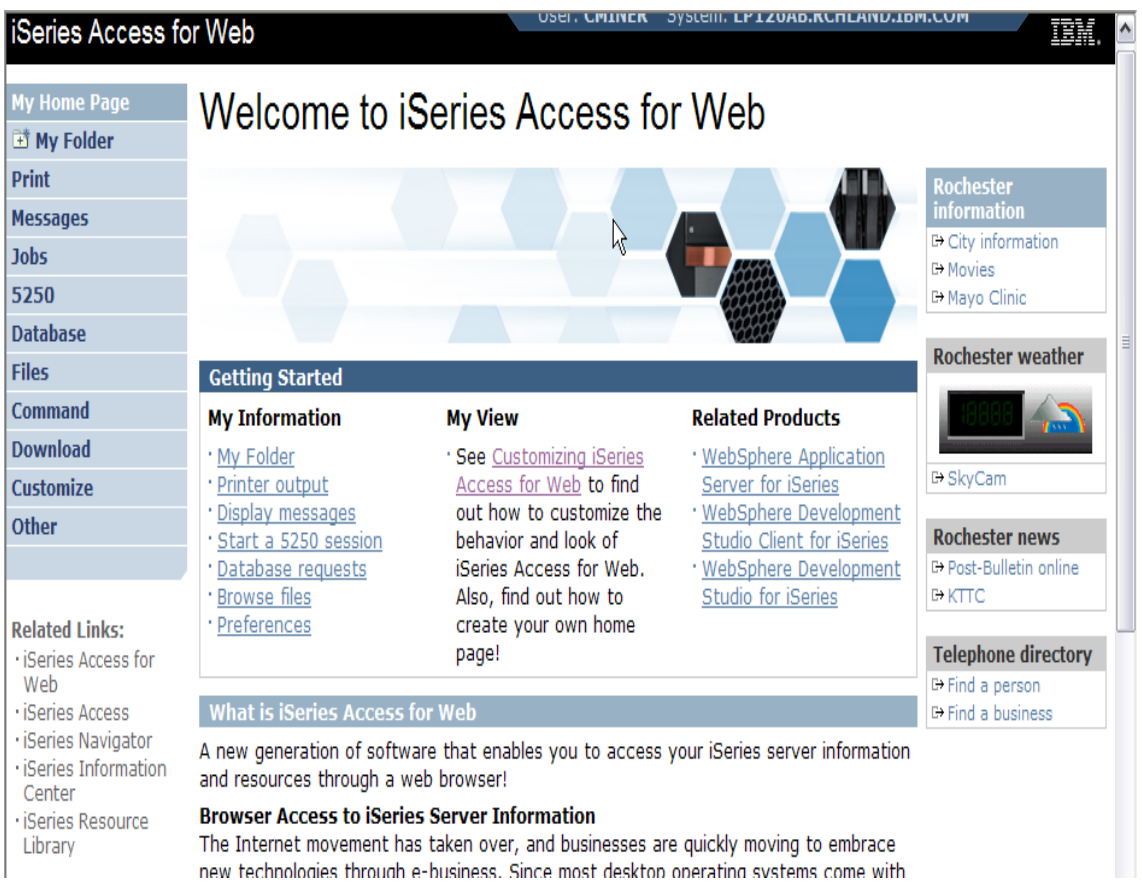

*New 'look' in V5R4…*

# **Your Window to your System i**

*http://<myiseries>/webaccess/iWAHome http*

**Customized 'window' to i5/OS**

### **Window is associated with i5/OS user profiles**

- **An administrator can create multiple different 'windows' based on user profile / group profile for different types of users.**
- • **Can tightly control what functions a user can perform on your iSeries**
- **Tie in with other web applications (such as WebFacing and HATS) from here as well**
- **Link to other systems, not just System i**

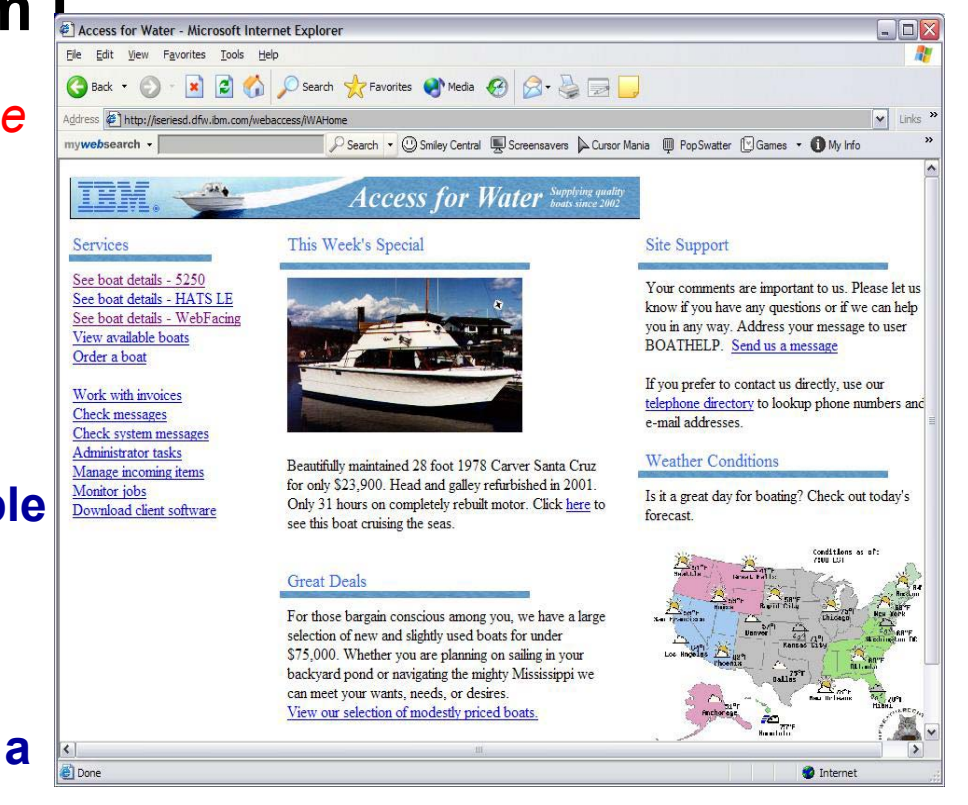

- *One view and set of functions for the Accounting department*
- *Another view and set of functions for the Warehouse staff*

# **Customized Home Page**

### **Customized view of the Home Page**

• **Could be used as 'entry' point to iSeries**

• **Let's drill down and look at some of this…**

 $\vee$ Address (1) http://iseriesd.dfw.ibm.com/webaccess/iWAHome Links C Search ▼ © Smiley Central C Screensavers L Cursor Mania III PopSwatter I Games ▼ 1 My Info mvwebsearch -**Access for Water** Supplying any This Week's Special Site Support Services See boat details - 5250 Your comments are important to us. Please let us See boat details - HATS LE know if you have any questions or if we can help See boat details - WebFacing you in any way. Address your message to user View available boats BOATHELP. Send us a message Order a boat If you prefer to contact us directly, use our Work with invoices telephone directory to lookup phone numbers and **Check messages** e-mail addresses. Check system messages Administrator tasks **Weather Conditions** Beautifully maintained 28 foot 1978 Carver Santa Cruz Manage incoming items for only \$23.900. Head and galley refurbished in 2001. Monitor jobs Is it a great day for boating? Check out today's Only 31 hours on completely rebuilt motor. Click here to Download client software forecast. see this boat cruising the seas. Conditions as of: **Great Deals** For those bargain conscious among you, we have a large selection of new and slightly used boats for under \$75,000. Whether you are planning on sailing in your backyard pond or navigating the mighty Mississippi we can meet your wants, needs, or desires. View our selection of modestly priced boats. **Anchoran**  $\left| \left\langle \right| \right|$ Done Internet

*http://iseriesd.dfw.ibm.com/webaccess/iWAHome*

# **Using 5250 emulator in iSeries Access for Web**

**The company banner, 'Access for Water' is carried forward on all screens**

•**⋅ Went into 'Customize → General' and pointed at file with the company .gif.**

### **5250 emulator in Access for Web**

- • **Application looks better and did no work**
- • **Can use 5250 Bypass Signon (new in V5R4) to bypass i5/OS sign-on screen**
- • **Can use Access for Web Macro support to start the RPG**

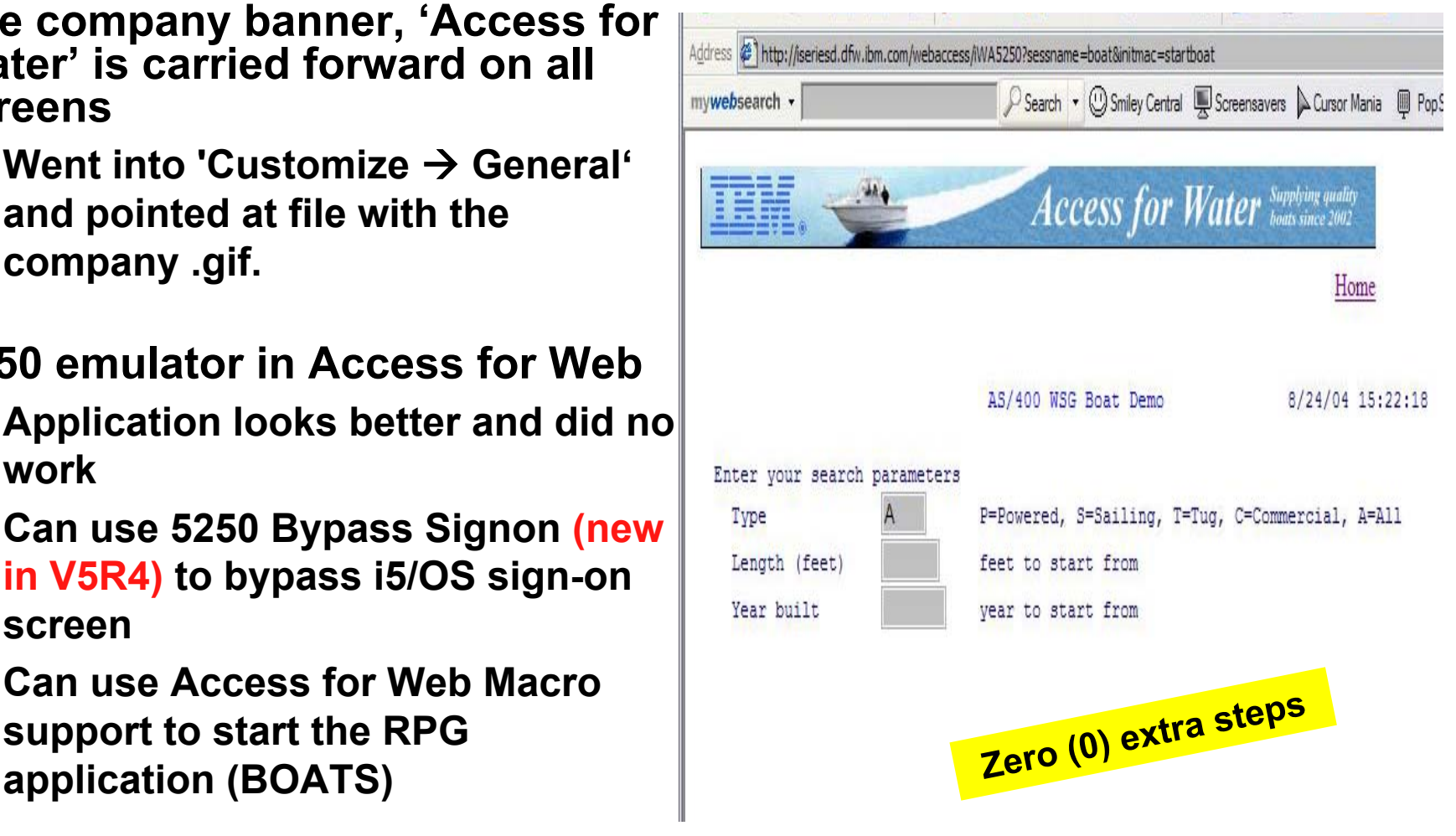

## **Task Oriented – not function oriented…**

**Selected 'work with invoices'**

- **This takes user to 'Printer Output' – user's Spoolfile printer output**
- **SCS or AFP printer output is converted to PDF 'on the fly' by Access for Web to PDF**
- **Since it is now in .PDF format, user can print it to any network printer**

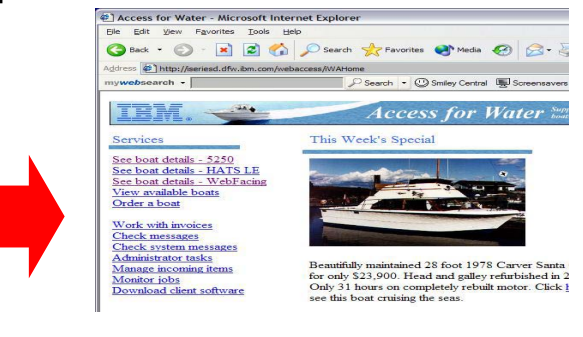

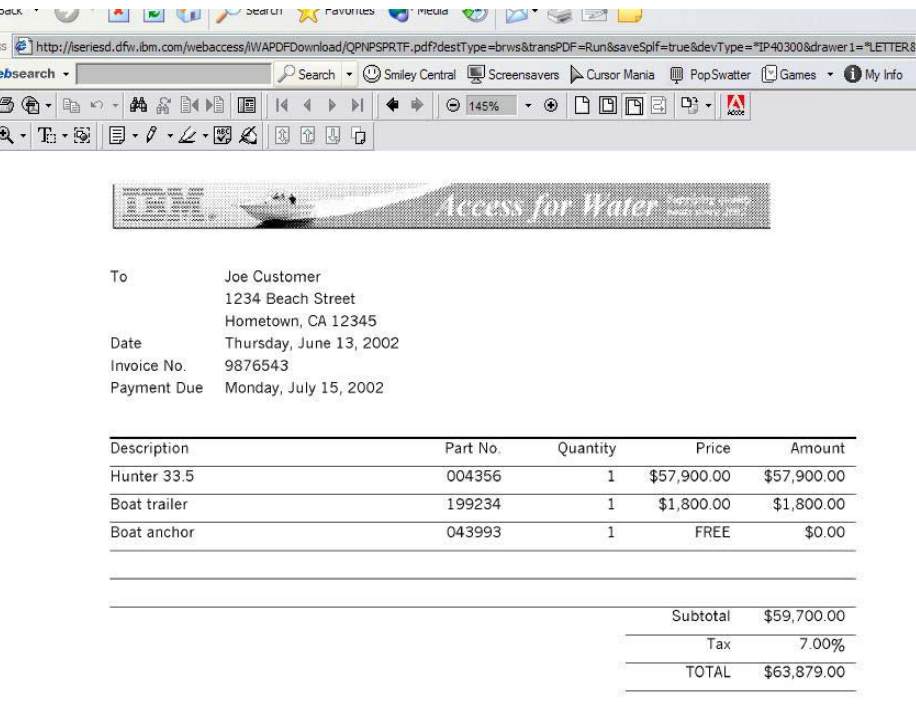

 $\blacktriangledown$ *<u>Iddre</u>* mvw  $\blacksquare$ 

## **Try out iSeries Access for Web on a demo server!**

**Start your browser and connect to the following web site: http://iseriesd.dfw.ibm.com/webaccess/iWAHome (case sensitive)**

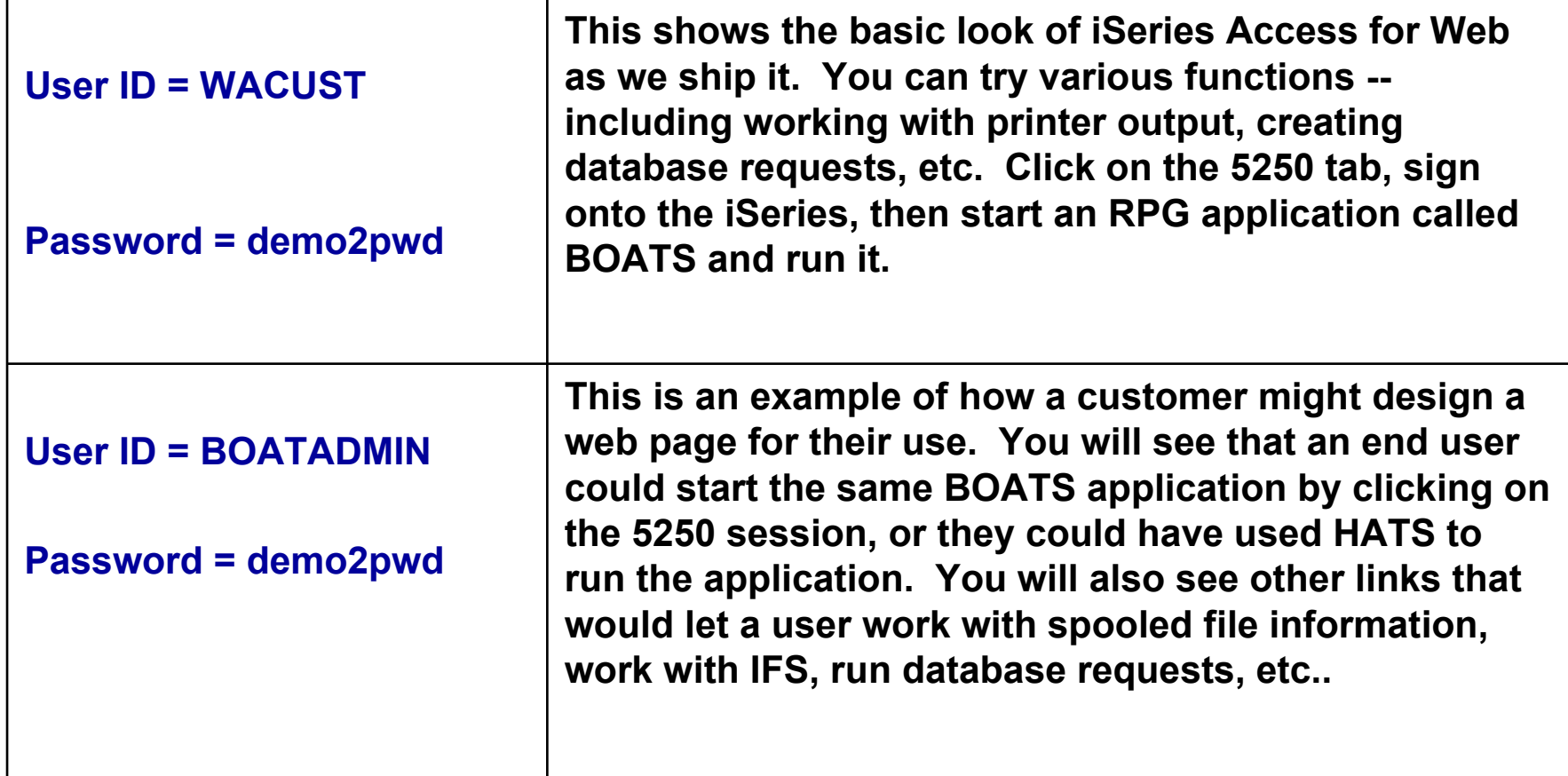

**Send email to: LLHIRSCH@us.ibm.com to reset the user profiles if either gets disabled.**

## **More Documentation…**

**Article describing how 'Access for Water' web page was built**

**Go to the iSeries Access Family web page** 

**at:** *www.ibm.com/systems/i/software/access/web*

- • **Click on the "Articles" link on the lefthand side of screen.**
- • **Find article written Jan/Feb 2003 entitled 'Build a Quick and Easy Web Site with iSeries Access for Web' (PDF version)**
- **Updated Oct 2006 in System i News 'Tailor iSeries Access for Web'**

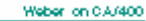

#### Weber on CA/400

. Who will benefit? ISeter managers and desirop administrators who want to Web-enable their 18 edge applications.

- What you'll learn: Wike the step-by-step action detailehow shops can use 18e des<br>Access for the Web to provide browserobased access to 18ecies applications and data. Because 18ectes Access for Web to implemented as a set of Java seculets that tun on the Recise secose, only a browser is cequiced on the dient.

. Bobbom line: Eyoux 18ecles served to post of your company's Intransit, you can use 18ectes Amese for Web to provide names to your resources for others within your company. If your 1840 to serve to pack of the Internet, you can use 18edes. Later for Web to provide native to your terminate for your automers and suppleas. In this case, you also need to provide your customers and suppliers with a<br>pleas. In this case, you also need to provide your customers and suppliers with a Web, 18ected shope to extend their host applications and data to a browser-based environment and give both users and business partners access over the Web.

#### uild a quick and easy Web site with iSeries Access for Web **byJanetWeber**

You can build a quick and easy Web site for your company with the customization, suppose of its state Access for Web. No have possessed as the program of the program of the program of the state of our configuration sphere tionality available with the VSE2 celease of 18edes Access for Web. First introduced by IBM in September 2001, it provides a browser interface to it edes cessures, such as DE2 UDB, printer output, and 08/400 CL common de

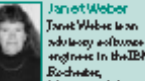

engineer in the IBM. Minnewata Iabointony. She has had a used dy of

#### Home page and template files

iSecies Access for Web ships a definite home page. This page is<br>displayed when you access the home page URI<br>http://septem//webaccess/iWAHome. The definite forme page is stated in the iSeries integrated file system in the Edlowing loadian: /QIBM/ProdData/Access/Web2/html/homepage.html

Secies Access for Web also ships a debuilt template file. The template ifertive Accore box Max also disposes of elastic box and the box and also disposed box of the box and the first of the first of the disposed of the disposed of the disposed of the disposed of the disposed of the disposed o discuss these later in the action.

First of all, we need to create a customized home page and a guetonized bimphts file. We do not want to modify a update the files under / QIEDA/ Prod Data since this directory too is intended only for product Bl+a Instead, w+ carate a new directory named<br>/boats/hcmepage.and.place.our.files.in.it. Our customized home page containe linke to view and order bonts. Our customized template<br>Ble containe the company's logo. We discuss details of the file contents Inter in the netide.

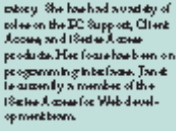

## **Different Ways to Rollout Access for Web**

• **Use 'out of the box'**

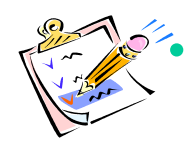

 **Use 'out of the box', but set up predefined functions**

- **Create your own 'window' to your system through Access for Web**
- **Use the WebSphere Portal solution**

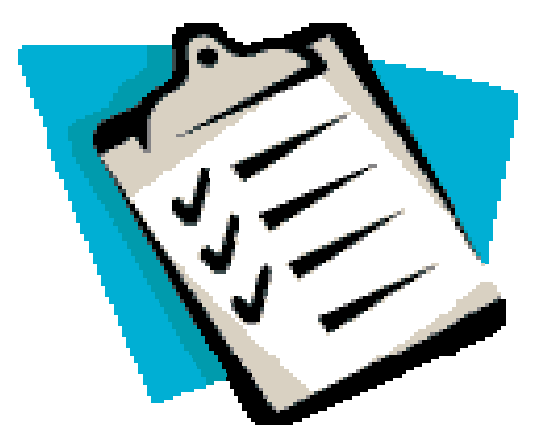

## **iSeries Access for Web has many entry points**

*'URL Interfaces to iSeries Access for Web' manual available on the web* 

- **Can enter at many different pages**
- **Can use navigation bar to move from function to function**

### *http://<myiseries>/webaccess/iWA5250*

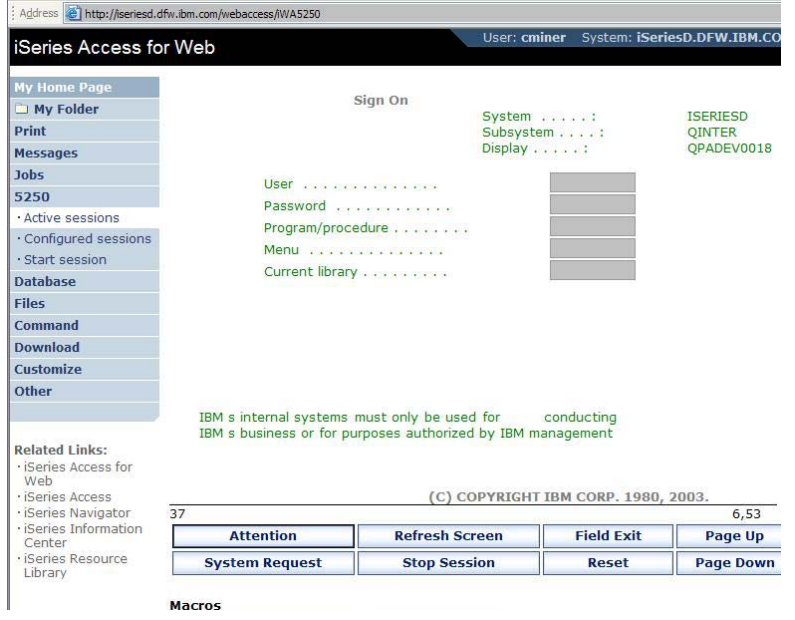

### *http://<myiseries>/webaccess/iWAMain*

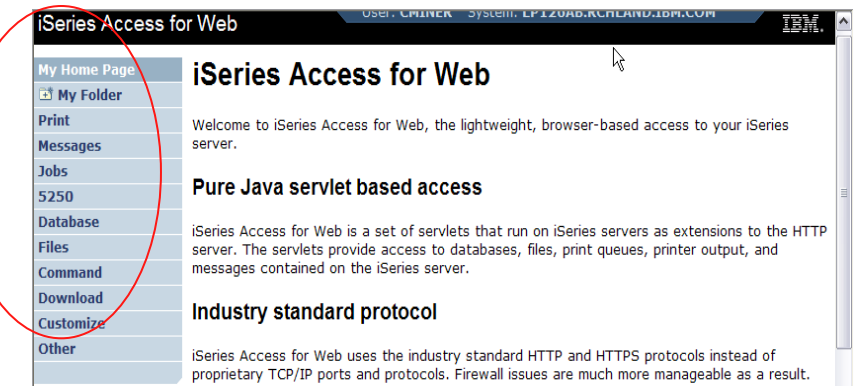

### *http://<myiseries>/webaccess/iWASpool*

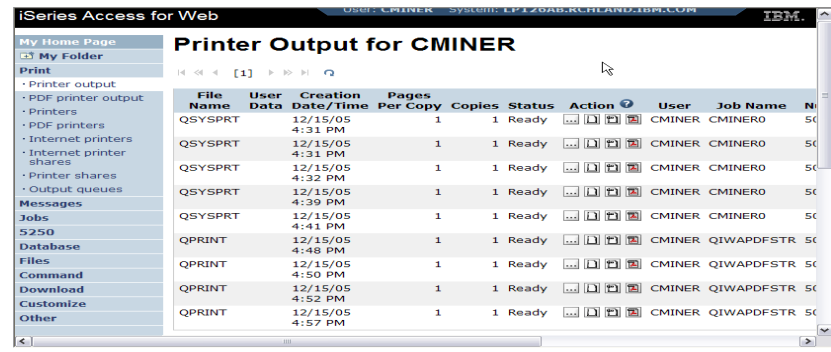

## **Reduce functions you give to users**

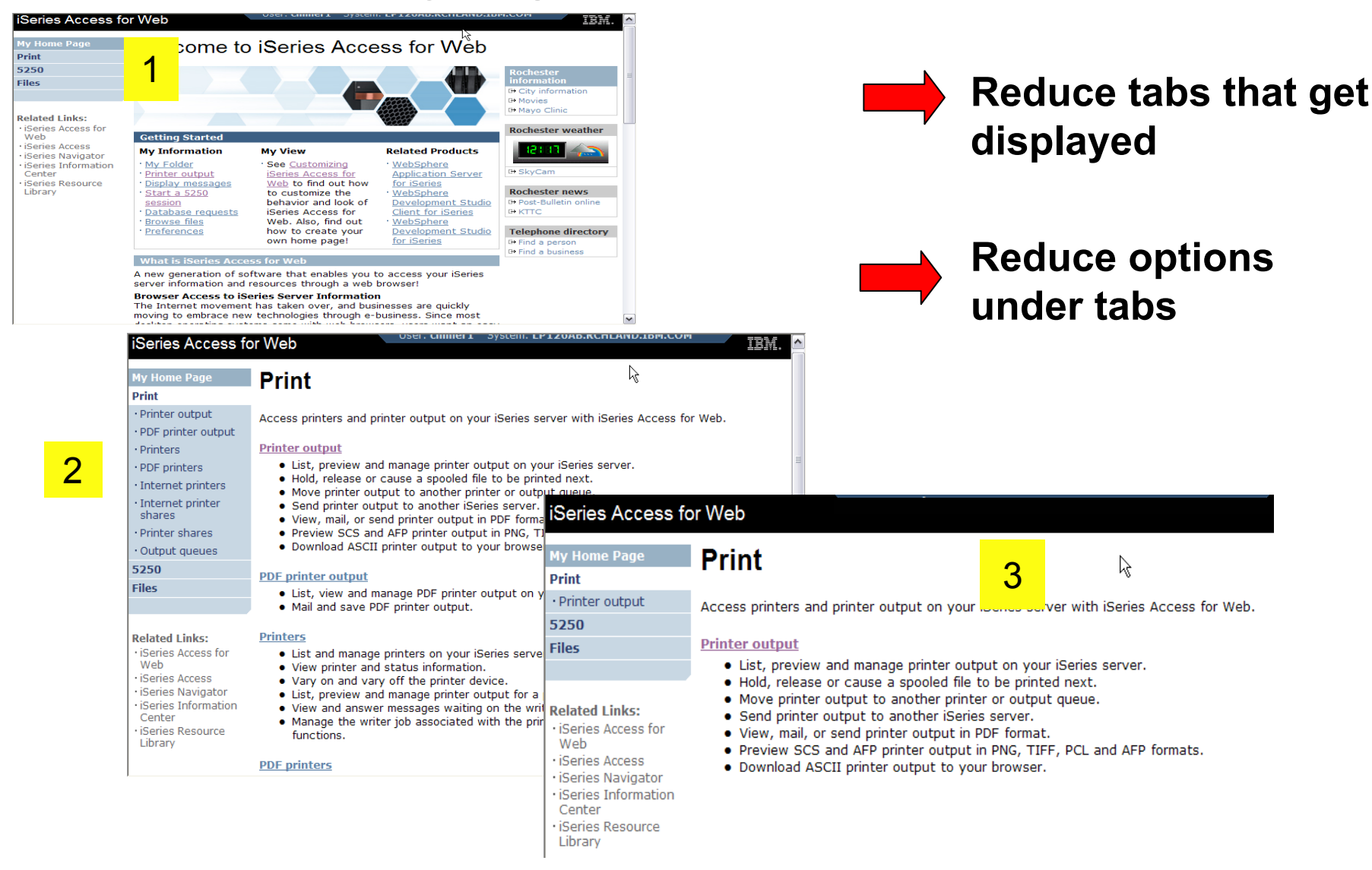

# **Printer Output - Spoolfile**

- **1. Print Tab**
	- $\overline{\phantom{a}}$  **User only has one option available, i.e. 'Printer output'**
- **2. Default look of 'Printer Output'**
- **3. Customized look of 'Printer Output' for signed on user**
	- $\mathcal{L}_{\mathcal{A}}$  **Removed many of the columns of printer output**
	- $\blacksquare$ **Reordered list**
	- $\overline{\phantom{a}}$  **Removed several end user actions**

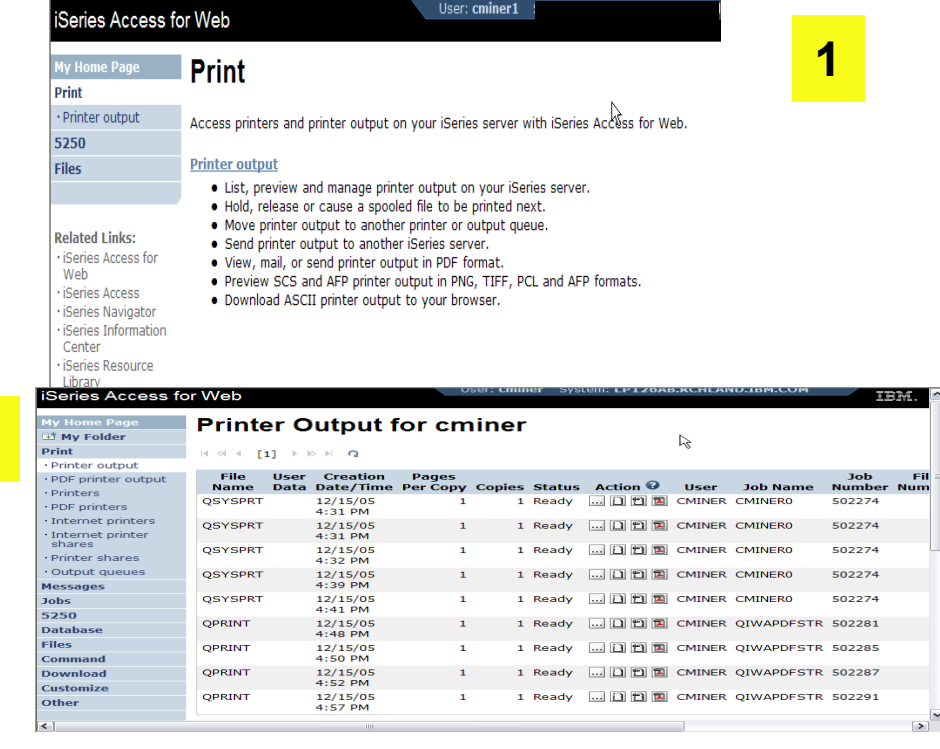

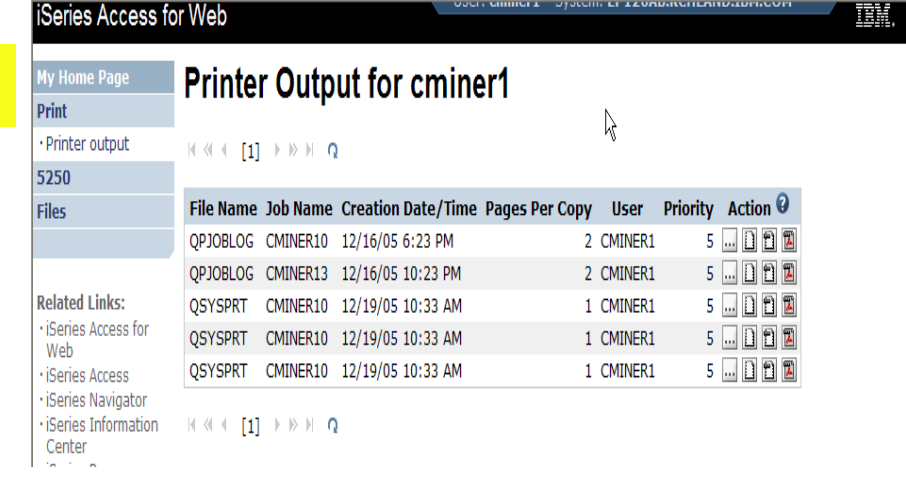

**2**

**3**

## **Run Pre-configured 5250 Sessions**

**You want to limit users to only starting 5250 sessions that you have preconfigured**

- **You have removed user's ability to configure a session**
- **User selects 'Configured Sessions'**
	- **Only one listed, only action user can perform is to 'start' it**
- **User clicks on Start**

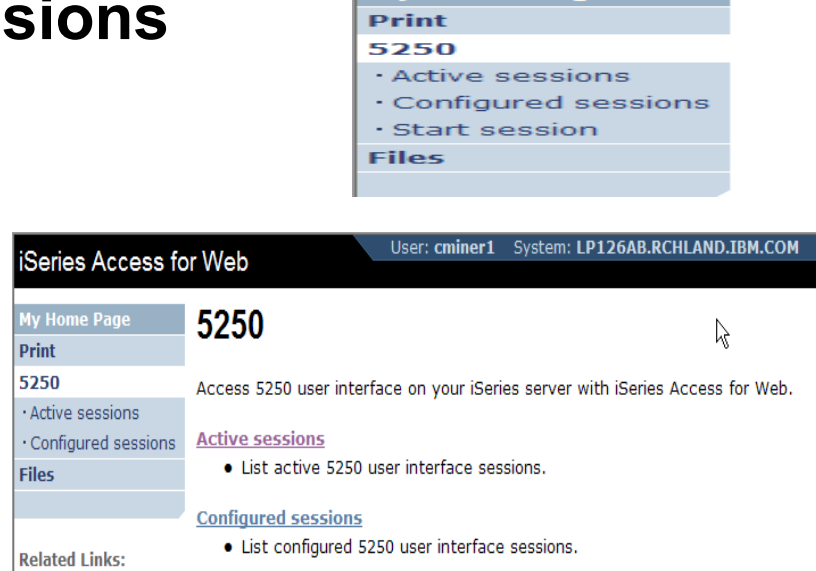

**My Home Page** 

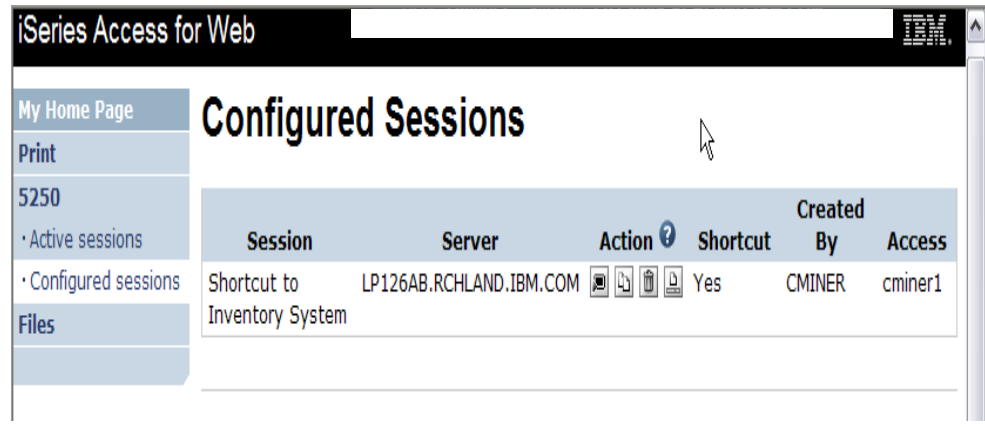

· iSeries Access for
# **Database - Run Requests**

pr  $52$ 

Fil Do

#### **Administrator could:**

- **Give users or groups of users some database requests that were created for them.**
- **Users can run only these specific requests**
- **No other database options offered**

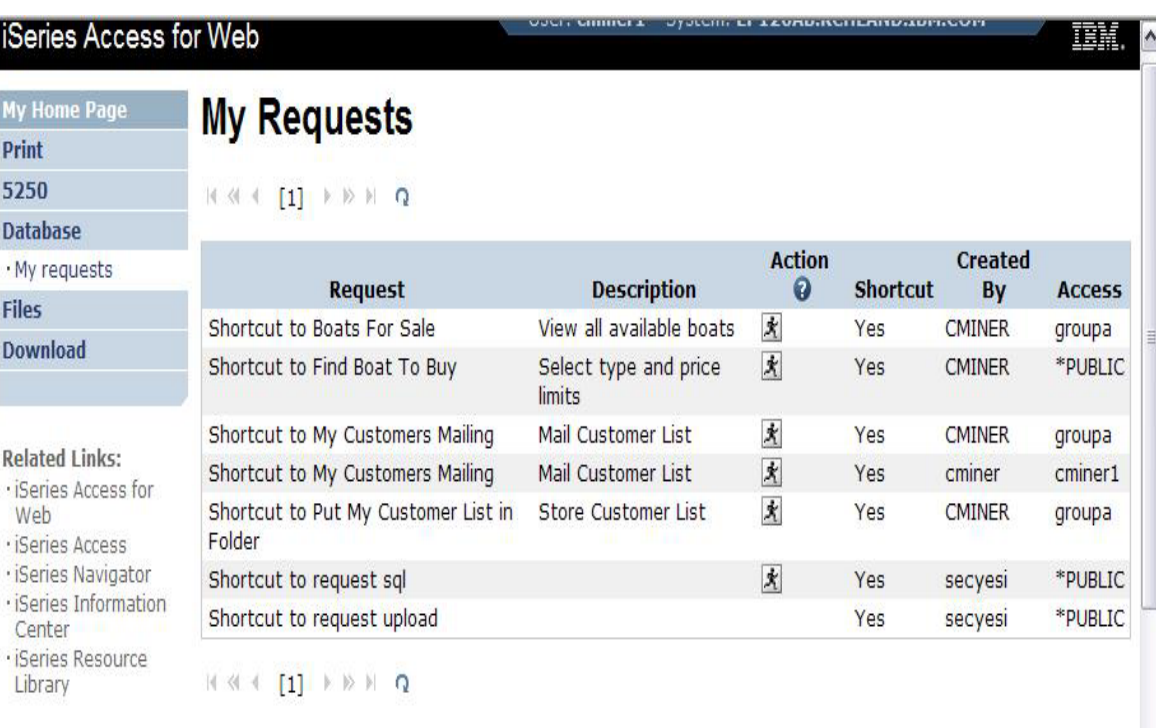

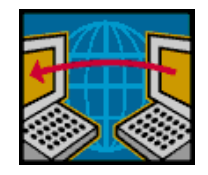

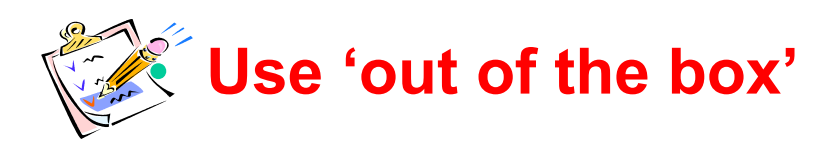

- **Use 'out of the box', but set up predefined functions**
- **Create your own 'window' to your system through Access for Web**

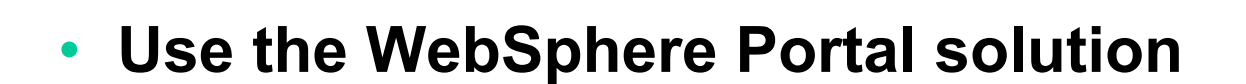

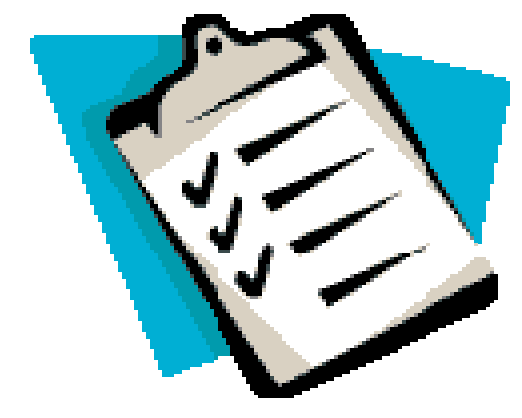

# **Control User Access to functions**

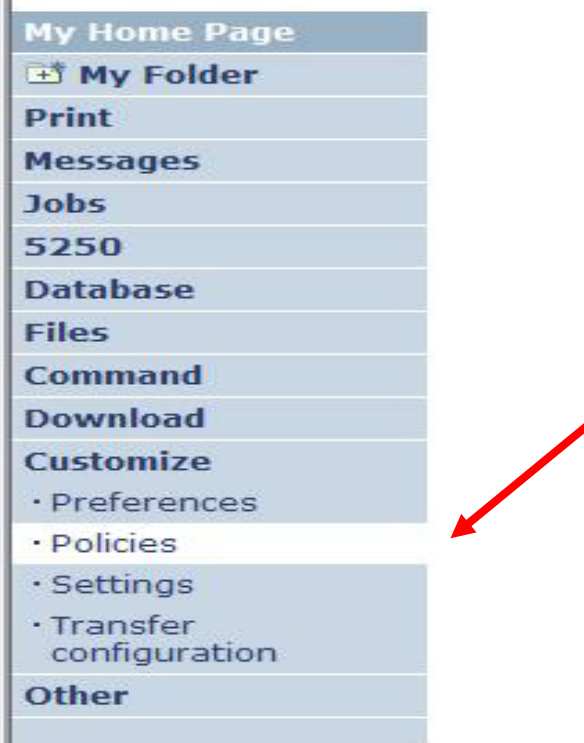

- **1. How do I keep my users from using all these functions?**
- **2. How do I set up the environment for my users?**
- **3. Should I let my users set have some individual screen settings for some functions?**

**You need \*SECADM authority to customize profiles**

m.

# **iSeries Access for Web uses i5/OS User Profiles**

**When an iSeries Access for Web user attempts to access any function on the iSeries, the following sequence of checks are made to authenticate user access:**

- •**User profile**
- $\bullet$ **Group profile(s)**
- $\bullet$ **\*PUBLIC profile**

**\*PUBLIC profile is the set of default policy settings shipped with Access for Web**

•**The defaults allow most functions to be available to all users**

**The settings in these policies indicate what functions within iSeries Access for Web, a user can attempt to use.**

- •**For Example: Let's say you give users full access to the 'Database' tab.**
- •**You have Object Level authority set up on your data**
- $\bullet$  **When a user attempts to use one of the iSeries Access for Web Database GUIs to get at the database information, the user will get an i5/OS message indicating they are not authorized to access data**

# **Customize** Æ **Policies**

## **Policies are used to control access to iSeries Access for Web functions**

#### **For example:**

- **A Files access policy can be set to 'Deny' to restrict a user or group from accessing the file function.**
- **Policies are saved and associated with the appropriate i5/OS user or group profile.**
- **Each 'Category' expands for granular control**

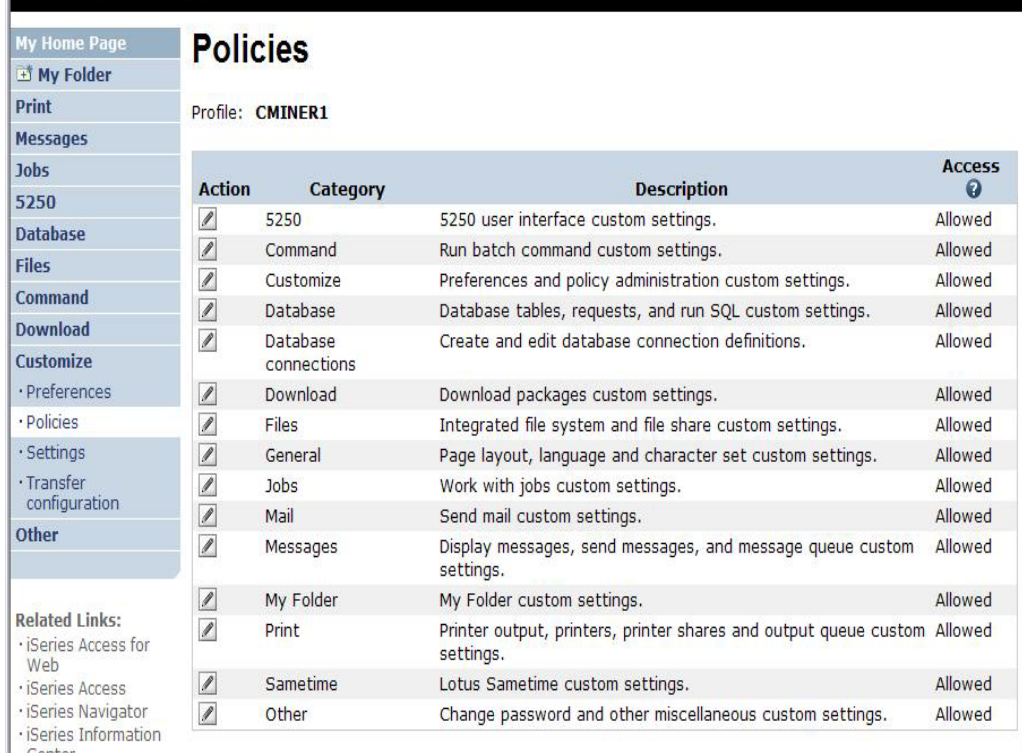

# **Policies - customize for all users at once**

**One alternative…**

#### **Use the \*PUBLIC group profile and set policies for all users**

- **'Deny' functions for all users in a single step**
- **Then 'Allow' specific users access to functions via their User or Group profiles**

#### **Problem:**

**You're locked out too, until you go in and "Allow" functions to yourself**

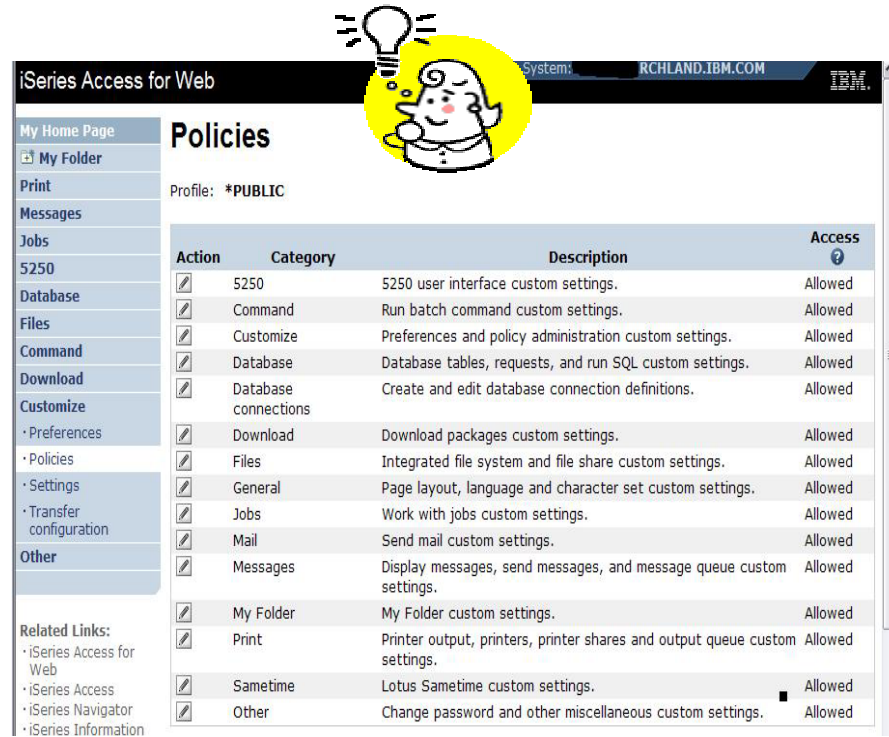

# **Example: Set Policy to Default to Specific Directory in IFS**

**Set a 'Default Directory' for:**  $\overline{H}$ Pri Jol  $52$ Da Fil  $Co$ Do  $cu$  $\cdot$  P

Otl

 $\left\langle \cdot \right\rangle$ 

• **\*PUBLIC**

• **Groups of users**

## **• Specific user**

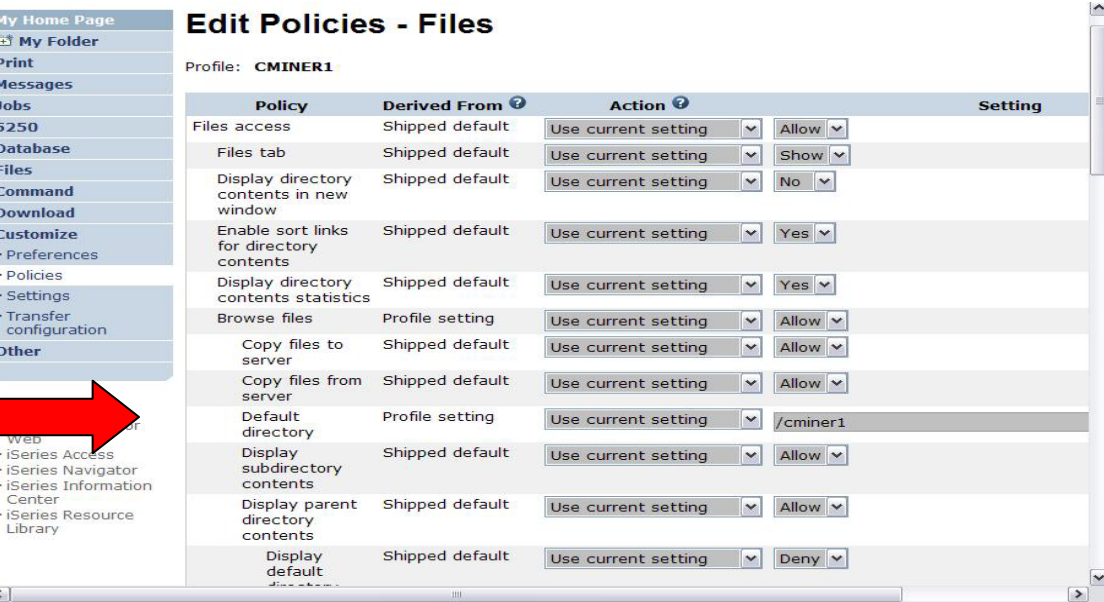

**In this example, I went into CMINER1 profile,** *and set policy to show only the 'CMINER1' directory to this user...*

# **Browse Files - 'Filtered View'**

**When I click on 'Browse Files', I see only a directory called 'cminer1' and its content**

•**Because the administrator set a 'Default Directory' policy for me**

**File actions I can perform:**

- •**Subdirectories: Create new ones, Rename, Work with**
- •**Files: Copy, Rename, Delete, Mail, Work with (ie, Zip, Unzip, etc)**

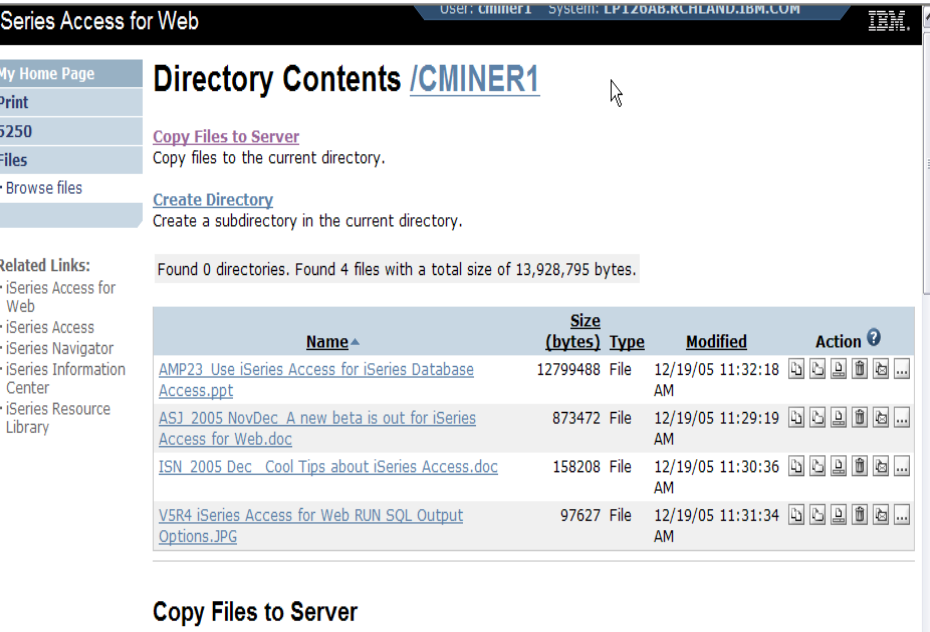

# **Preferences**

## **Preferences are used to control how functions operate**

- **For example, a user can select which columns to display when viewing a the My Folder list**
- **By default, all users can configure their own preferences**
- **Preferences are saved and associated with the user's iSeries user profile**

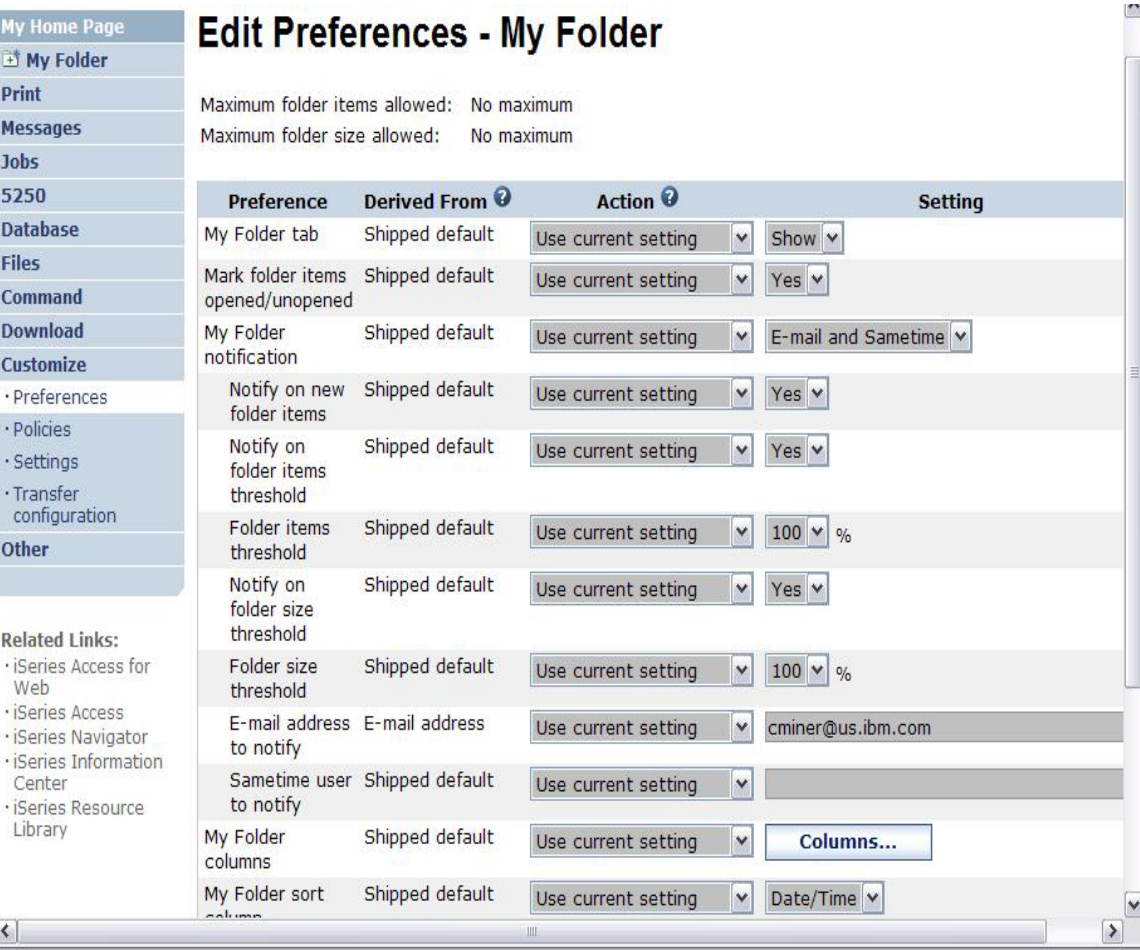

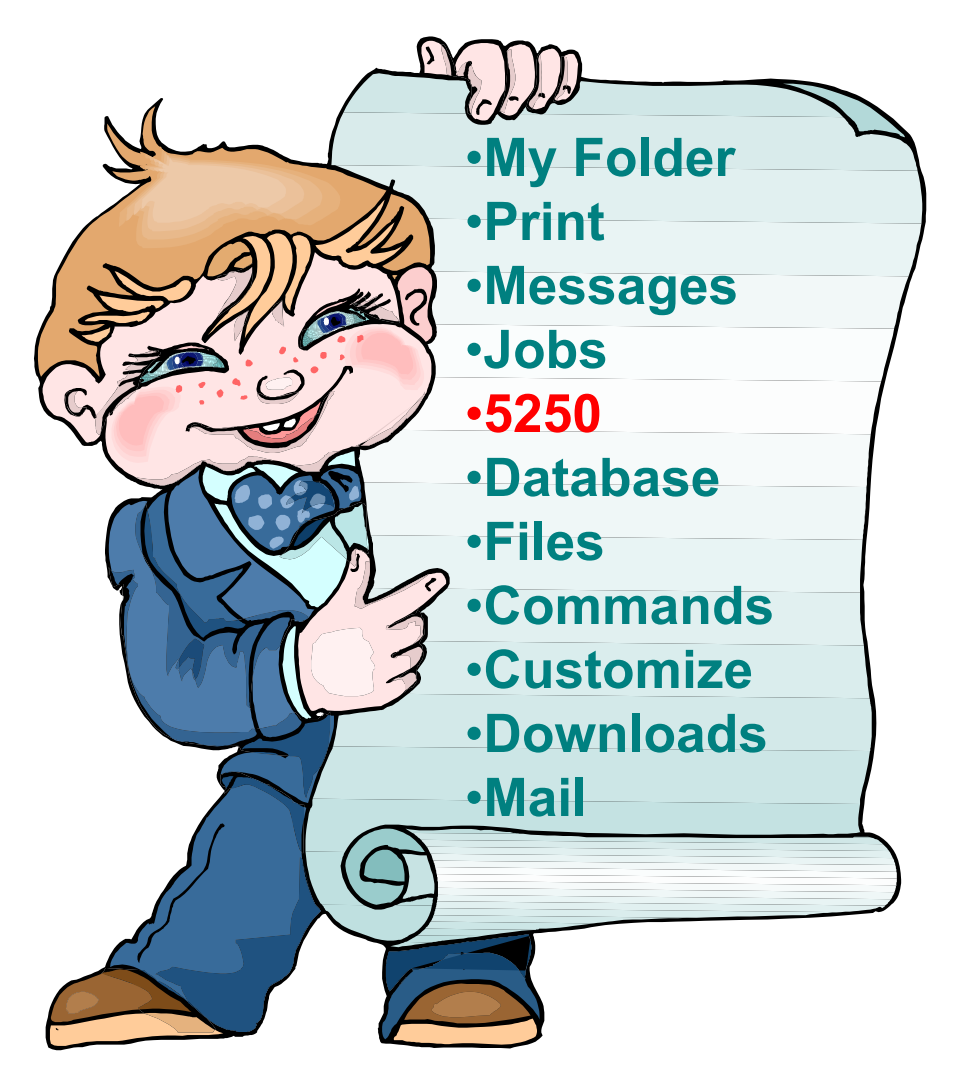

**5250 is the only function in iSeries Access for Web that requires the interactive feature.**

**All other functions run as batch tasks.**

# **Start a 5250 Session**

#### **Select to 'Start Sesson'**

- $\bullet$  **Provide name of System i you wish to connect to**  $\rightarrow$ **can be any System i in the network**
- • **Provide how you want Workstation ID handled**
- $\bullet$  **Can check to Bypass additional i5/OS sign-on screen**

**47Once you are connected, click on the 'Active' session link to reconnect to or save the session**

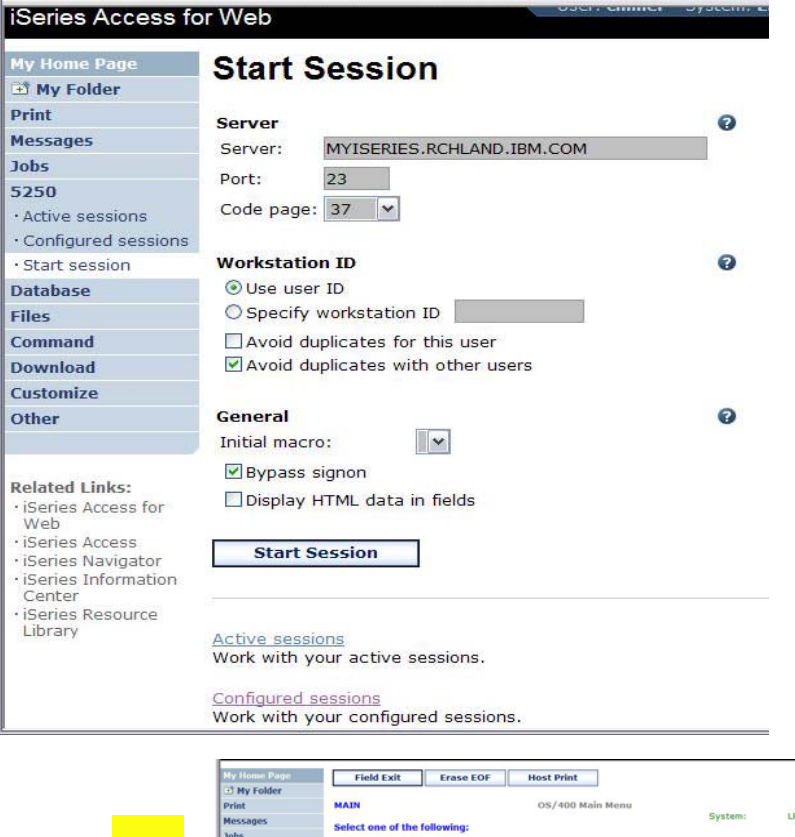

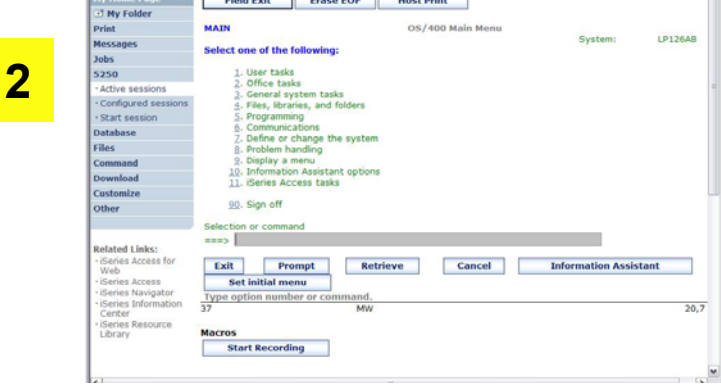

**1**

#### **Change look of 5250 session 1My Home Pag MATN ET My Folder** OS/400 Main Menu Print ド Select one of the following: **Messages 1. Default 'web' look**  1. User tasks **Jobs** 2. Office tasks 5250 3. General system tasks 4. Files, libraries, and folders Active sessions 5. Programming Configured sessions 6. Communications IBM. · Start session 7. Define or change the system iSeries Access for Web 8. Problem handling **Database CMINRR** 9. Display a menu **Files** 10. Information Assistant options **2. Changed colors,**  Command 11. iSeries Access tasks Download 90. Sign off Customize **added keypad at**  Other Selection or command ===> ∥ **side, changed Related Links:** Exit **Prompt Retrieve Cancel** In · iSeries Access for **Set initial menu buttons at bottom** Web (C) COPYRIGHT IBM CORP. 1980, 2003. **4iSeries Access**  $\overline{37}$ · iSeries Navioato **to words**F3=Ext F4=Prompt F9=Retrieve  $F12$ =Cancel F13=Information Assistant F23=Set initial menu 1980, 200 **23. Removed**  ss for Web 画 ries Access for Web **navigation bar, MAIN** OS/400 Main Menu Field Exit **Frase FOR Host Print put keypad on top** System<sup>®</sup> Ь Select one of the following: **MATN** OS/400 Main Menu 4, System Select one of the following: 1. User tasks .<br>Office tasks 1. User tasks 2. Office tasks 3. General system tasks 3. General system tasks<br>4. Files, libraries, and folders 4. Files, libraries, and folders 5. Programming . Programming **Host Print** . Communication 6. Communications . Define or change the system 7. Define or change the system **Frase FOF 8. Problem handling** 8. Problem handling **4. Selected**  . Display a menu **End of Field** . Information Assistant options 9. Display a menu 11. **Series Access tasks** 10. Information Assistant options **Field Exit 'traditional' view,**  11. iSeries Access tasks 90. Sign off **New Line** Selection or command 90. Sign off **removed** Exit Prompt Selection or command Retrieve Cancel **Information Assistant Set initial menu**  $\Rightarrow$ C) COPYRIGHT IBM CORE 80, 2003

Series Access for Web

# **navigation bar**

MW

**3**

 $20,7$ 

F3=Exit F4=Prompt F9=Retrieve F12=Cancel F13=Information Assistant

 $20,7$ 

MW

F23=Set initial menu (C) COPYRIGHT IBM CORP. 1980, 2003.

37

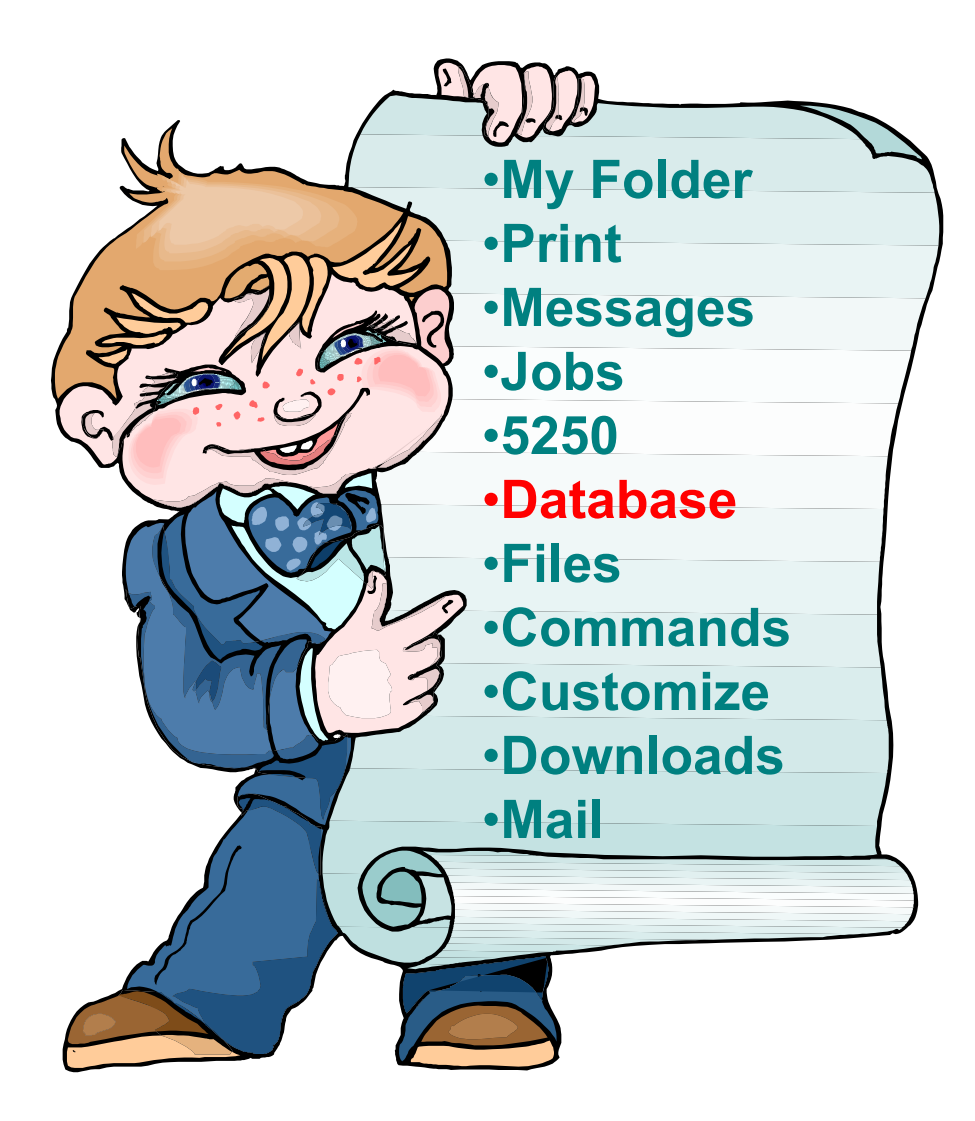

# **iSeries Access for Web – Database Functions**

Access database tables on your iSeries server with iSeries Access for Web.

#### **Tables**

- . View a list of database tables on your iSeries server.
- . Perform actions on these tables without having knowledge of SQL and its syntax.
- . View the contents of a table in a paged list, using the Quick view action.
- . Add and update records in a table using the Insert and Update actions.
- . Create your own customized SQL request for a table using the Run SQL action.
- Create your own customized copy data request for a table using the Copy data to table action.

#### **My requests**

- . View a list of previously saved requests.
- . Run or Edit requests from this list.
- . Manage lists using the Copy, Delete, and Rename actions
- Create and manage shortcuts to requests

#### **Run SQL**

- . Run SQL statements dynamically.
- . View output as a paged list or in a popular file format, like Microsoft Excel or Lotus 1-2-3. (Output format depends on how you have your browser configured and whether the browser can locate a plug-in for the output type you choose.)
- Customize how data is returned by setting options specific to the output type.
- . Build SELECT statements using an SQL Wizard.
- · Save requests for repeated use.

#### Copy data to table

- . Copy existing data files from your PC to a database table on your iSeries server.
- . These data files can be in many popular file formats, including Microsoft Excel and Lotus 1-2-3.
- . Replace the contents of a table or add data to an existing table.
- . Create a new database table based on the contents of a workstation file.
- · Save requests for repeated use.

#### **Import request**

- . Import Client Access Data Transfer upload and download requests into iSeries Access for Web copy data and SQL requests.
- . Imported requests are automatically converted to iSeries Access for Web format.
- . Run and edit converted requests on your iSeries server just like other copy data and SOL requests.

#### **Import query**

- . Import queries generated by Query for iSeries and DB2 UDB for iSeries Query Manager.
- . Imported queries can be saved into iSeries Access for Web database requests.
- . Run and edit converted queries on your iSeries server just like iSeries Access for Web SQL requests.

#### **Extract server data**

· Extract server object information into a database table.

**Upload PC Data to the System i**

- **Upload data from a variety of file types**
	- **Excel, XML, Lotus, etc**
	- **OpenOffice new V5R4**
- **Put into iSeries database**
	- **'Replace' contents of table**
	- **'Append' to existing data**
- **If no table exists on the iSeries, you will get a wizard to help you create a new table**

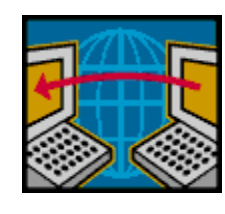

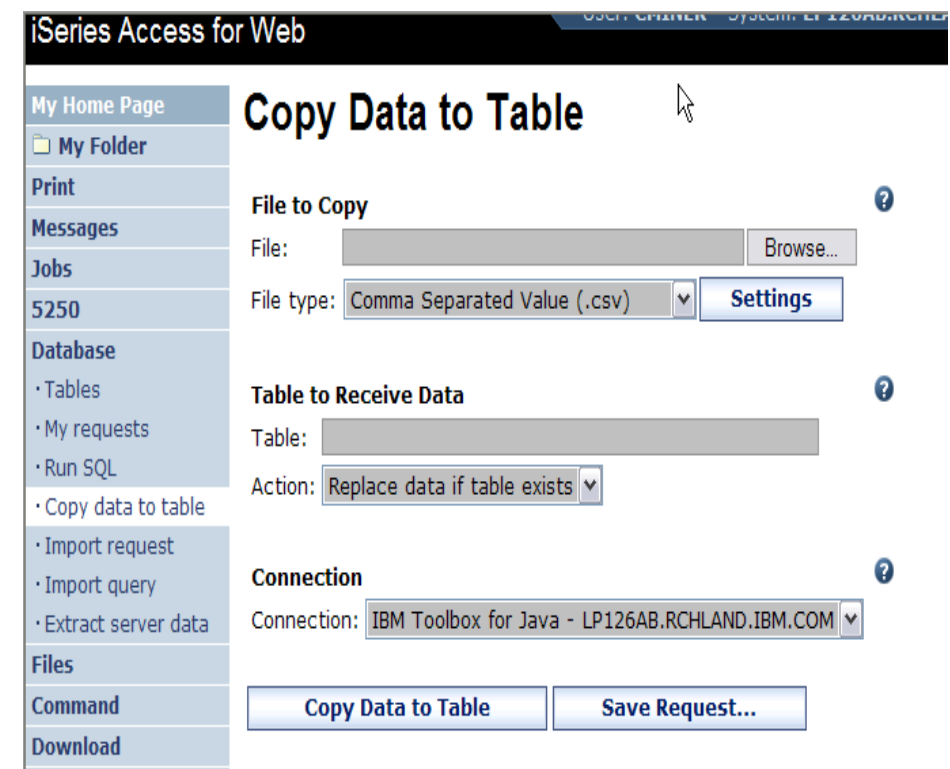

 $C$ uctomize

# **Create System i Table**

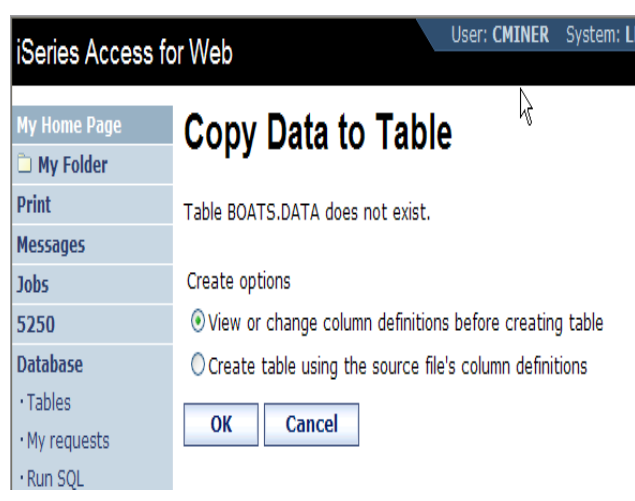

## **Wizard to help you create an iSeries table from your PC spreadsheet**

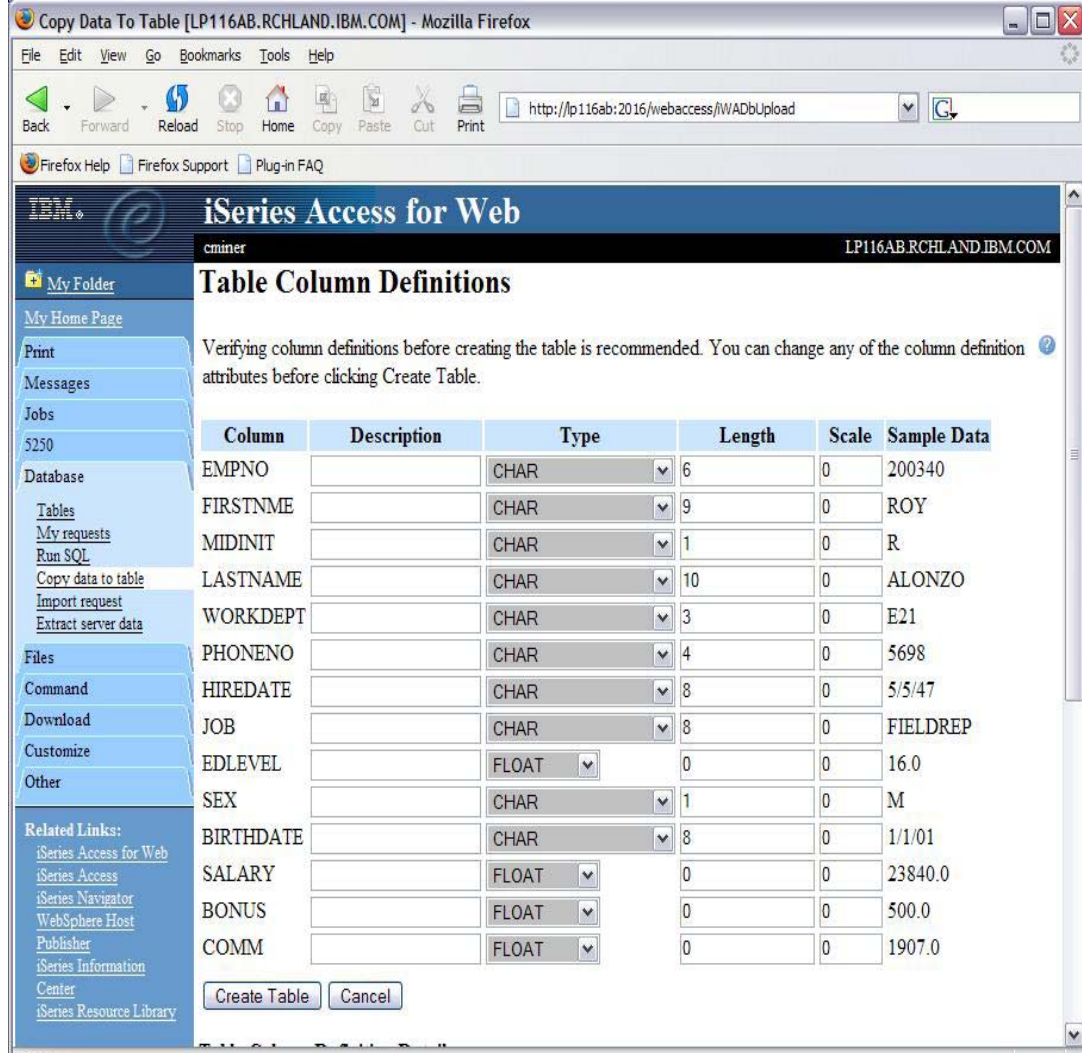

# **Database Tables**

## **You can:**

- **Insert**
- **Update**
- **Quick View**
- **Find (new V5R4!)**
- **Run SQL**
- **Copy Data to Table**

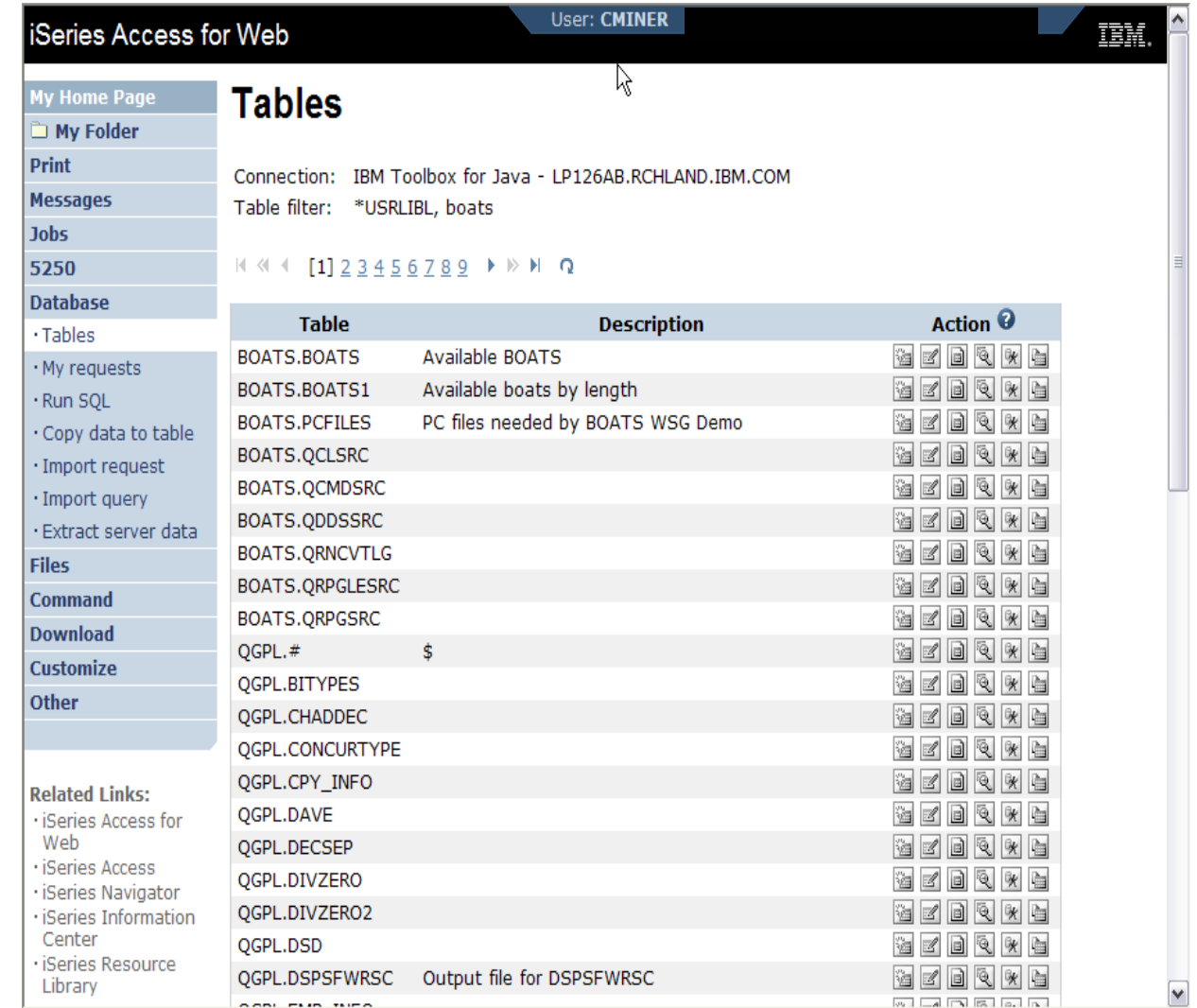

# **Download Database Information from System i**

## **Run SQL allows you to run SQL statements**

• **Could copy/paste complex SQL statements in here...**

## **Variety of output types**

• **PDF, Excel, 1-2-3, XML, etc**

## **Destination**

- **Browser**
- **Mail as attachment**
- **Personal Folders**
- **IFS (new V5R4)**

#### **Can save request**

• **My Requests, Give Shortcut to others**

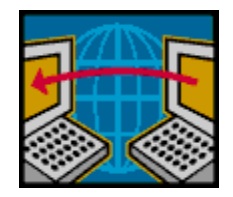

**SQL Wizard if you don't know SQL**

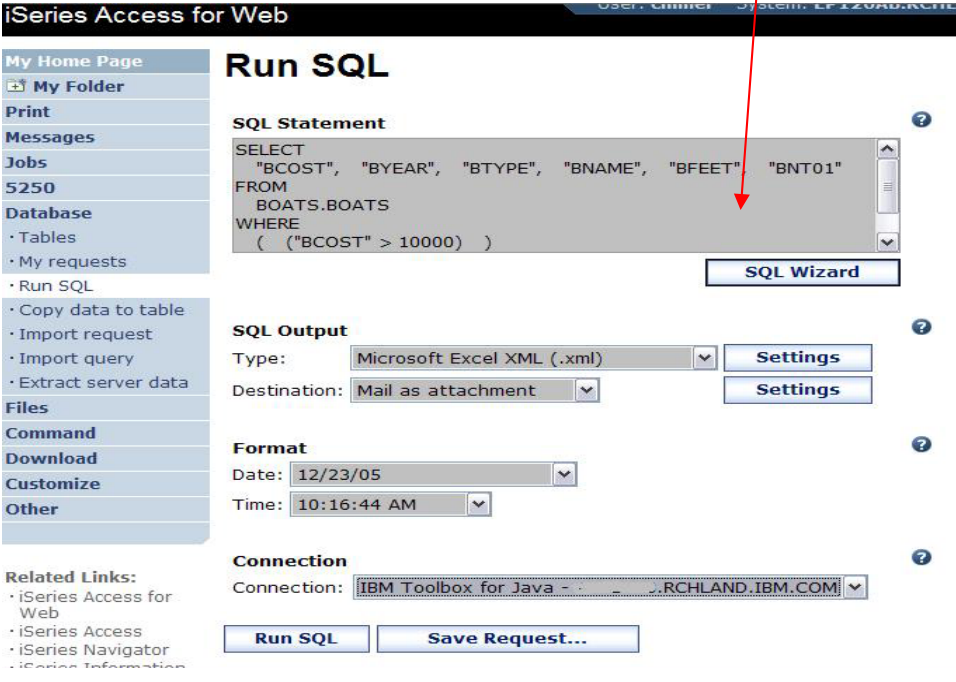

# **Create Database Requests with SQL Wizard**

## **SQL Wizard enables you to:**

- **Select tables**
- **Select which columns to return**
- **Add conditions to your select statement**
- **Select the columns by which you want the data sorted**

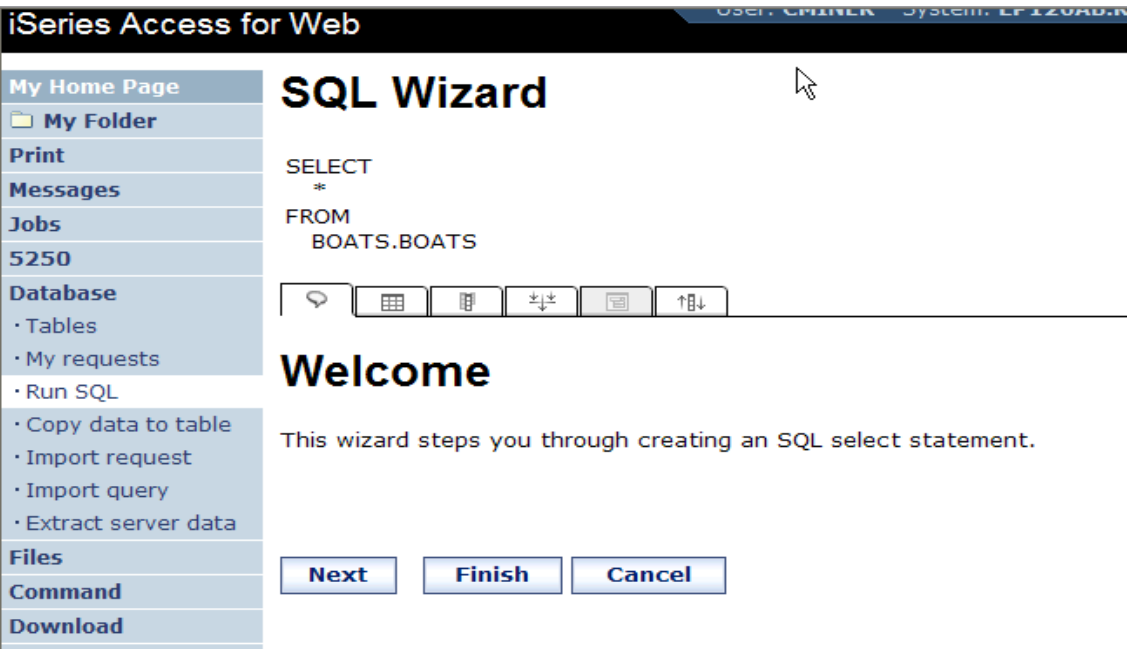

# **Printing**

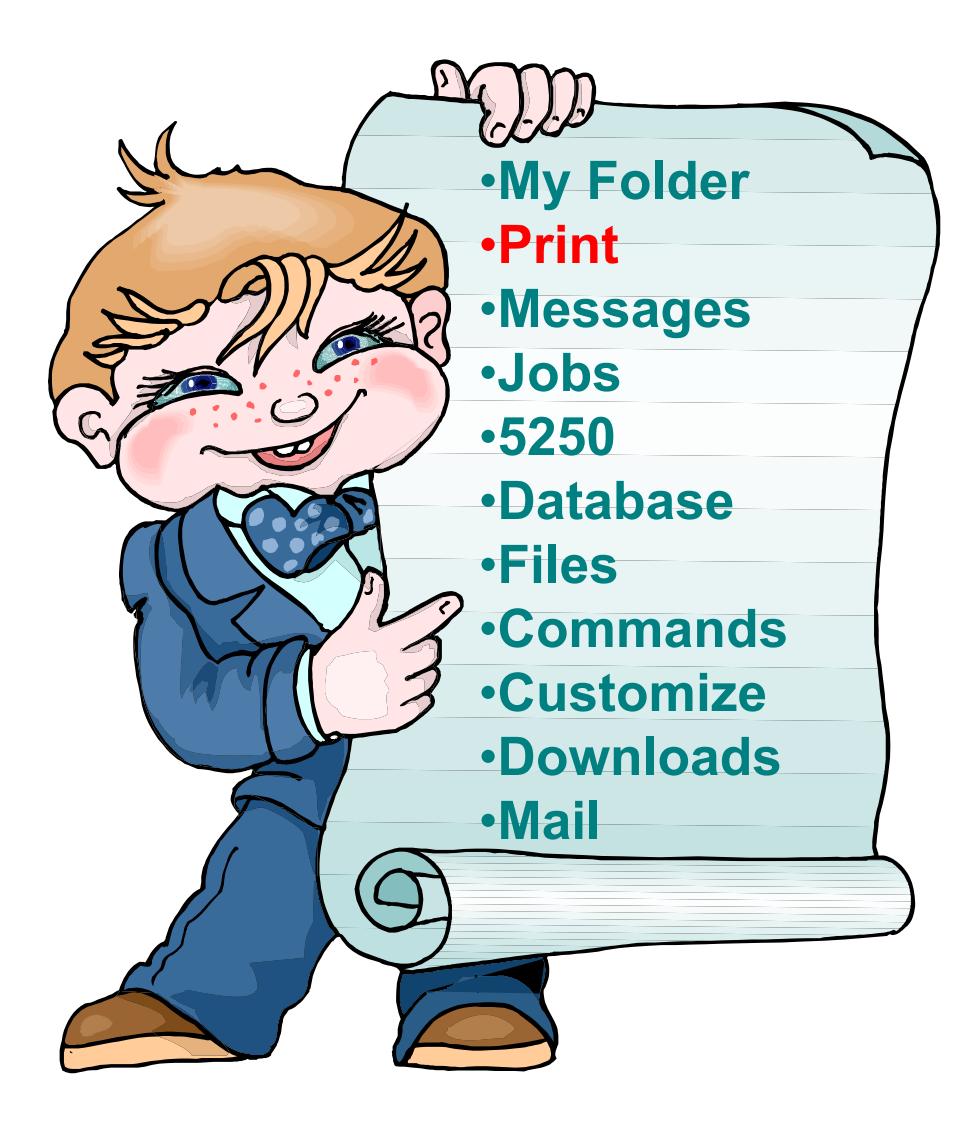

# **Work with Printer Output, Printers, Queues**

## **Typical end user printer tasks**

- •**Printer Output**
- $\bullet$ **PDF Printer Output**

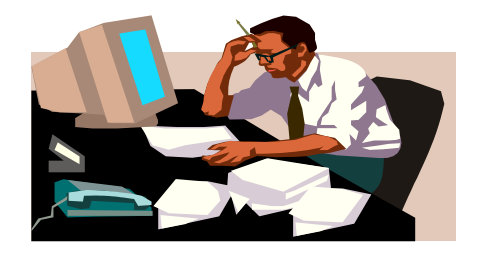

**Tasks more oriented toward system operators, administrators, programmers, etc**

- $\bullet$ **Printers**
- $\bullet$ **PDF Printers**
- •**Internet Printers**
- •**Internet Printer Shares**
- •**Printer Shares**
- •**Output Queues**

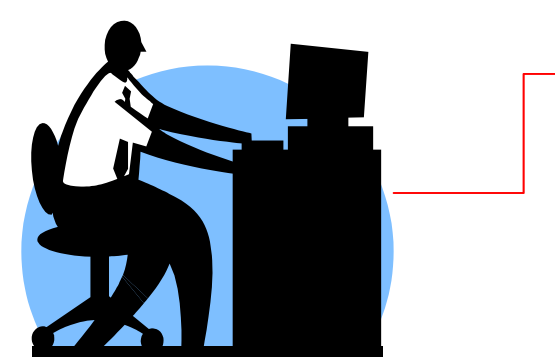

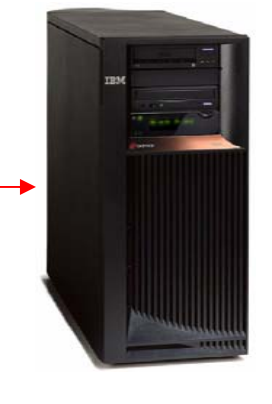

# **Work with Printer Output**

#### *http://<myiseries>/webaccess/iWASpool*

## **My 'printer output'**

## **Actions include:**

- **Work with**
- **View**
- **View As**
- **View PDF**

**Easy-to-use GUI for working with my printer output**

• **Don't need to sign onto a 5250 session, and run commands to get to spool file**

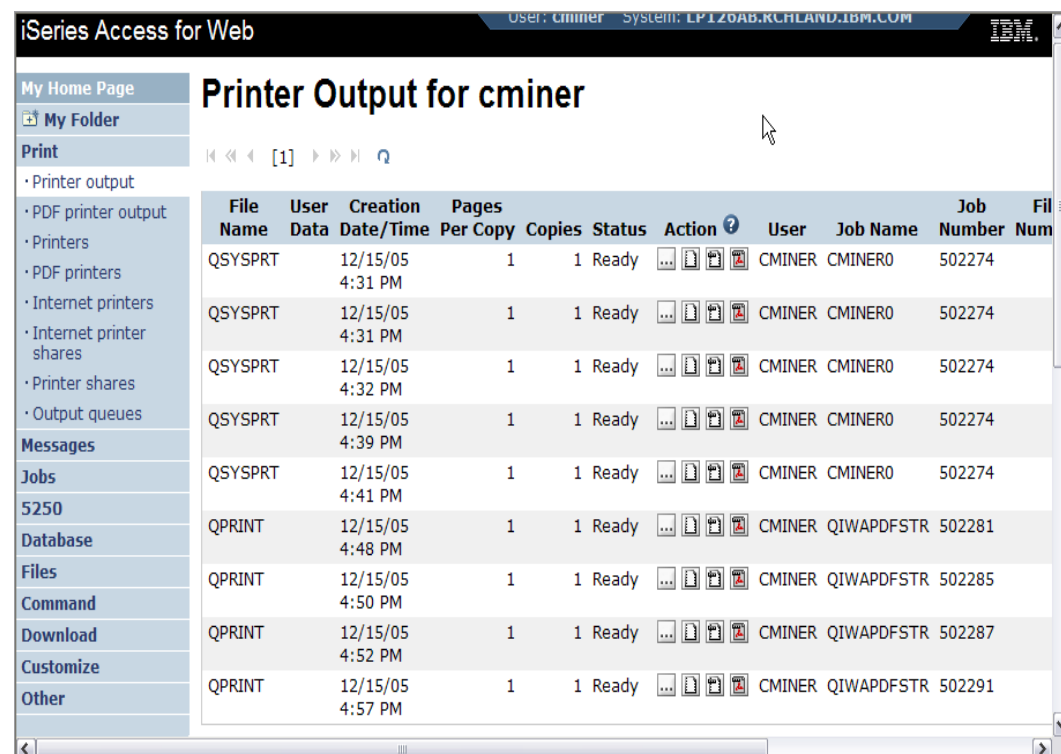

*Note: IBM Infoprint Server (5722-IP1) is NOT needed to use "View PDF"*

# **Printer Output - Spoolfile**

- **1. Requested 'View PDF'**
	- ▪ **Can select any option on pulldown for my printer output**
- **2. View in Browser**
	- ▪**Shows overlays, etc**
	- ▪ **Can print on any printer in network**
- **3. Send .PDF document in an email**
	- ▪ **Mail server does not have to be installed on iSeries**

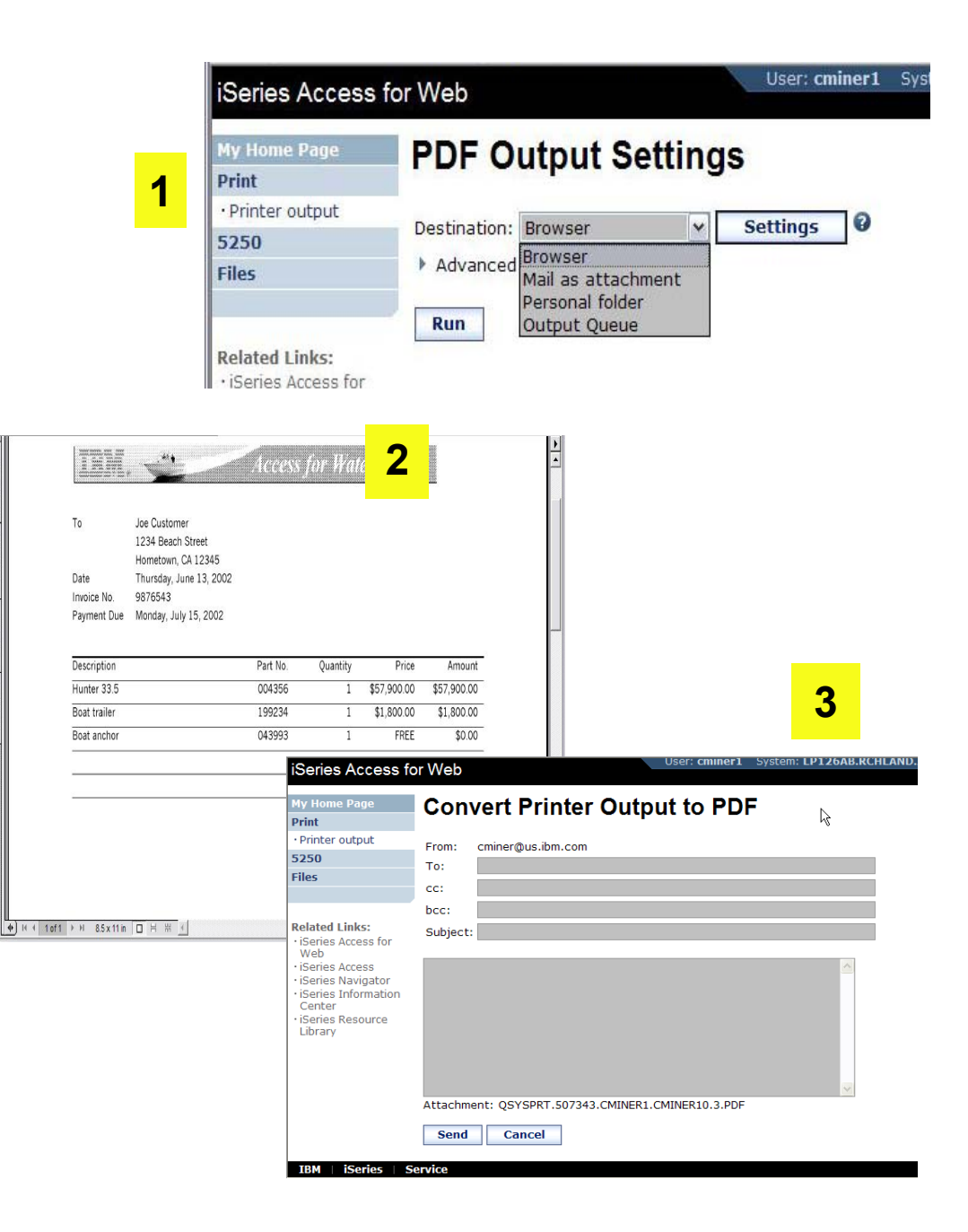

# **PDF Printer Output**

*http://<myiseries>/webaccess/iWAPDFPrinterOutput*

**Printer output automatically converted to PDF and placed in PDF Printer Output Queue at spool time**

## **Actions include:**

–**View**

- –**Copy to File**
- –**Copy to Folder; Delete**
- –**Mail**

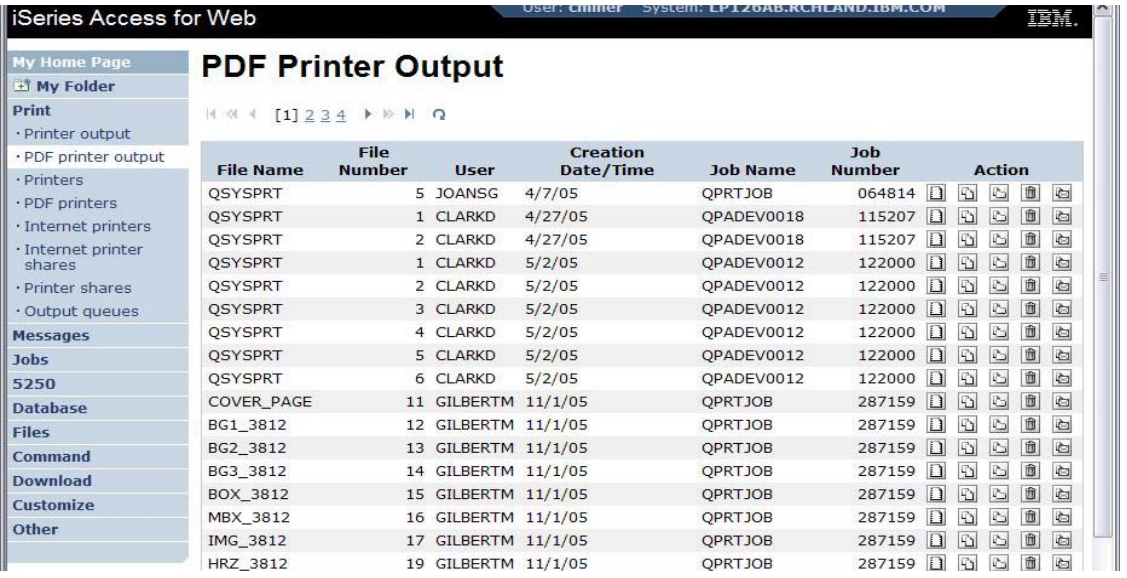

*Note: IBM Infoprint Server (5722-IP1) needed to use "PDF Printer Output" and "PDF Printers"*

Actual host application could additionally send spooled file to another output queue (in SCS or AFP mode)

# **Installation and Configuration**

# **Get iSeries Access for Web running**

- **Get a copy of the iSeries Access for Web Install & Users Guide**
	- **http://www.ibm.com/systems/i/software/access/web/doc.html**
- **Install iSeries Access for Web from your i5/OS stacked media.**
	- **RSTLICPGM - Install Access for Web, 5722-XH2, into QIBM directory**
- **Configure and start iSeries Access for Web.**
	- **CFGACCWEB2 - Configure the iSeries Access for Web application server**
	- **STRACCWEB2 - Start the iSeries Access for Web application server.**
- **Set some policies to enable or limit access to various functions of Access for Web**

# **iSeries Access for Web Documentation on the Web…**

V5R4 iSeries Access for Web is supported on V5R4 and V5R3 i5/OS.

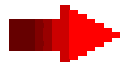

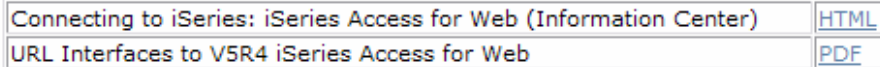

→ Back to top

#### **V5R3**

#### V5R3 iSeries Access for Web is supported on V5R3 i5/0S and V5R2 0S/400.

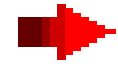

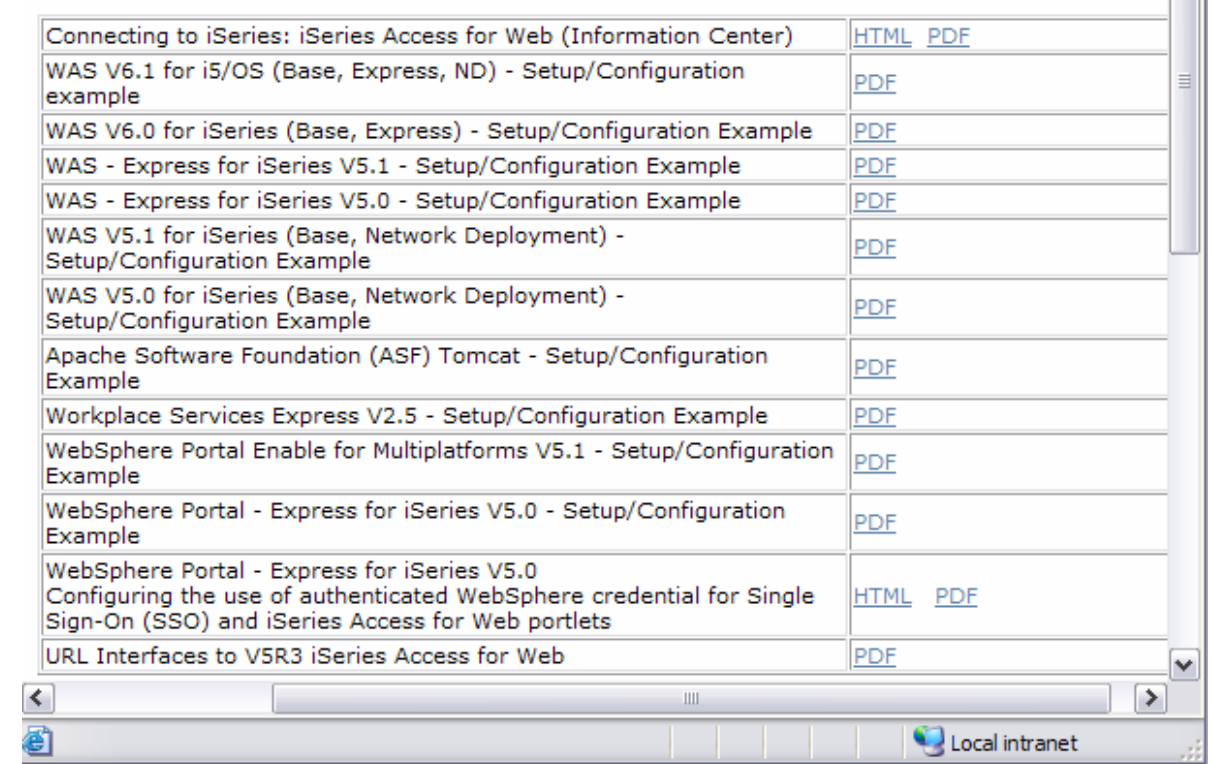

PDF

#### **http://www.ibm.com/systems/i/software/access/web/doc.html**

# **Software Requirements**

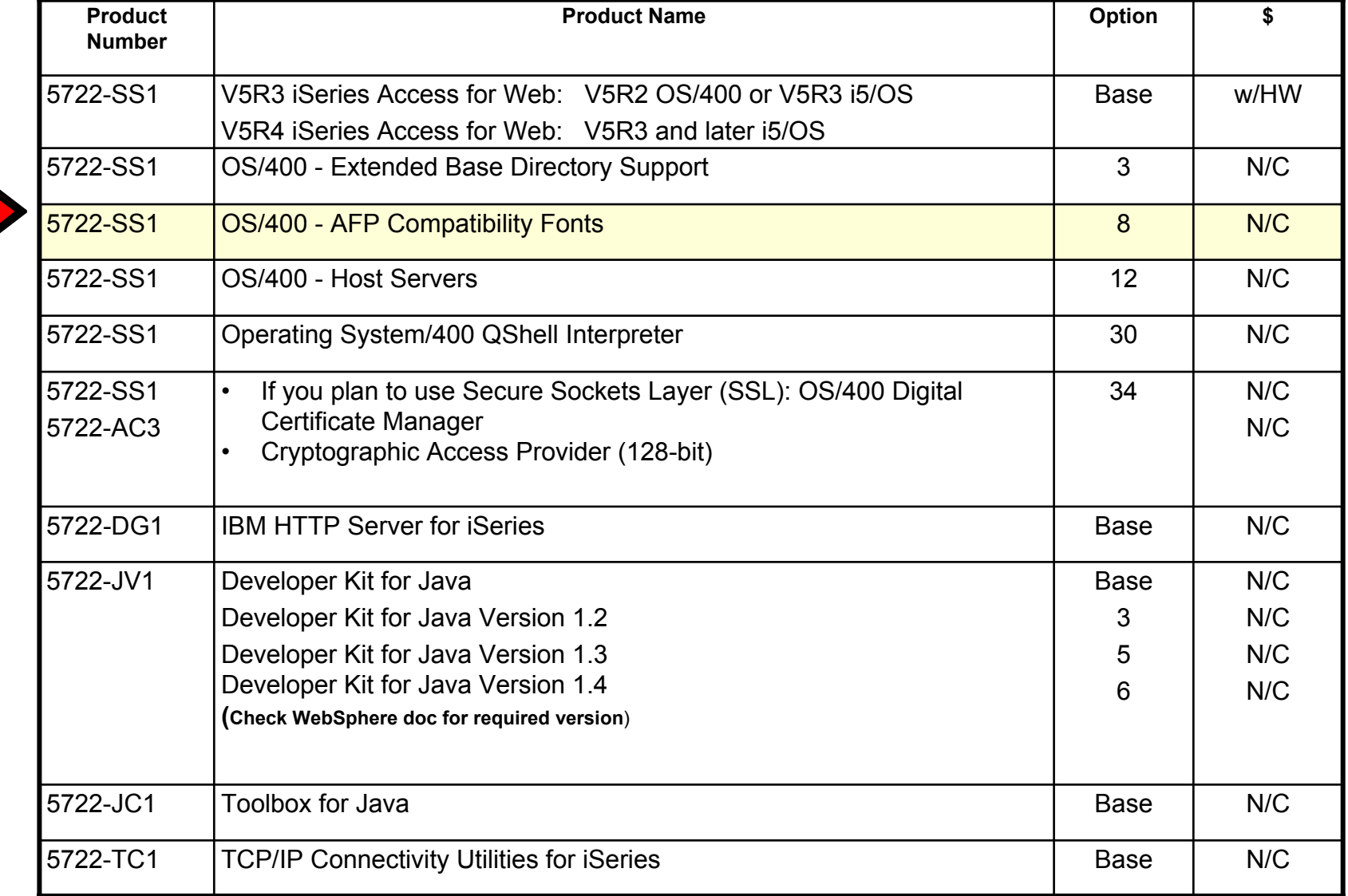

E

# **Software Requirements (continued)**

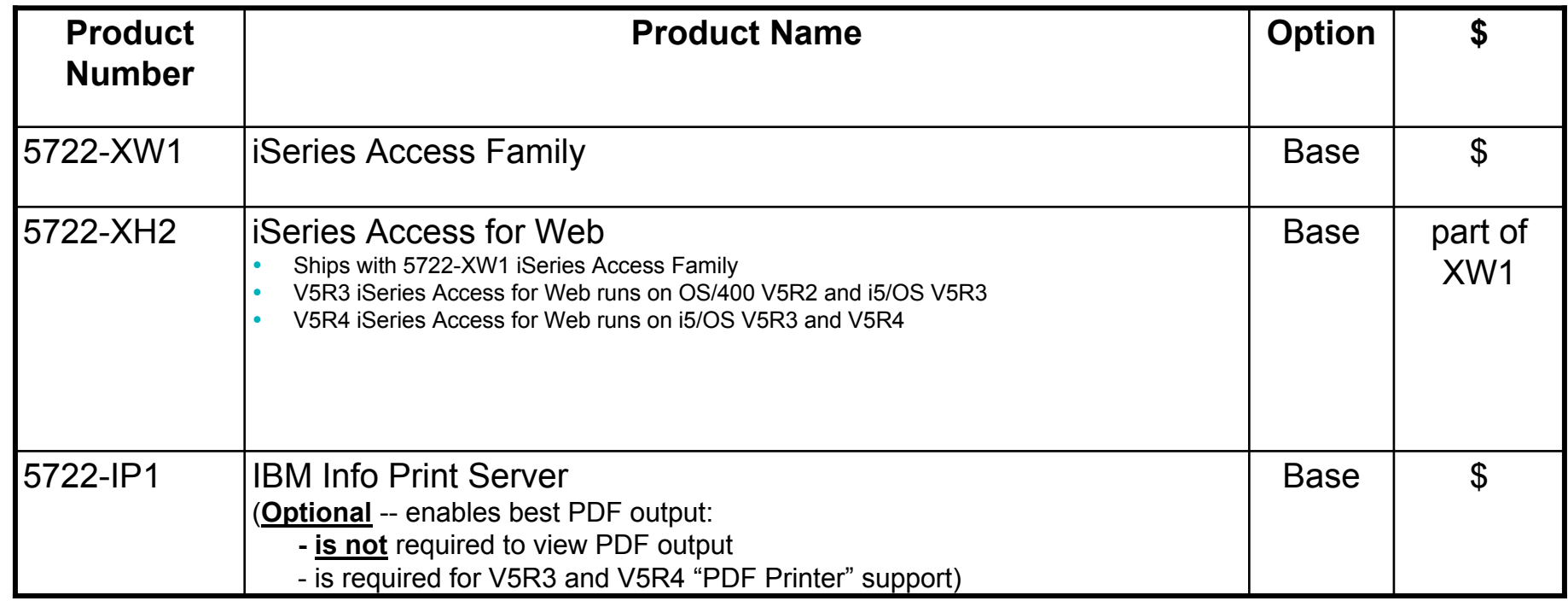

# **Software Requirements (continued)**

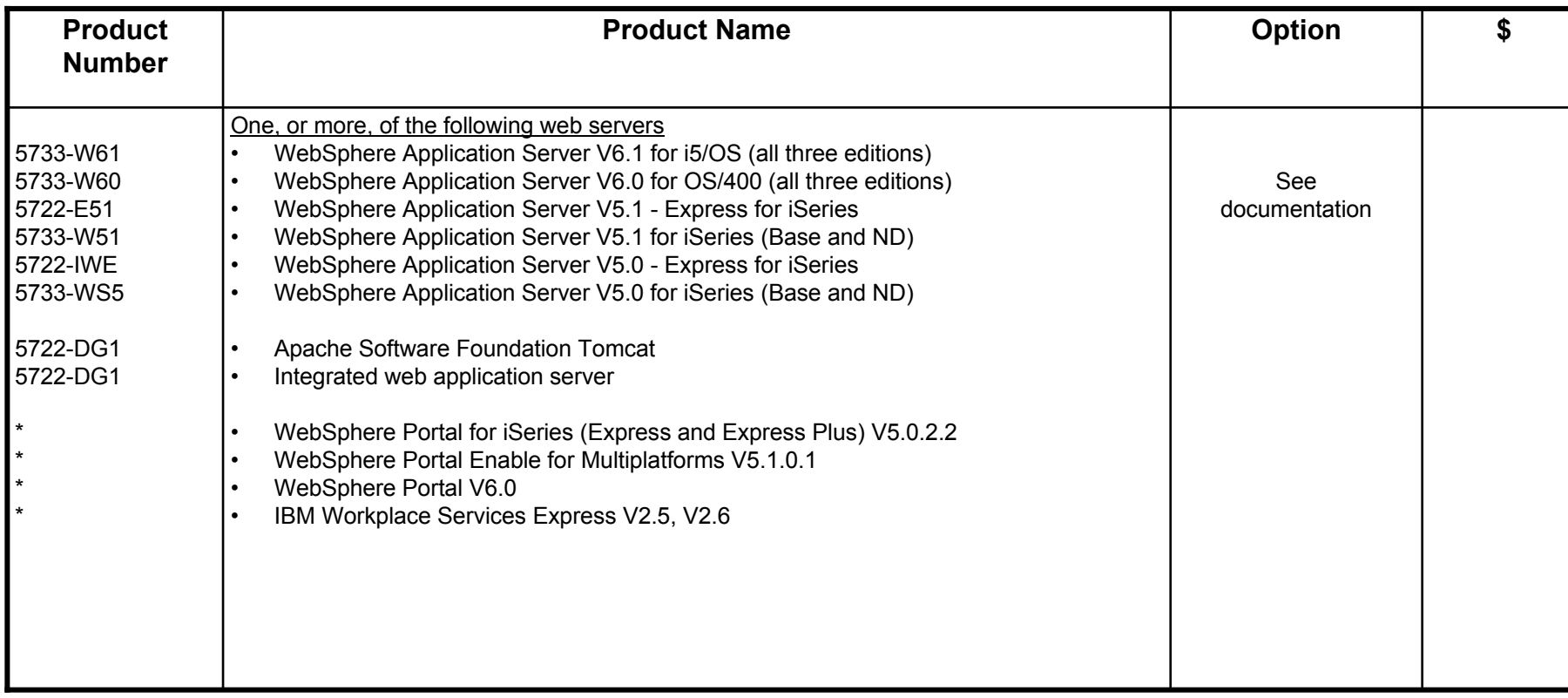

Refer to the documentation for the individual web serving environments additional requirements that may not be listed above.

- –http://www.ibm.com/servers/eserver/iseries/software/websphere/wsappserver/
- ASF Tomcat http://www.ibm.com/servers/eserver/iseries/software/http/
- Portal V5.0.2.2 http://publib.boulder.ibm.com/pvc/wp/502/smbi/en/InfoCenter/index.html
- Portal V5.1.0.1 http://publib.boulder.ibm.com/infocenter/wp51help/index.jsp
- Portal V6.0 http://publib.boulder.ibm.com/infocenter/wpdoc/v6r0/index.jsp
- Workplace V2.5 http://publib.boulder.ibm.com/infocenter/wseic/v2r5/index.jsp
- Workplace V2.6 http://publib.boulder.ibm.com/infocenter/wseic/v2r6/index.jsp

# **Client Browser Requirements**

- These browsers have been tested with **V5R4** iSeries Access for Web:
	- Firefox 1.0.2 (Windows, Linux)
	- – Internet Explorer 6.0 with Service Pack 1 (Windows)
	- Opera 7.54 (Windows, Linux)
	- –Mozilla 1.7 (Windows, Linux, AIX)
	- Other browsers that support the current HTTP and HTML specifications should work, but have not been tested with iSeries Access for Web.
- These browsers have been tested with **V5R3** iSeries Access for Web:
	- Netscape 4.7 (AIX)
	- Netscape 7.0 (Windows, Linux)
	- Internet Explorer 6.0 with Service Pack 1 (Windows)
	- Opera 7.11 (Windows, Linux)
	- Mozilla 1.3 and 1.4 (Windows, Linux)
	- Other browsers that support the current HTTP and HTML specifications should work, but have not been tested with iSeries Access for Web.

#### • **Set browser to allow 'Cookies'**

– **iSeries Access for Web requires that the web browser allow cookies. Set the cookie configuration option to allow cookies.**

# **Options setting up iSeries Access for Web environment**

- **Step by Step**
	- **Greatest flexibility**
	- **Choice of WebSphere Application Server version or Tomcat**
	- **May already have components on your system**

- **Integrated Web application server**
	- **Simplest to set up**
	- **Preconfigured HTTP web server**

#### **Step by Step Formula for successful setup and configuration**

You need to do the following in this order:

- 1. Decide which web application server environment to run
- 2. Install iSeries Access for Web on your i5/OS system
- 3. Verify, load, apply any additional PTFs
	- Cumulative PTF package
	- WebSphere, HTTP web server for i5/OS
	- iSeries Access for Web
- 4. Setup web-serving environment
- 5. Configure iSeries Access for Web
- 6. Verify the installation and configuration

Information resources:

- •These steps are detailed in iSeries Access for Web InfoCenter information
- •iSeries Access for Web Installation and Configuration Lab – email Linda for a coy
- •Examples at http://www.ibm.com/systems/i/software/access/web/doc.html

# **Decide which web application server environment to run**

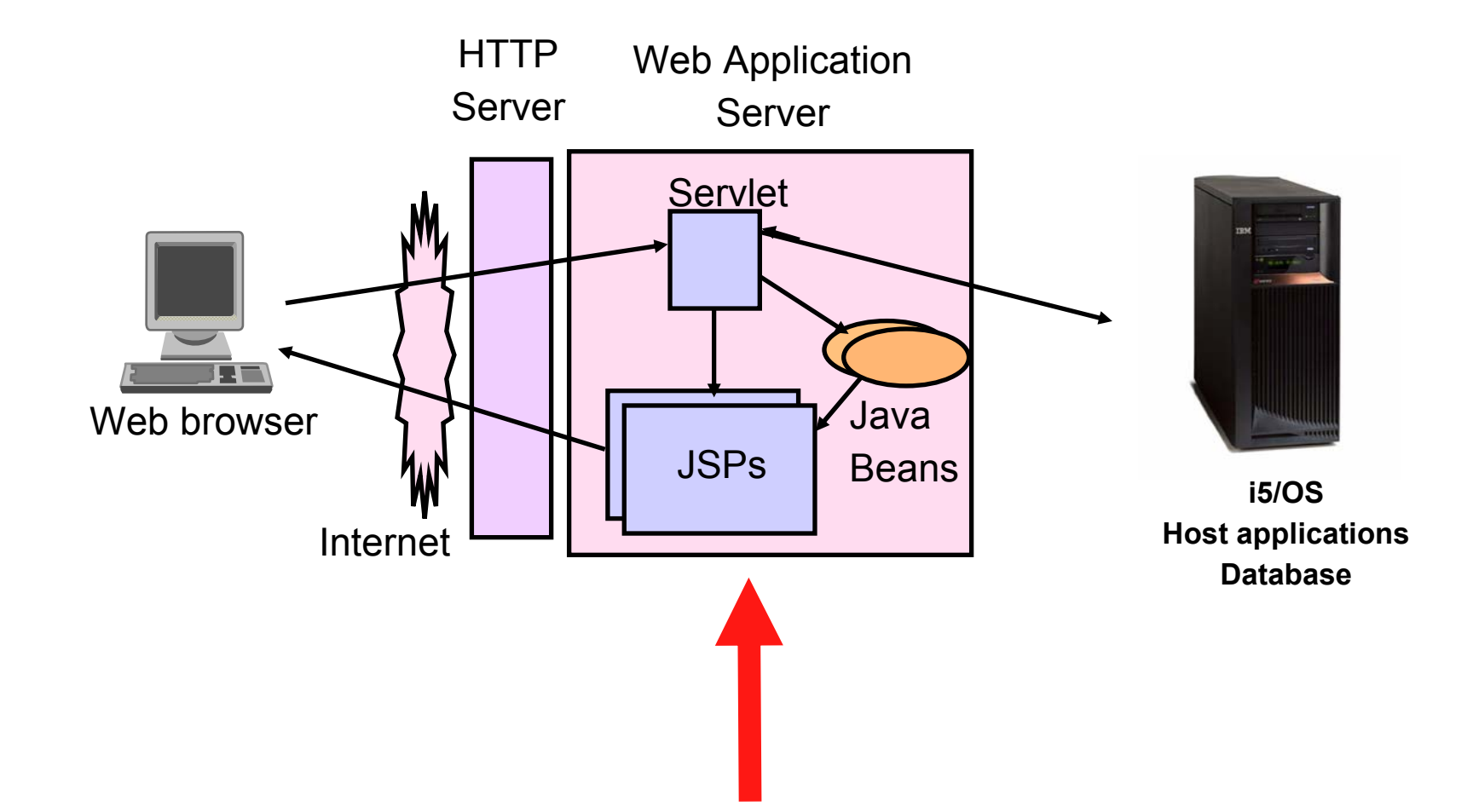

# **Step by Step**

**Decide which web application server environment to run**

- iSeries Access for Web can be deployed to a variety of web serving environments.
- Servlets
	- WebSphere Application Server V6.1 for i5/OS (Express, Base, Network Deployment)
	- WebSphere Application Server V6.0 for OS/400 (Express, Base, Network Deployment)
	- WebSphere Application Server V5.1 Express for iSeries
	- WebSphere Application Server V5.1 for iSeries (Base and Network Deployment)
	- WebSphere Application Server V5.0 Express for iSeries
	- WebSphere Application Server V5.0 for iSeries (Base and Network Deployment)
	- ASF Tomcat
		- •The ASF Tomcat included as part of the no-charge IBM HTTP Server for iSeries (5722-DG1)
		- •ASF Tomcat PTFs are delivered within the IBM HTTP Server for iSeries Group HTTP PTFs.
- Portlets
	- IBM WebSphere Portal Express/Express Plus for Multiplatforms V5.0.2.2
	- IBM WebSphere Portal Enable for Multiplatforms V5.1.0.1
	- –IBM WebSphere Portal V6.0
	- IBM Workplace Services Express V2.5, V2.6

## **Install iSeries Access for Web on your i5/OS system**

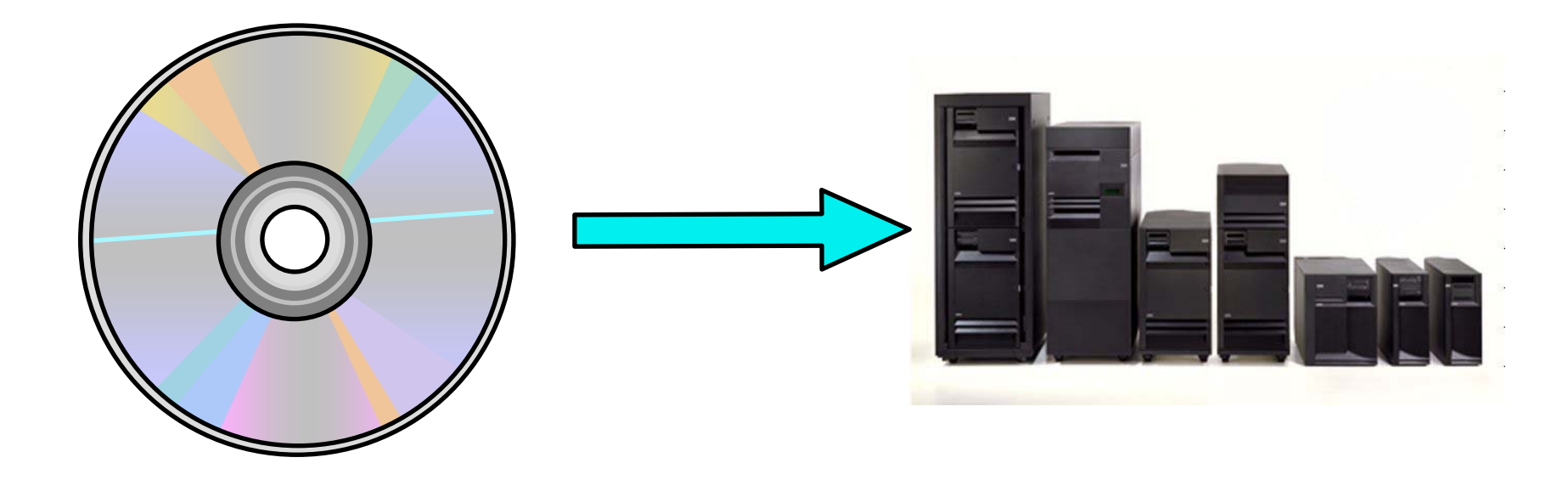
# **Step by Step**

**Install iSeries Access for Web on your i5/OS system**

- Installing iSeries Access for Web
	- Use the RSTLICPGM command to restore (install) product 5722-XH2
	- RSTLICPGM LICPGM(5722XH2) DEV(OPT01) OPTION(\*BASE)
- The restore will...
	- Create library QIWA2 and objects in QIWA2
	- Create file system directories
		- •/QIBM/ProdData/Access/Web2/...
		- /QIBM/UserData/Access/Web2/...
	- Set basic ownership/authorities for library and file system objects
- The restore will not...
	- Make any changes to HTTP server configurations
	- Make any changes to web application server configurations
	- Enable use of iSeries Access for Web

## **Step by Step Install iSeries Access for Web on your i5/OS system (continued)**

- No coexistence between V5R2, V5R3, and V5R4 iSeries Access for Web
- If iSeries Access for Web is already installed on the i5/OS system…
	- Installing/upgrading to a later release will replace the installed version.
	- QIWA2/CFGACCWEB2 must be run after installing a newer release of iSeries Access for Web.
	- Running CFGACCWEB2 enables/deploys new functions.
	- The web application server must be restarted after CFGACCWEB2 is run.
	- Refer to the InfoCenter information for information on upgrading from a previous release to V5R4 iSeries Access for Web.

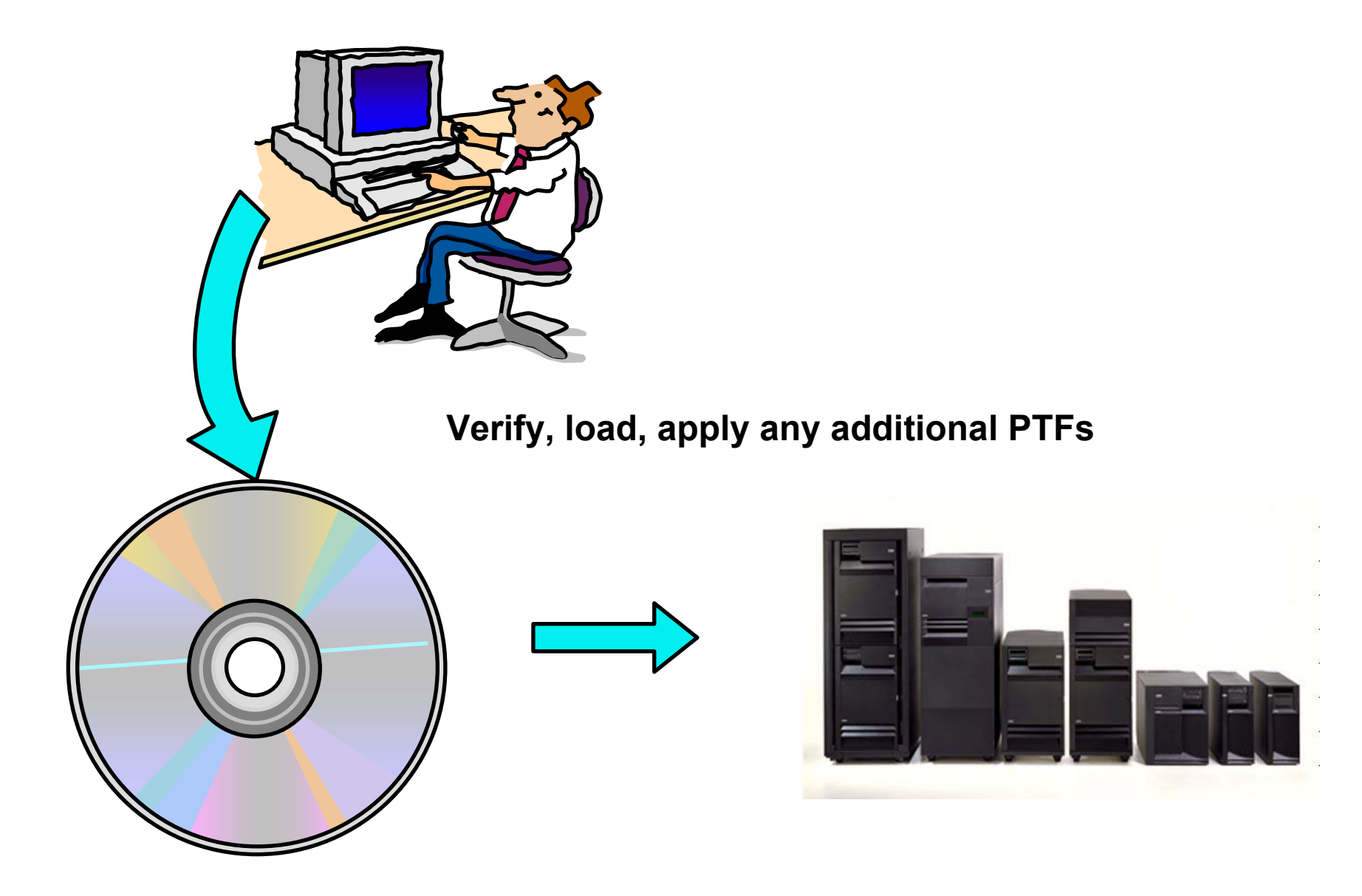

## **Step by Step Verify, load, apply any additional PTFs**

- Each component of the web application serving environment has PTFs
	- WebSphere Application Server
	- i5/OS Cumulative PTF package
	- HTTP web server
	- WebSphere Portal/Workplace Services Express
	- iSeries Access for Web
- PTFs for the above components should be verified and updated as needed
- WebSphere Application Server
	- http://www.ibm.com/servers/eserver/iseries/software/websphere/wsappserver/
	- Click the PTFs link, click the link for i5/OS release/WebSphere version

### **Reference: WebSphere Application Server http://www.ibm.com/eserver/iseries/software/websphere/wsappserver**

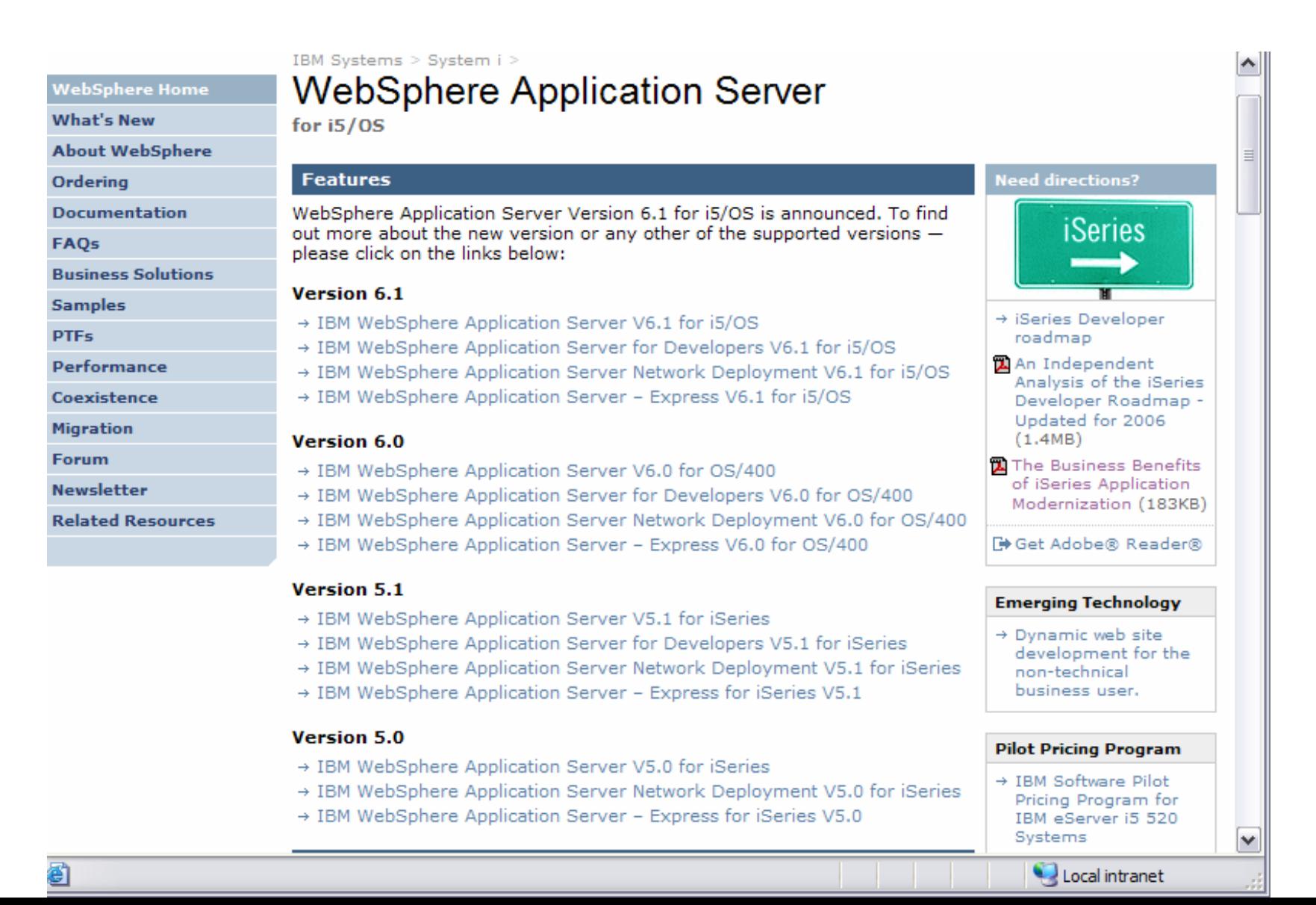

### **Step by Step Verify, load, apply any additional PTFs (continued)**

- i5/OS Cumulative PTF package
	- The WebSphere Application Server group PTF identifies an i5/OS Cumulative PTF package.
	- –The i5/OS PTF package specified is the level the WebSphere group PTF was tested with.
	- You may be able to successfully run with an earlier or later cumulative PTF package.
- HTTP web server
	- http://www.ibm.com/servers/eserver/iseries/software/http
		- Click the Support tab
	- V5R4 i5/OS
		- WRKPTFGRP SF99114
	- V5R3 i5/OS
		- WRKPTFGRP SF99099
- iSeries Access for Web
	- http://www.ibm.com/systems/i/software/access/web/servicepacks.html
	- Always check the cover letter special instructions, may have to run CFGACCWEB2 to enable changes.

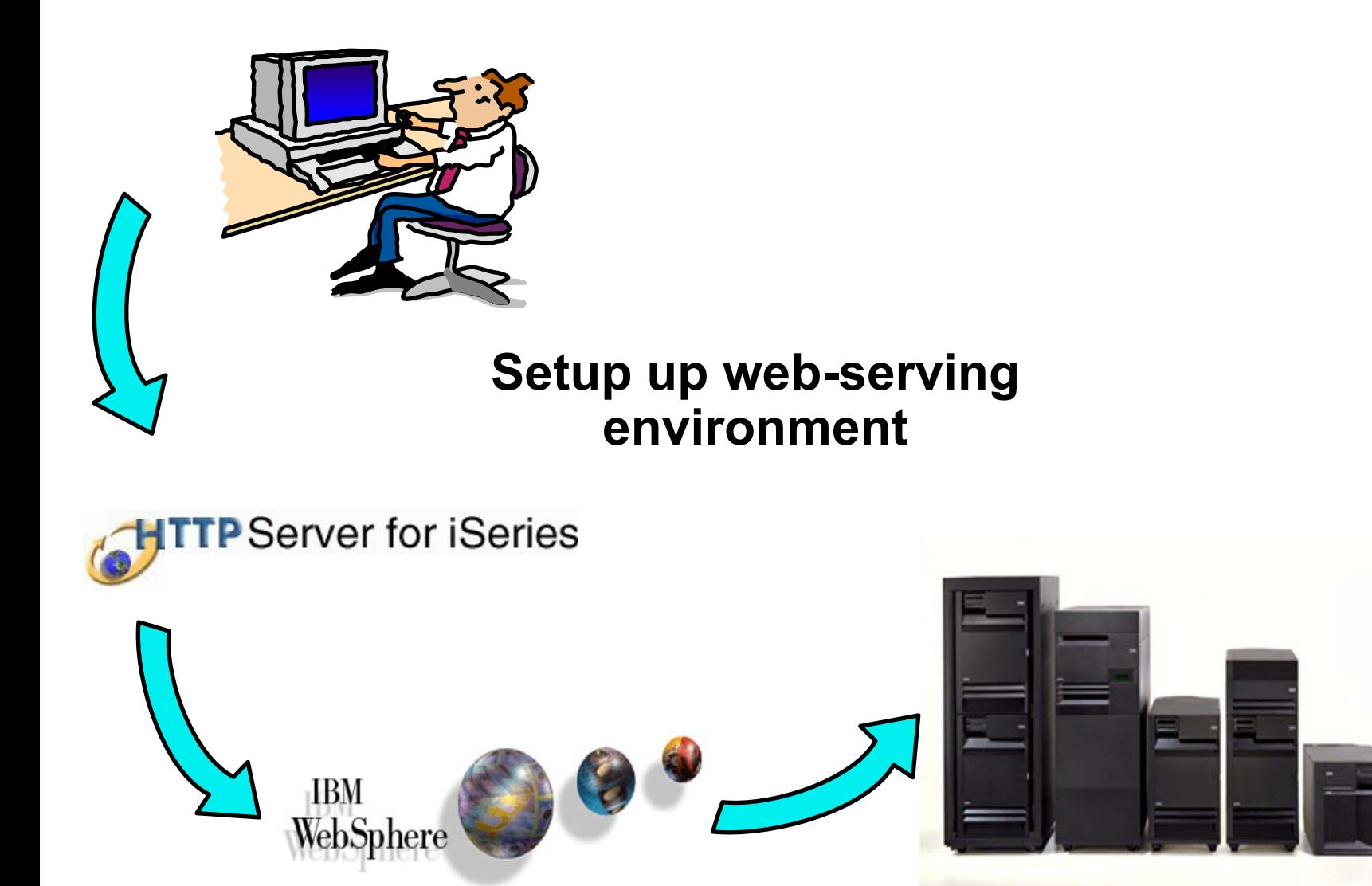

## **Step by Step Setup web-serving environment**

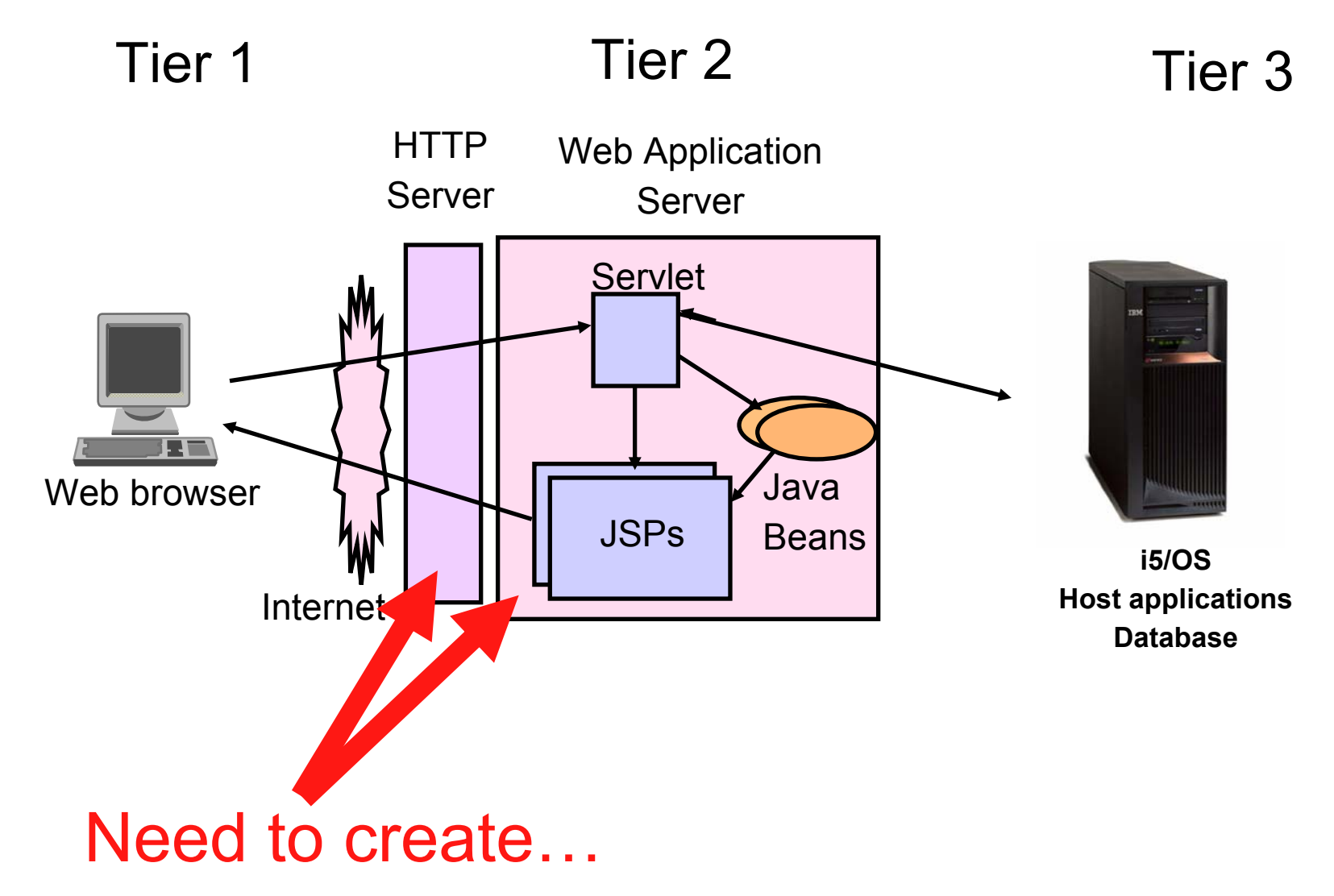

# **Step by Step**

**Setup web-serving environment (CONTING)** 

- HTTP web server
	- Front door for into your web serving environment
	- HTTP/HTTPS (SSL)
	- Listens for web requests on a specific TCP/IP port
	- An HTTP server is configured to "talk" to a specific web application server
	- Routes web requests between and end-user browser and a web application sever
- WebSphere web application server (WAS)
	- Profiles (instances) are created containing a web application server
	- The web application server provides an environment for the deployment and management of web applications
	- Many different WAS versions can be installed and coexist on an i5/OS system
	- All web applications running within a web application server share the same name space.
	- You could create multiple profiles (instances) on a single i5/OS for the following reasons:
		- • To create separate development environments for different developers. This allows them to have different versions of the same objects in their own name space.
		- •To create separate development and test environments

## **Step by Step Setup web-serving environment (CONTING)**

- Use IBM Web Administration for i5/OS
	- Easy to use wizard that prompts for required information and does all the work
	- STRTCPSVR SERVER(\*HTTP) HTTPSVR(\*ADMIN)
	- http://<system\_name>:2001/HTTPAdmin

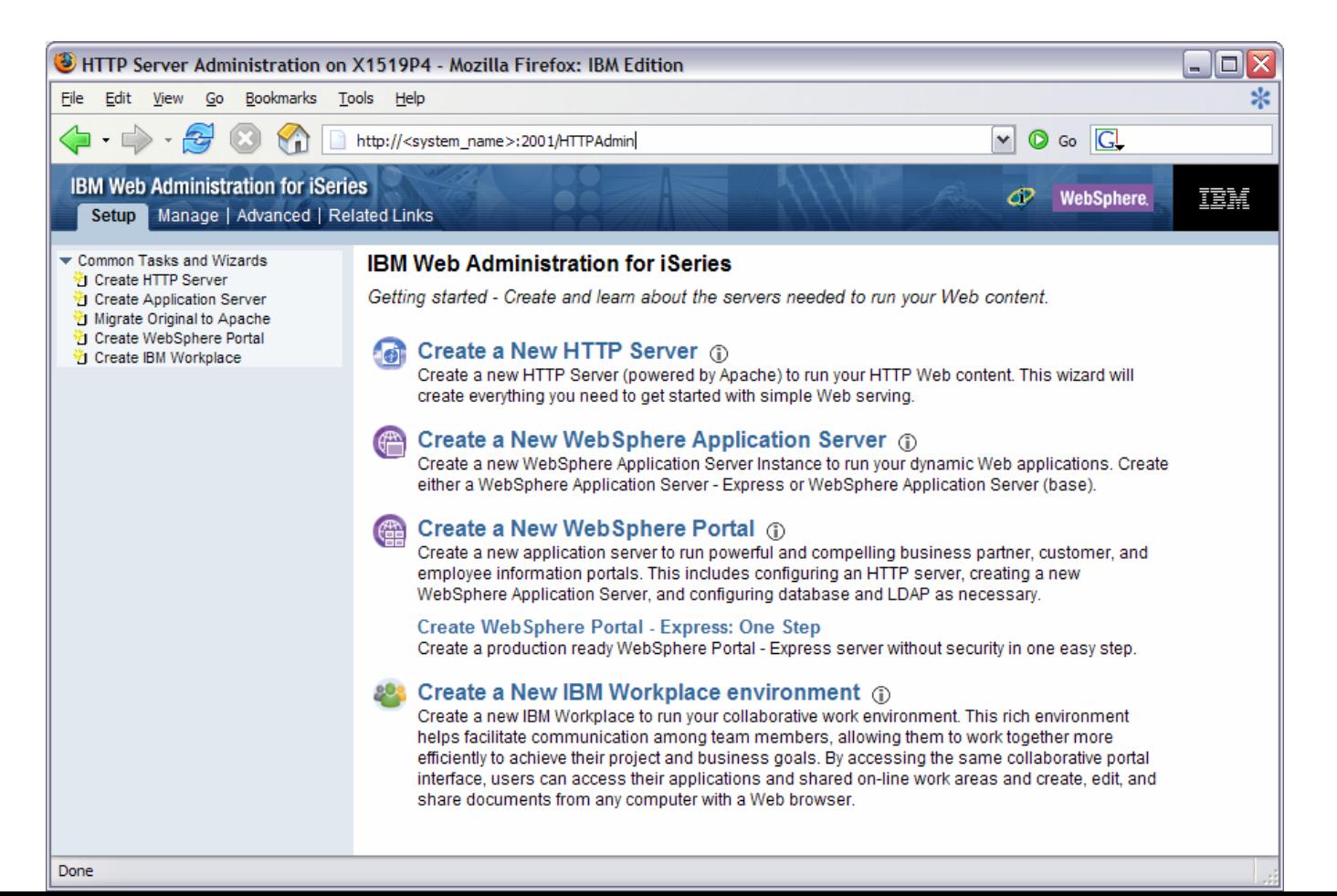

**82**

## **Step by Step -- a word about Tomcat**

- Use IBM Web Administration for i5/OS to manage ASF Tomcat servers
	- To access the IBM Web Administration for i5/OS interface
		- •STRTCPSVR \*HTTP HTTPSVR(\*ADMIN)
		- •http://<your\_server\_name>:2001
- CL commands to start/stop the ASF Tomcat servers
	- STRTCPSVR \*ASFTOMCAT TOMCATSVR(<my\_tomcat\_server\_name>)
	- ENDTCPSVR \*ASFTOMCAT TOMCATSVR(<my\_tomcat\_server\_name>)
- ASF Tomcat servers run under the QSYSWRK subsystem
	- WRKACTJOB SBS(QSYSWRK)
	- Look for a job named the same as what you named the Tomcat Server

ASF Tomcat is delivered as a part of the 5722-DG1 IBM HTTP Server product

A common configuration error is the use of ports

- One port is used by the HTTP server
- One port is used between the HTTP server and ASF Tomcat server
- Refer to the example documentation to see how each is specified

## **Step by Step -- a word about Tomcat**

To see step-by-step instructions for configuring an ASF Tomcat instance, refer to:

- http://www.ibm.com/systems/i/software/access/doc.html
	- ¾ in the V5R3 table, select the link "Apache Software Foundation (ASF) Tomcat Setup/Configuration Example "

## **Step by Step Setup web-serving environment (CONTING)**

• **Setup** Æ **Create a New WebSphere Application Server**

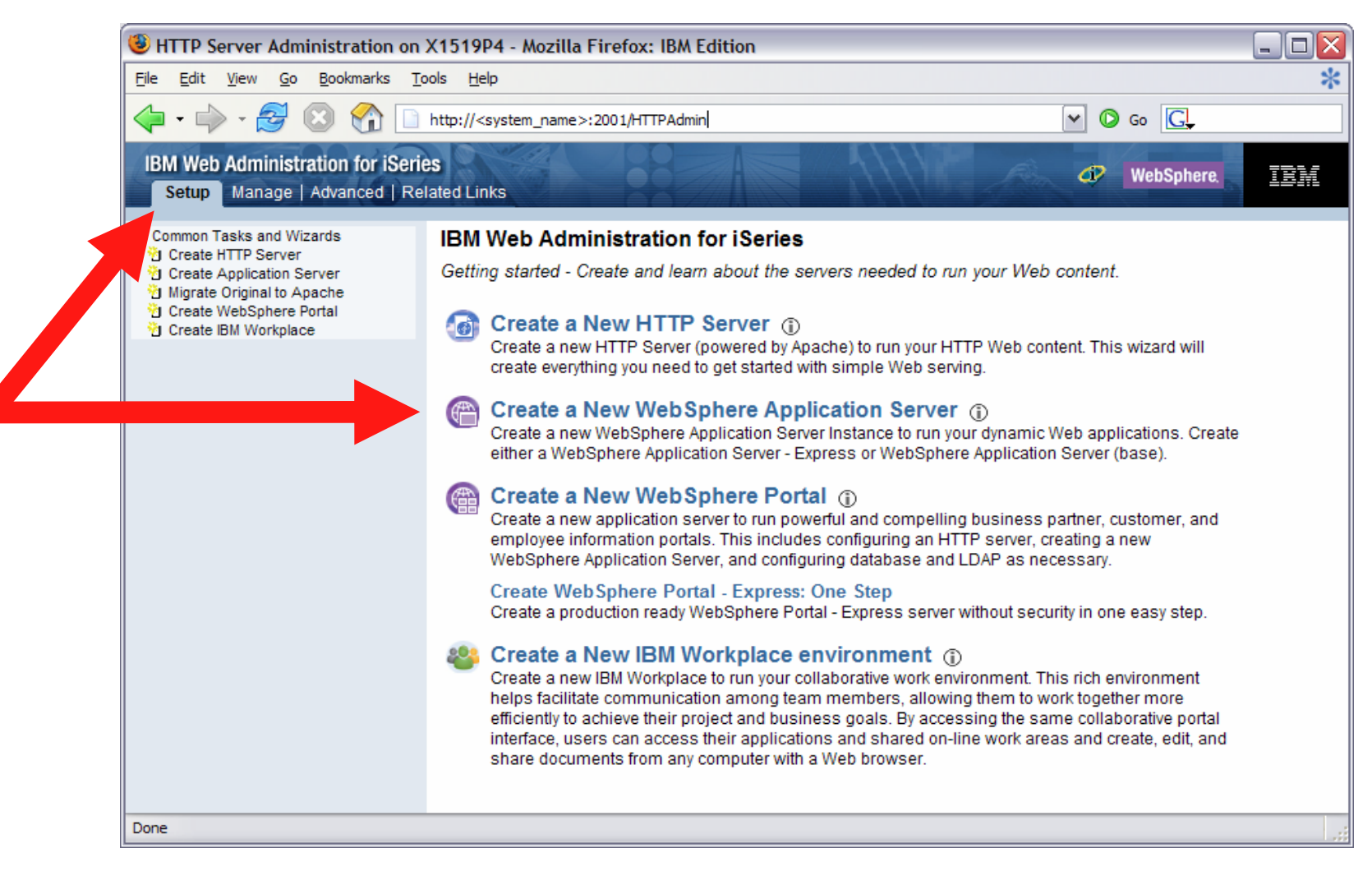

### **Step by Step Setup web-serving environment (CONTING)**

• Click Next

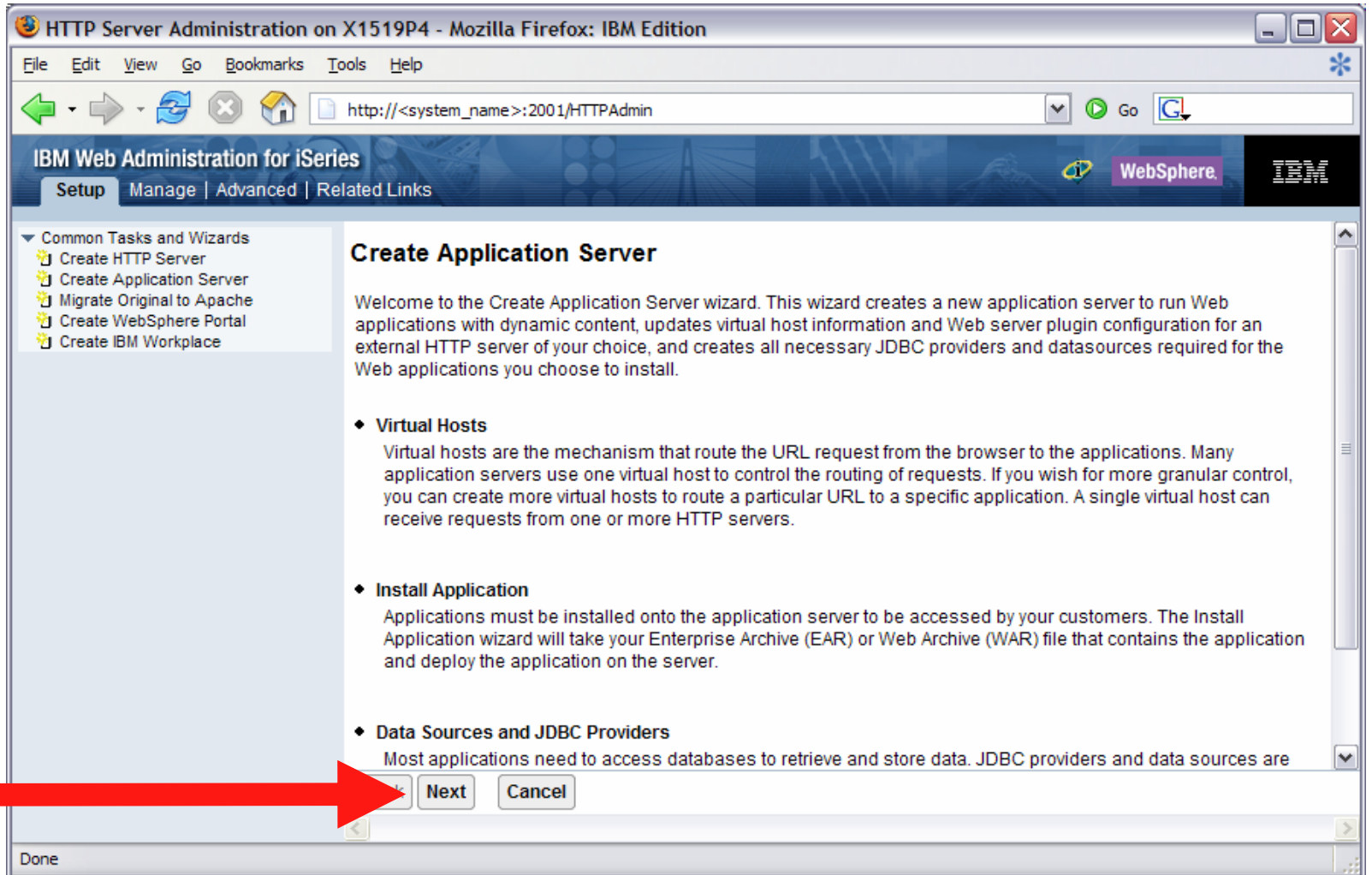

• Select version of WebSphere Application Server, click Next …

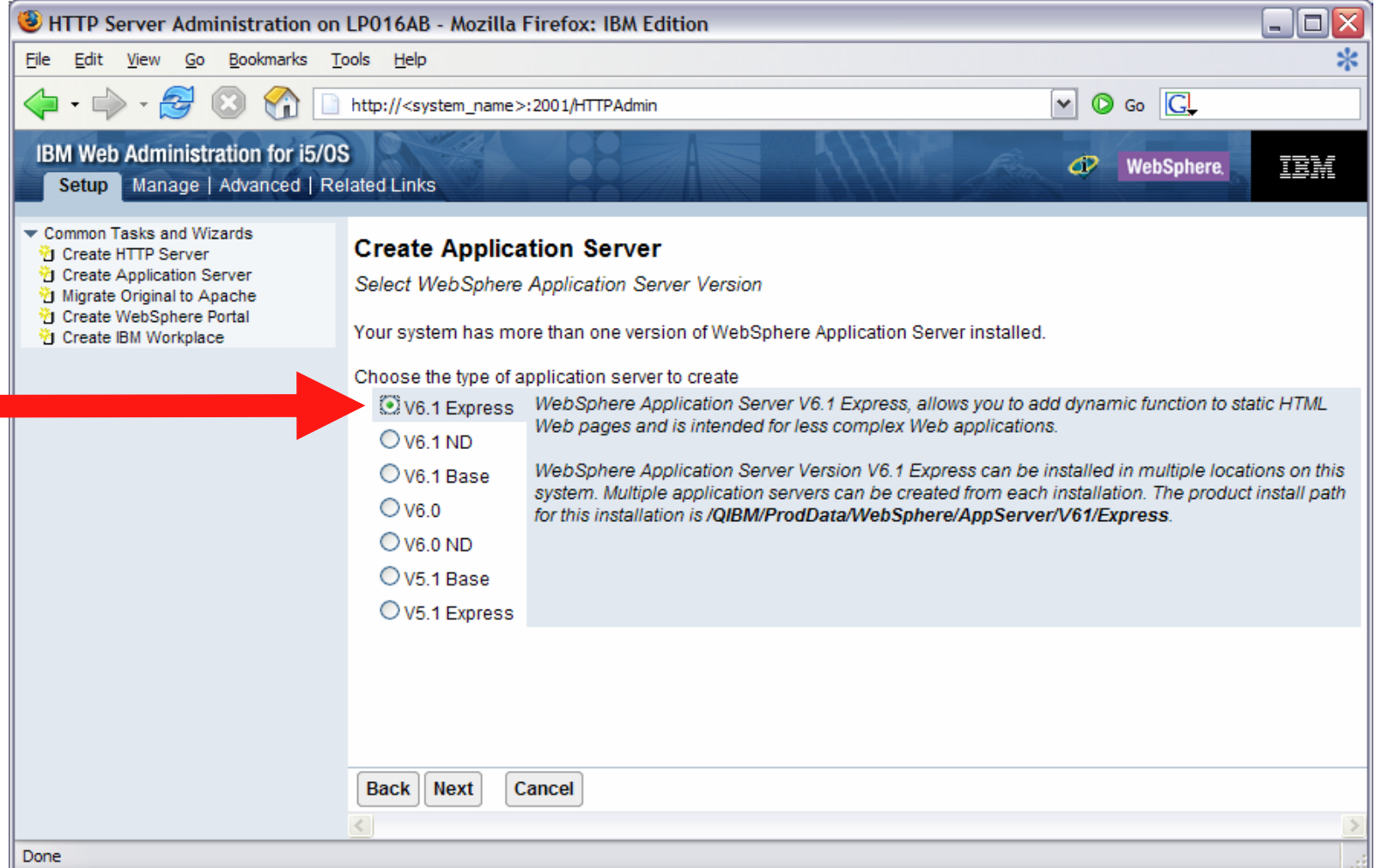

## **For remaining steps in this example, refer to Appendix A for: "WAS 6.1 Express Configuration Example"**

## **Step by Step Setup web-serving environment (CONTING)**

- Tips for managing the Web Administration for i5/OS and HTTP web servers
	- To start/stop the IBM Web Administration for i5/OS interface
		- STRTCPSVR \*HTTP HTTPSVR(\*ADMIN)
		- ENDTCPSVR \*HTTP HTTPSVR(ADMIN)
	- To access the IBM Web Administration for i5/OS interface
		- http://<system\_name>:2001/HTTPAdmin
	- Start and stop the web application server and HTTP servers from the "Manage" tab

## **Configure iSeries Access for Web**

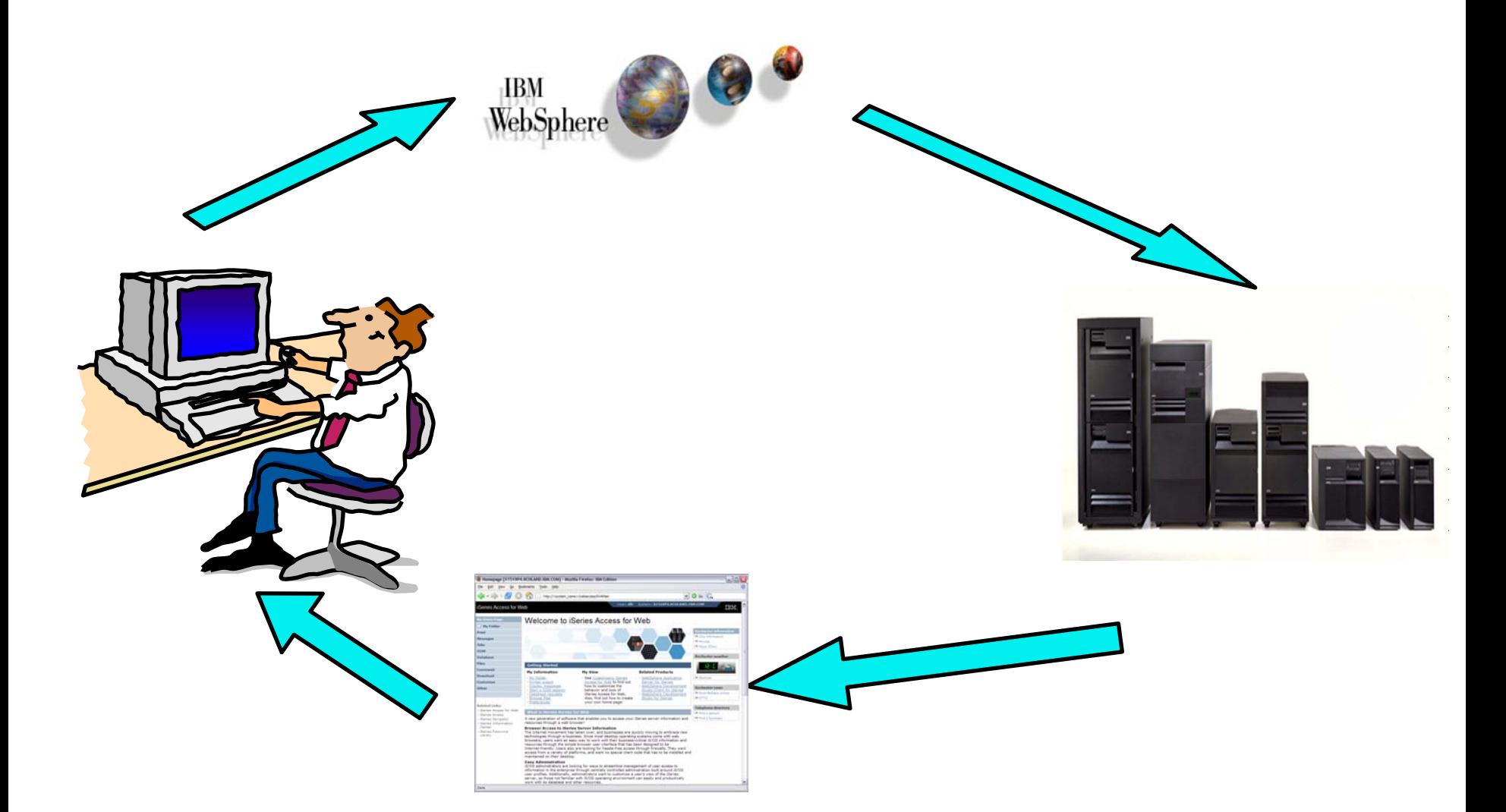

## **Step by Step Configure iSeries Access for Web**

- iSeries Access for Web must be deployed (configured) to a running web application server
- iSeries Access for Web provides CL/QShell commands
	- CL commands QIWA2 library
		- CFGACCWFB2 Configure iSeries Access for Web
		- •STRACCWEB2 Start iSeries Access for Web
		- •ENDACCWEB2 End iSeries Access for Web
		- •RMVACCWEB2 Remove iSeries Access for Web
	- QShell /QIBM/ProdData/Access/Web2/install
		- •cfgaccweb2 Configure iSeries Access for Web
		- •straccweb2 Start iSeries Access for Web
		- endaccweb2 **End iSeries Access for Web**
		- •rmvaccweb2 Remove iSeries Access for Web
- Commands are provided to…
	- Ease the complexity of deploying a web application
	- Check dependencies
	- Invoke appropriate WebSphere tool to deploy a web application
	- Perform additional required setup
	- Setup /QIBM/UserData/Access/Web2/… structure
	- Allows for PTFs that make use of the normal i5/OS PTF tools

## **Step by Step Configure iSeries Access for Web (continued)**

- Use available documentation
	- iSeries Access for Web V5R4 Information Center
		- Place to start to get V5R4 iSeries Access for Web installed and running
		- Examples included for each web application server environment
		- •http://www.ibm.com/systems/i/software/access/web/doc.html
- When the commands are run
	- The WebSphere web application server must be running before running CFGACCWEB2/RMVACCWEB2
	- The WebSphere web application server will need to be restarted after CFGACCWEB2/RMVACCWEB2
	- No updates are made to the HTTP web server configuration.
- Notes
	- Do not use the web administration interface or WebSphere Admin. console to configure (deploy) or remove iSeries Access for Web
	- Do not attempt to migrate a WebSphere environment to another WebSphere environment when iSeries Access for Web is configured

## **Step by Step Configure iSeries Access for Web (continued)**

- To configure the web-serving environment created above using the CL command
	- QIWA2/CFGACCWEB2 APPSVRTYPE(\*WAS61EXP) WASPRF(iwa61express) APPSVR(iwa61express)
- To configure the web-serving environment created above using the QSH command
	- QSH
	- cd /QIBM/ProdData/Access/Web2/install
	- cfgaccweb2 –appsvrtype \*WAS61EXP –wasprf iwa61express –appsvr iwa61express
- Now the web-serving environment must be stop/restarted to load the configuration changes that were made for iSeries Access for Web
- Note
	- Use the help text for the commands to learn more about the command and individual parameters
		- Some help is available for the for the QSH commands
		- cfgaccweb2 -? -help

## **Refer to Appendix B for: "Verify the installation and configuration"**

## **Step by Step**

Questions regarding the step-by-step option?

#### **Integrated Web application server What is it? Does iSeries Access for Web support it?**

- What is the i5/OS integrated Web application server?
	- A web application engine much like ASF Tomcat
	- Uses minimal system resources, similar to ASF Tomcat
	- Minimal effort by an Administrator to maintain
	- V5R4 is the last release i5/OS will contain ASF Tomcat
- How is it packaged?
	- 5722-DG1 IBM HTTP Server for i5/OS
	- Available in the DG1 group PTF
		- V5R4 SF99114 level 6 or later
		- V5R3 SF99099 level x or later
- iSeries Access for Web support
	- Only V5R4 iSeries Access for Web supports the i5/OS integrated Web application server
	- V5R4 iSeries Access for Web can be installed and is supported on…
		- V5R3 i5/OS
		- V5R4 i5/OS

# **Integrated Web application server**

**iSeries Access for Web within this environment**

- • To use iSeries Access for Web within the i5/OS integrated Web application server
	- 1. Stop the Web Administration for i5/OS
		- •ENDTCPSVR SERVER(\*HTTP) HTTPSVR(ADMIN)
	- 2. Load/apply latest 5722-DG1 group PTF (review cover letters for any additional information)
		- •V5R4 SF99114
		- V5R3 SF99099
	- 3. Load/apply latest **V5R4** iSeries Access for Web PTF
		- •SI25551 or later
	- 4. Configure iSeries Access for Web
		- •**QSH**
		- •cd /QIBM/ProdData/Access/Web2/install
		- •cfgaccweb2 –appsvrtype \*INTAPPSVR
	- 5. Start the Web Administration for i5/OS
		- •STRTCPSVR SERVER(\*HTTP) HTTPSVR(\*ADMIN)
	- 6. Start preconfigured HTTP web server
		- •STRTCPSVR SERVER(\*HTTP) HTTPSVR(IWADFT)
	- 7. Open a browser to iSeries Access for Web using preconfigured HTTP:port
		- •http://<system\_name>:2020/webaccess/iWAMain
	- 8. Done!

## **Integrated Web application server**

Questions regarding the integrated Web application server option?

## **Summary**

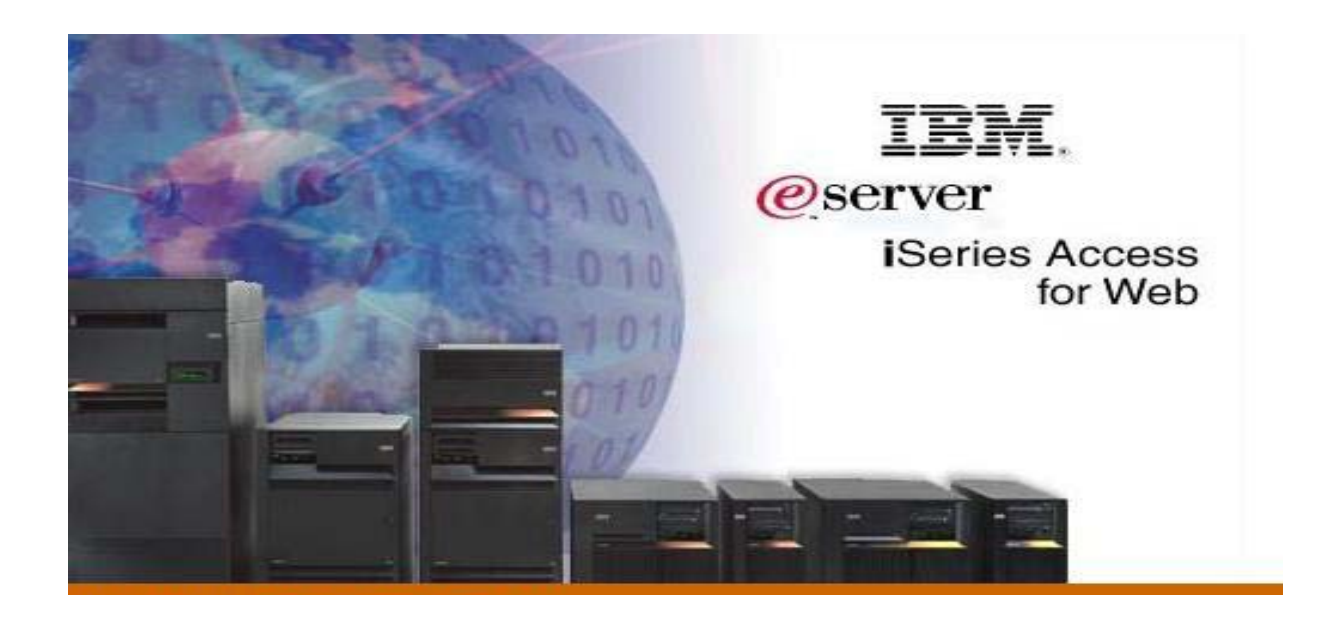

## **V5R4 iSeries Access for Web Enhancements**

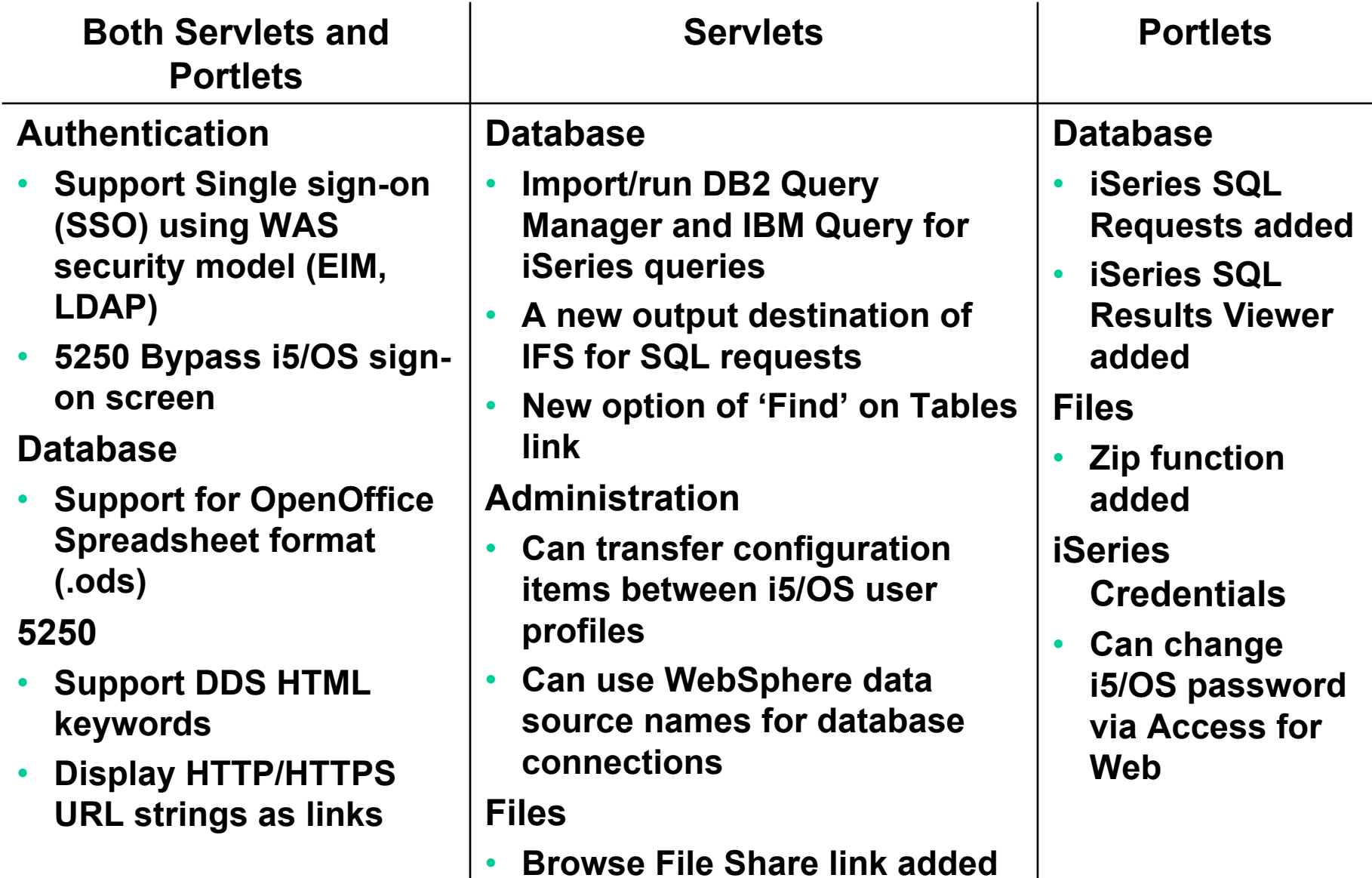

## **What's coming?**

#### ■ System i Access for Web

- **Single sign-on: WAS and Access** for Web support authentication using Windows domain login
- $\mathcal{L}_{\mathcal{A}}$  SQL wizard supports joins of multiple tables
- $\mathcal{L}_{\mathcal{A}}$  Chart SQL results in Scalable Vector Graphics (SVG) format
- $\mathcal{L}_{\mathcal{A}}$  Automation and scheduling of Access for Web tasks
- JSR 168 Portlets

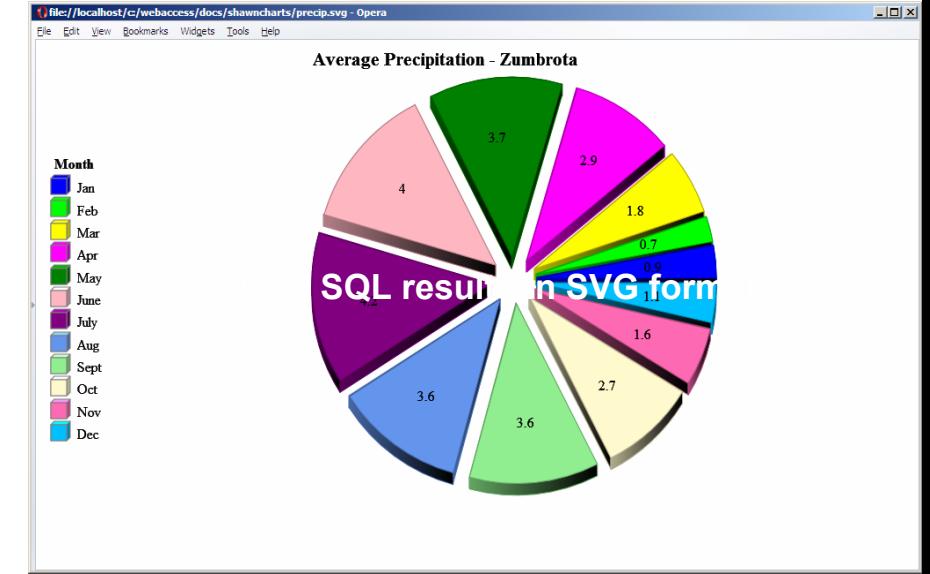

### **Why use iSeries Access for Web?** *Start simple, grow fast...*

- **Any System i customer -- with any hardware model - can quickly get started working in a Web environment**
	- ► If their system is not capable to running WAS, they can easily install the **ASF Tomcat web application server. ASF Tomcat runs on hardware with 70 CPW and 256 MB memory**
- **Any System i customer -- with little Web experience - can easily get started working with e-business**
	- ► **iSeries Access for Web is simple to install and configure**
	- ► No programming skills required to set it up
- **Any System i customer -- without training or setup on users' desktops can extend the reach of their resources to end users** 
	- ► Use customize facility to set up view ('window') to System i and to control **access to various i5/OS resources** 
		- **all built around i5/OS user profiles**

*A great first step to get System i into ebusiness*

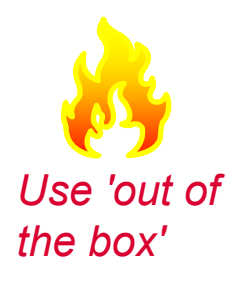

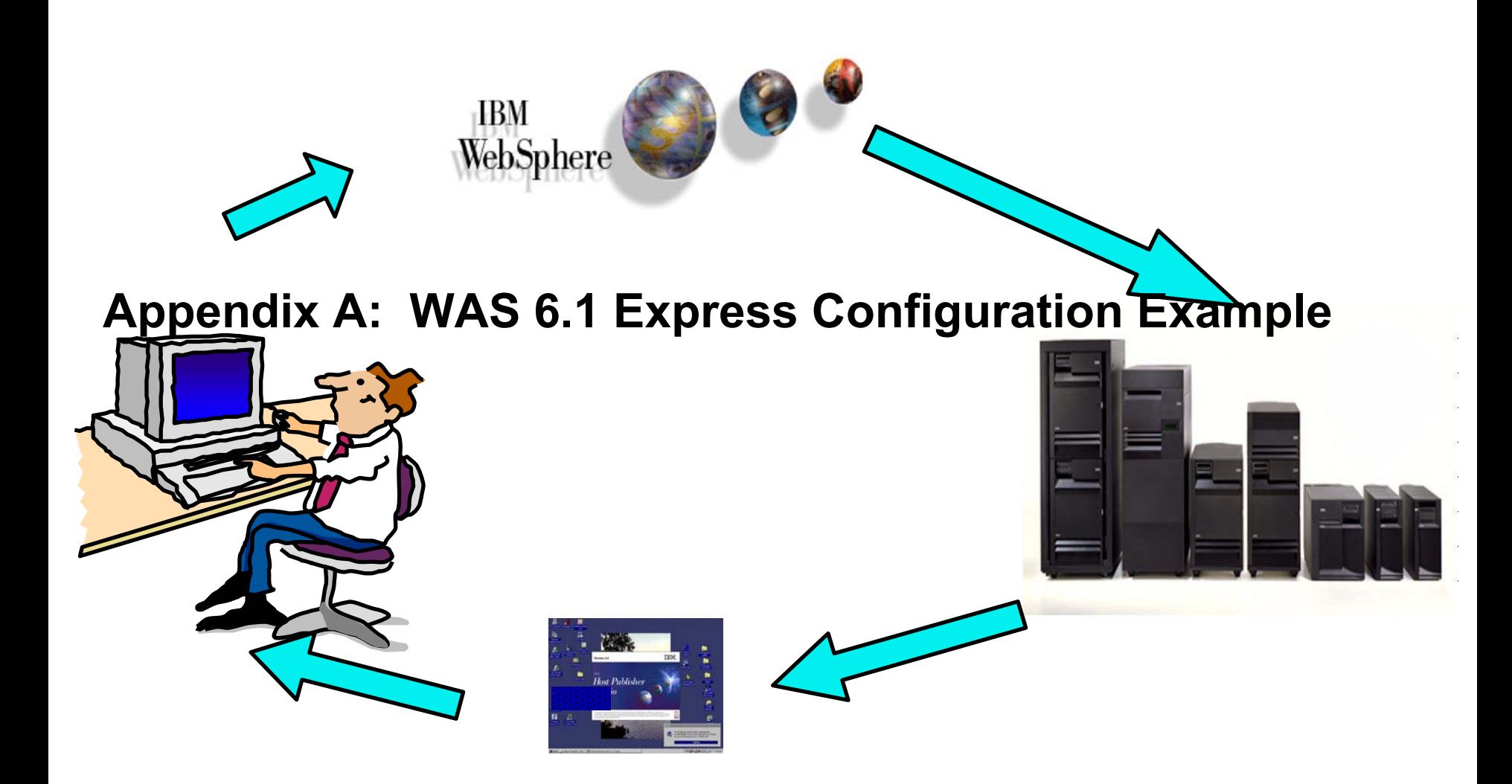

# **Step by Step**

**Setup web-serving environment** 

- **Setup** Æ **Create a New WebSphere Application Server**
	- **start at http://<your\_system>:2001/HTTPAdmin**

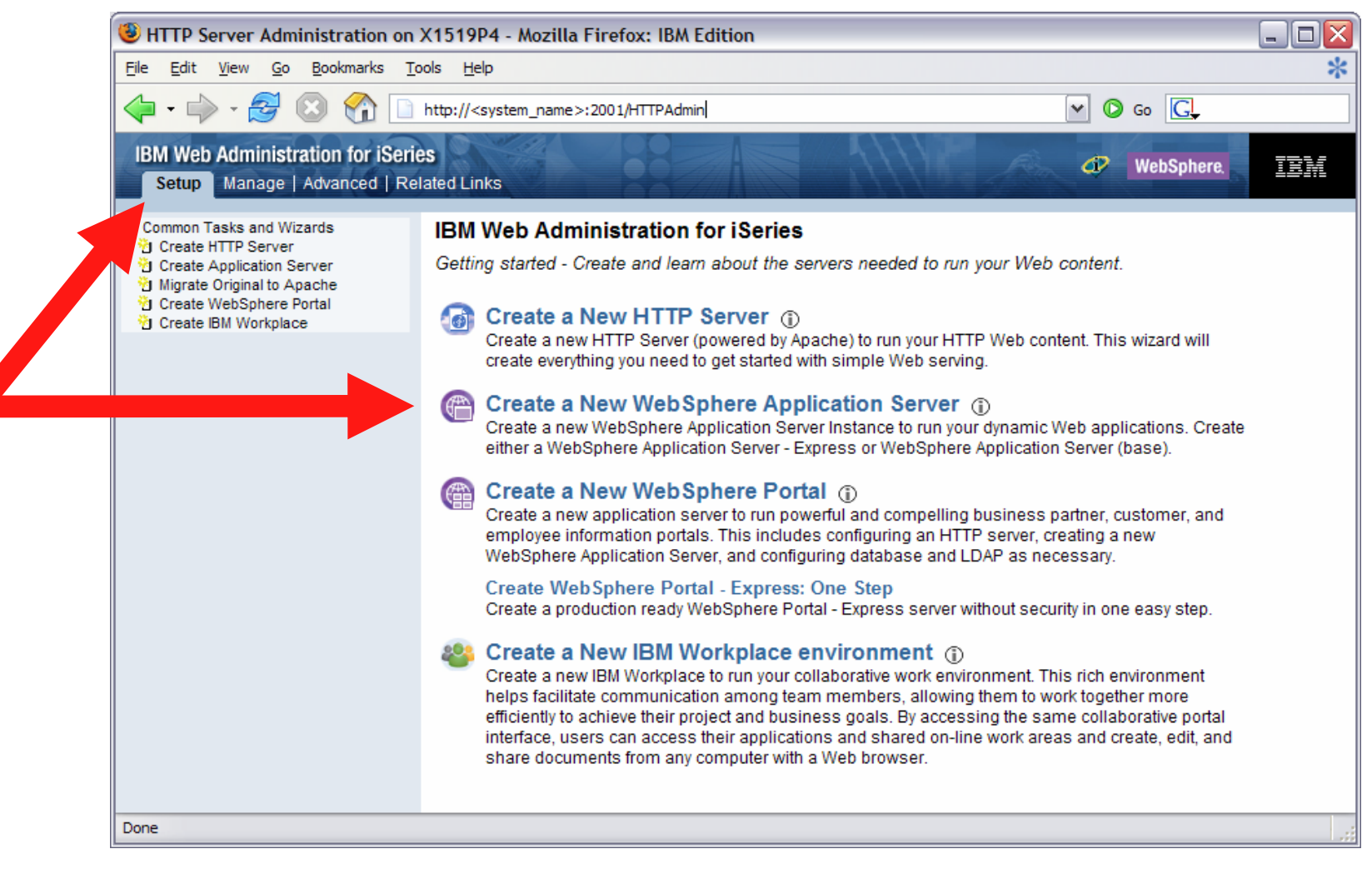

### **Step by Step Setup web-serving environment (CONTING)**

• Click Next

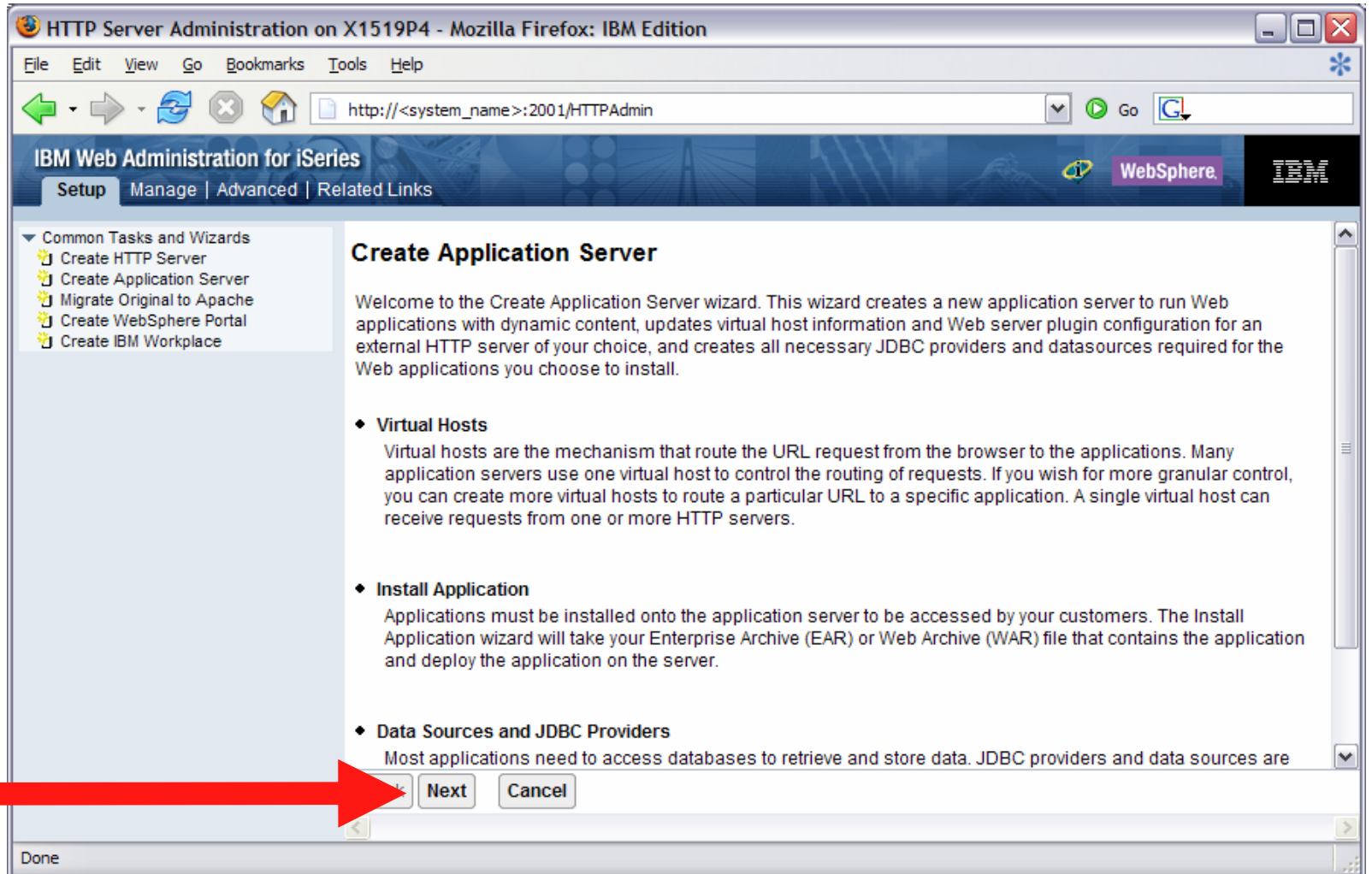

• Select version of WebSphere Application Server, click Next

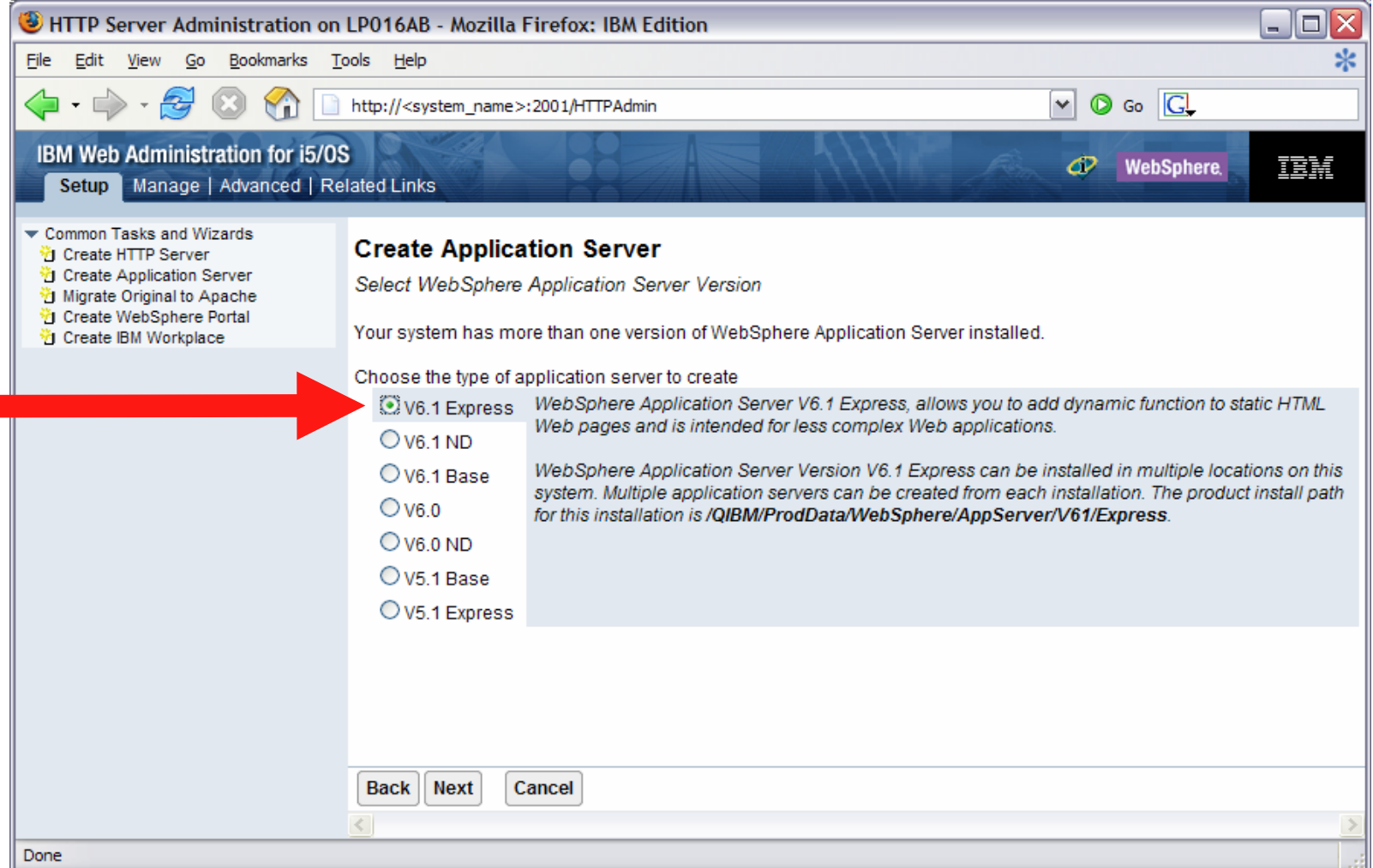

• Enter a name for the web application server, optionally a description, click Next

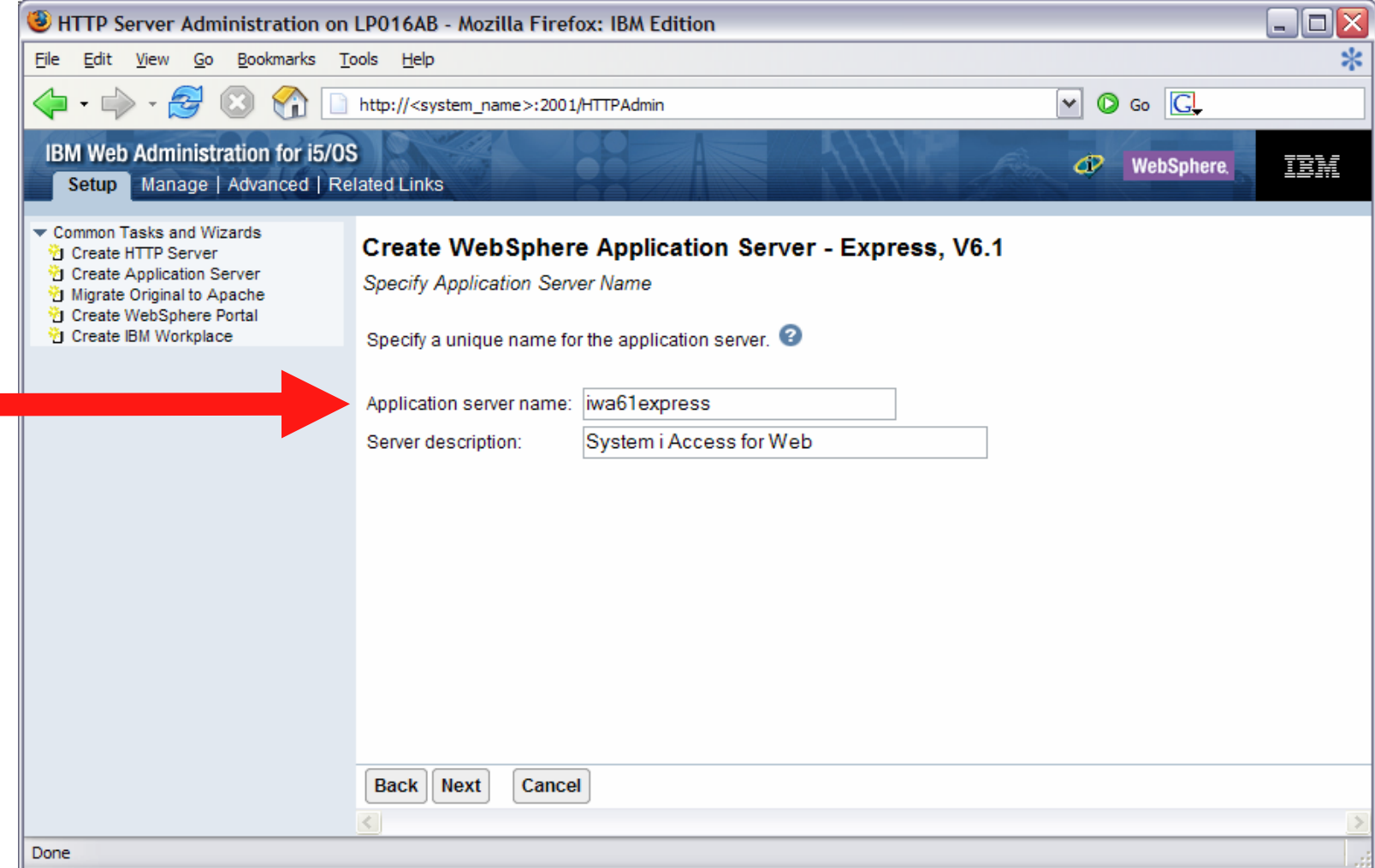

#### • Select Create a new HTTP server, click Next

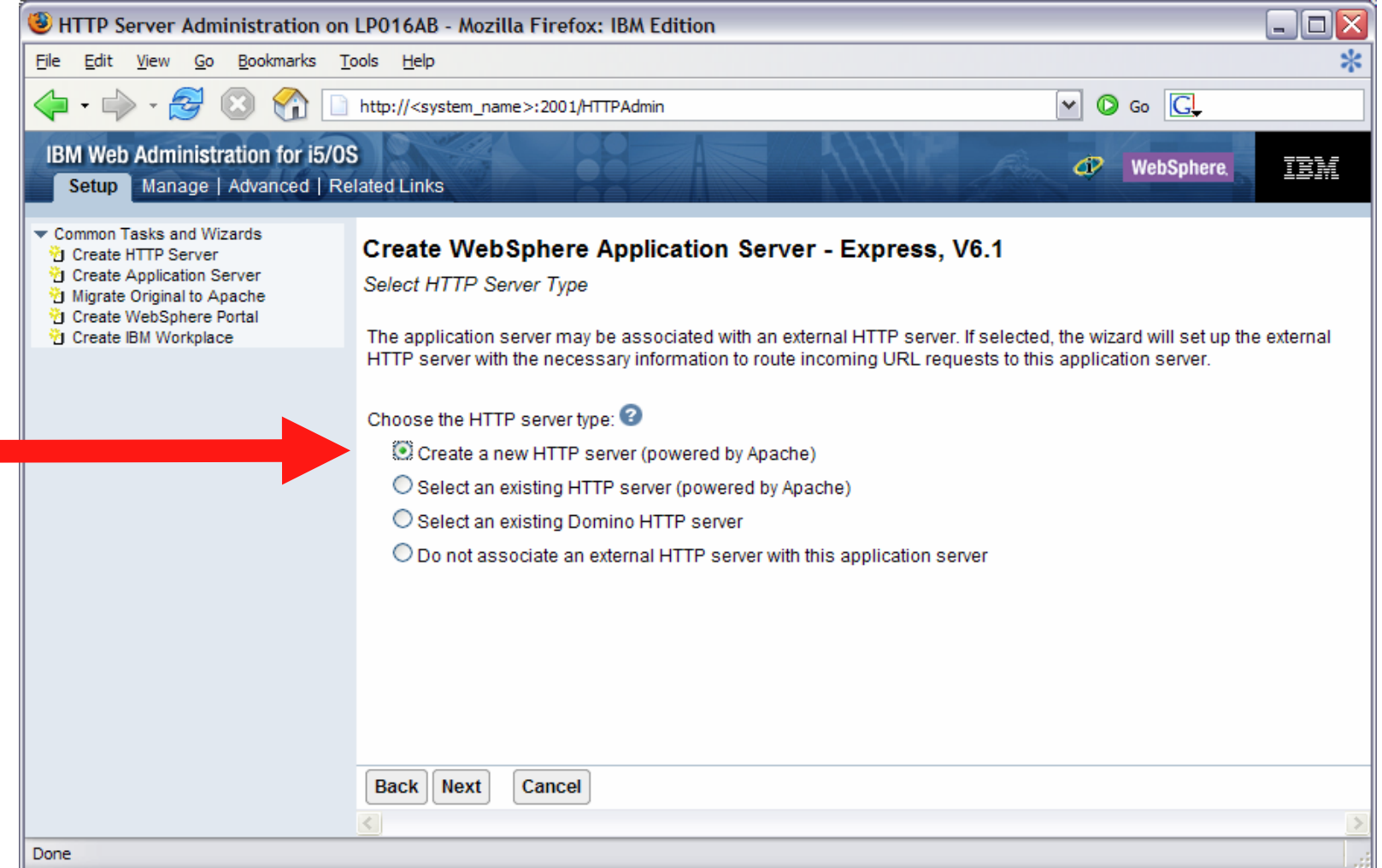
## **Step by Step** Setup web-serving environment (continued)

• Enter name for HTTP server, optionally description, port for this HTTP web server, click Next

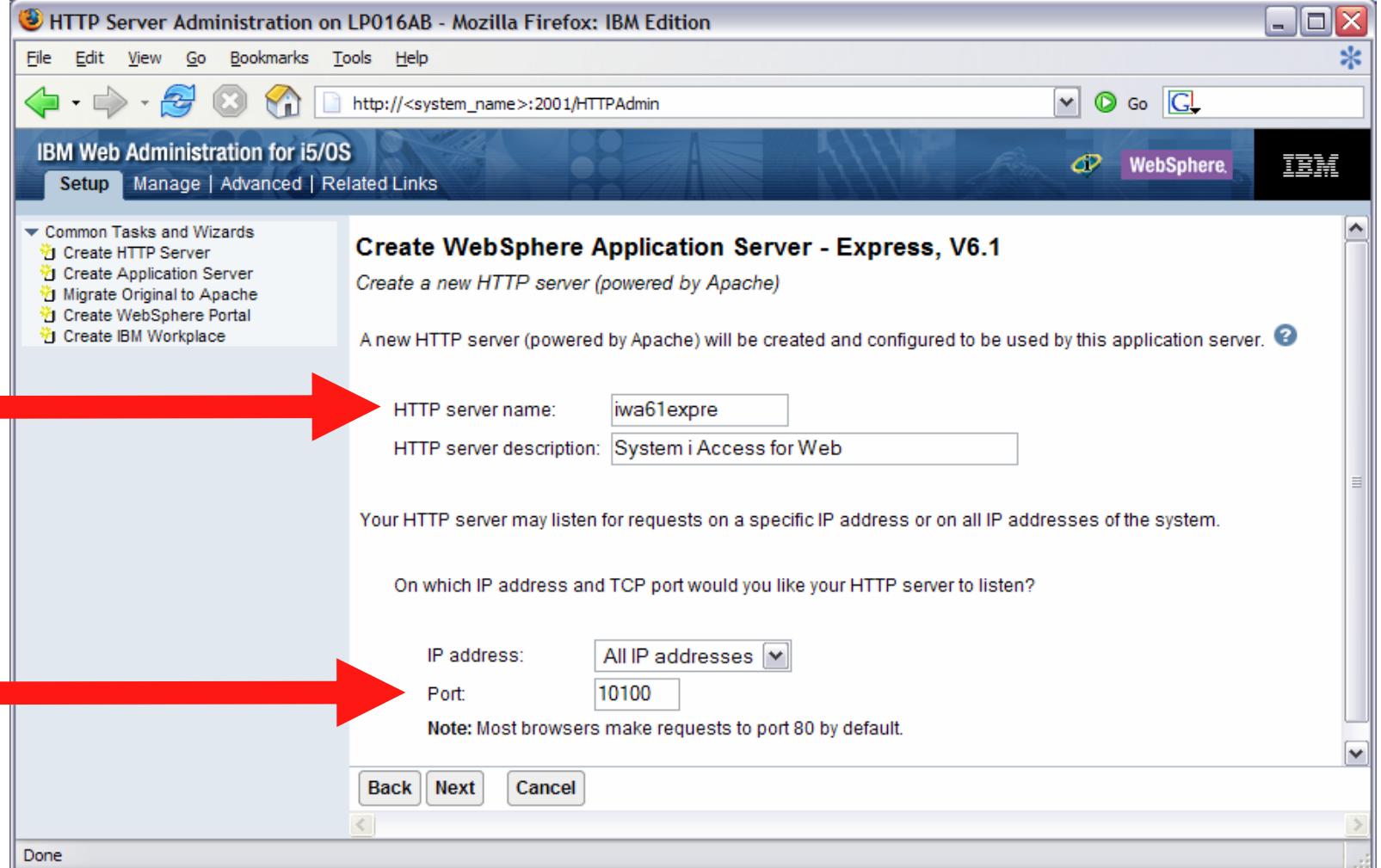

## **Step by Step** Setup web-serving environment (continued)

• Enter first port in a range of available ports, click Next

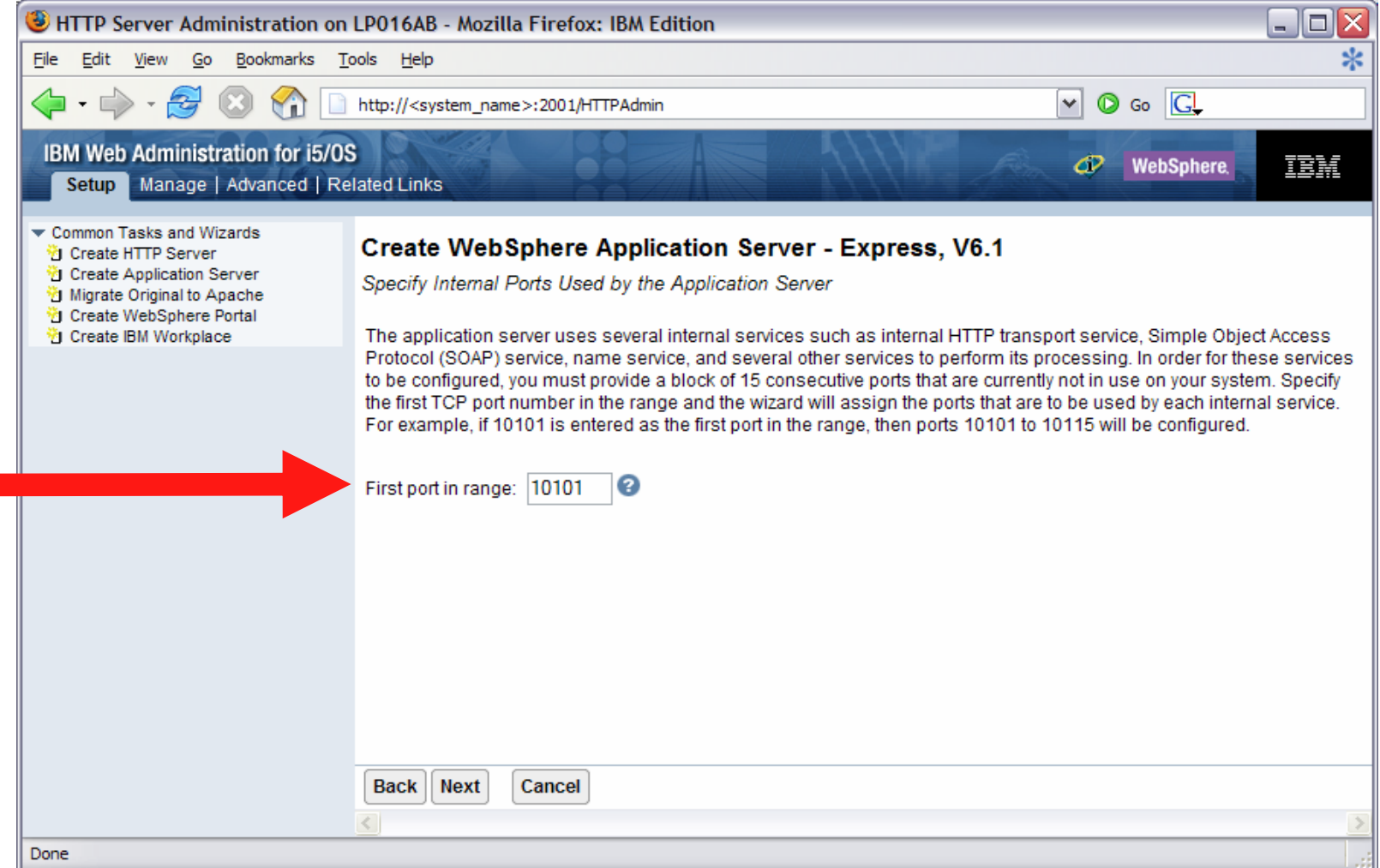

• Click Next

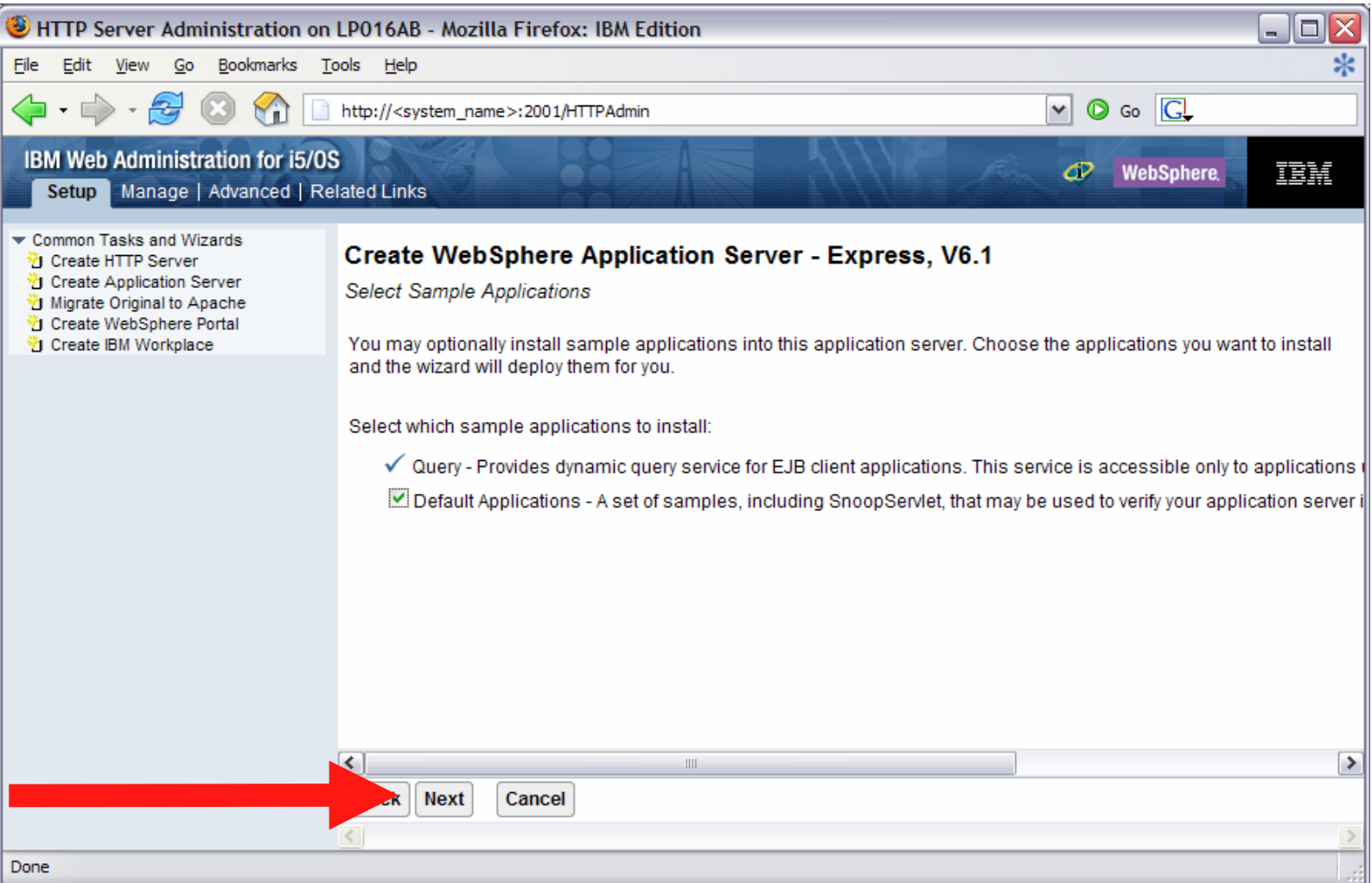

• Information Center has an example for configuring SSO environment

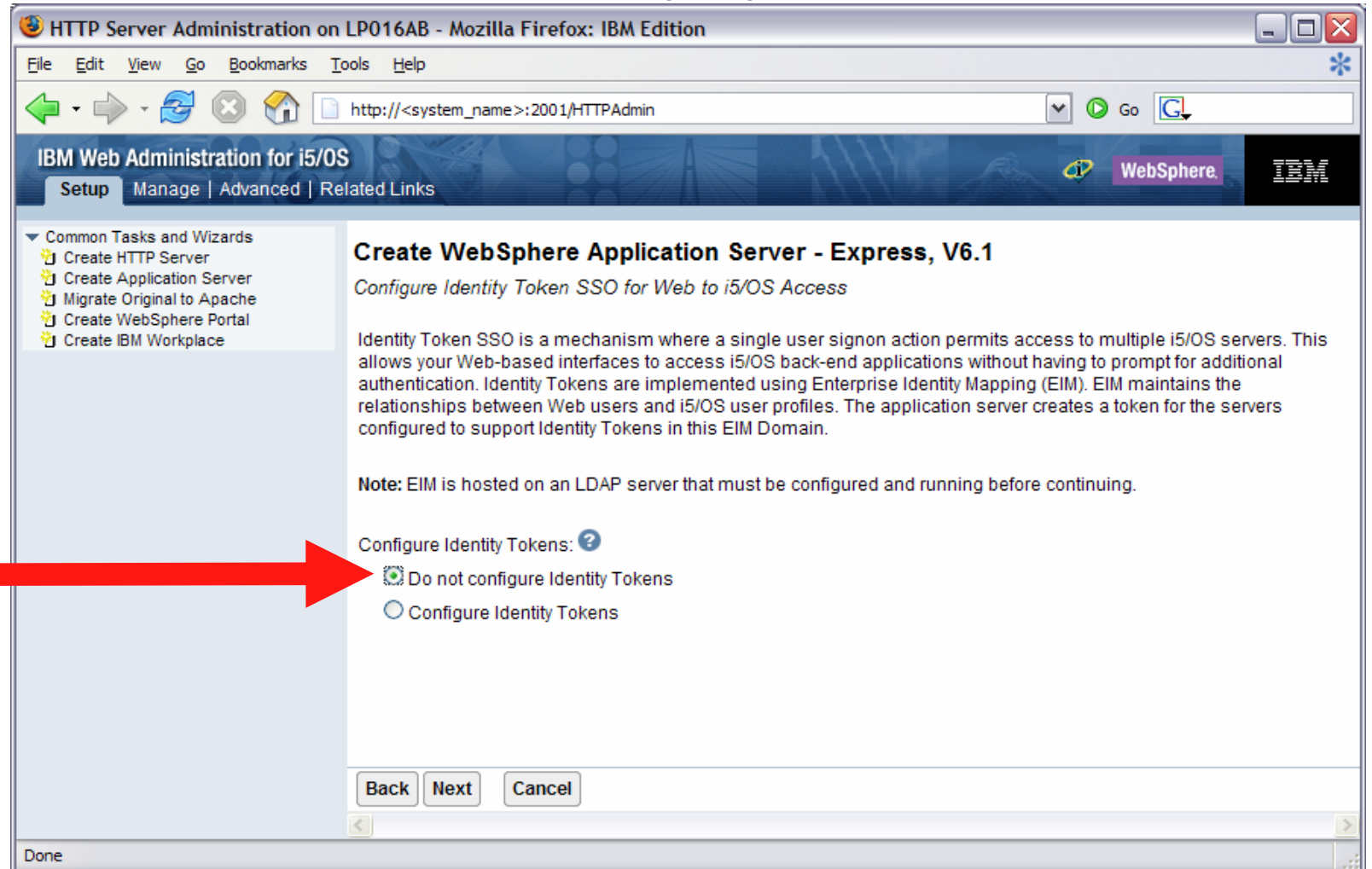

## **Step by Step** Setup web-serving environment (continued)

• Click Finish to create the web-serving environment

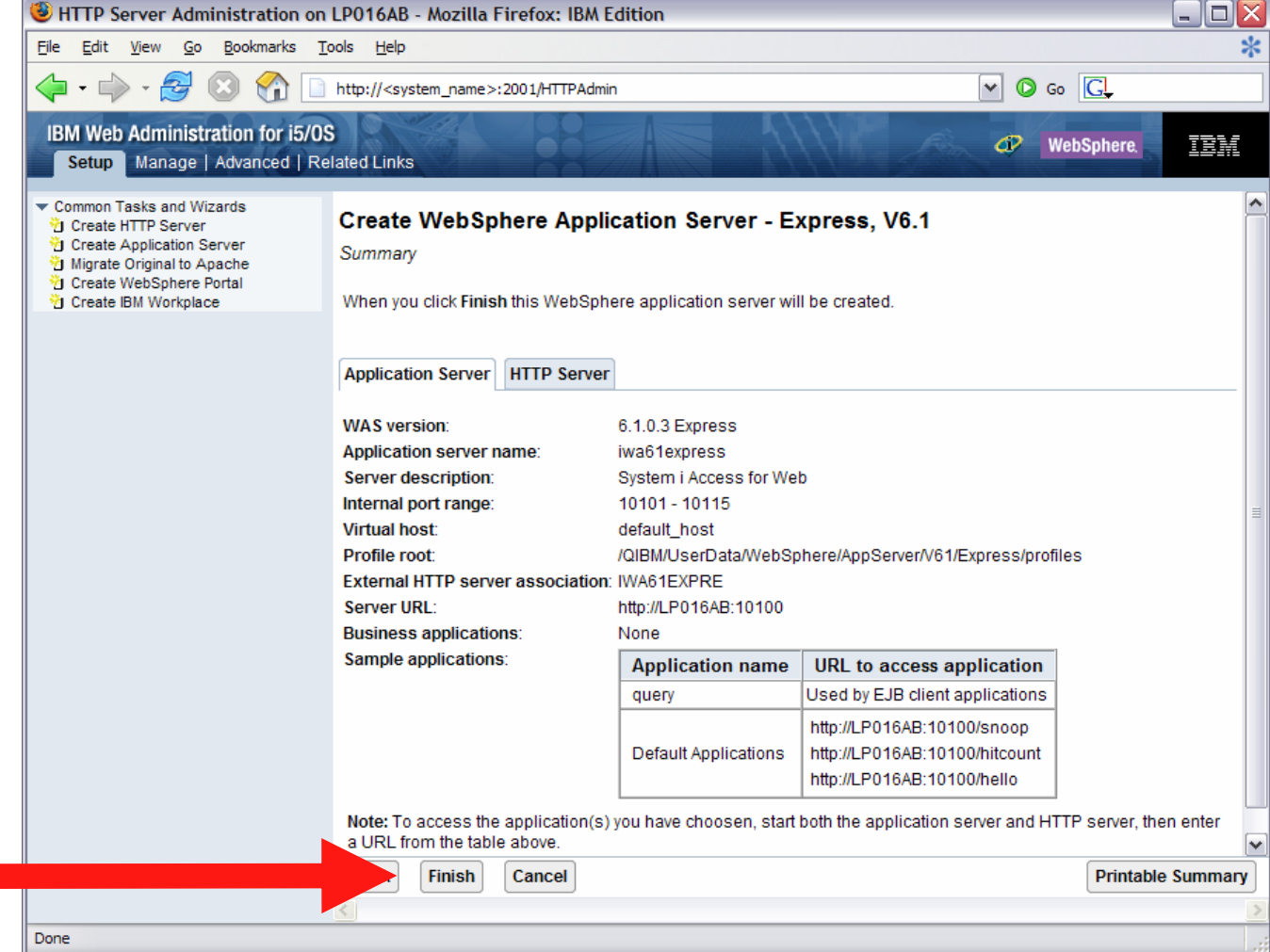

• Page refreshes to Application Servers tab, status of Creating…

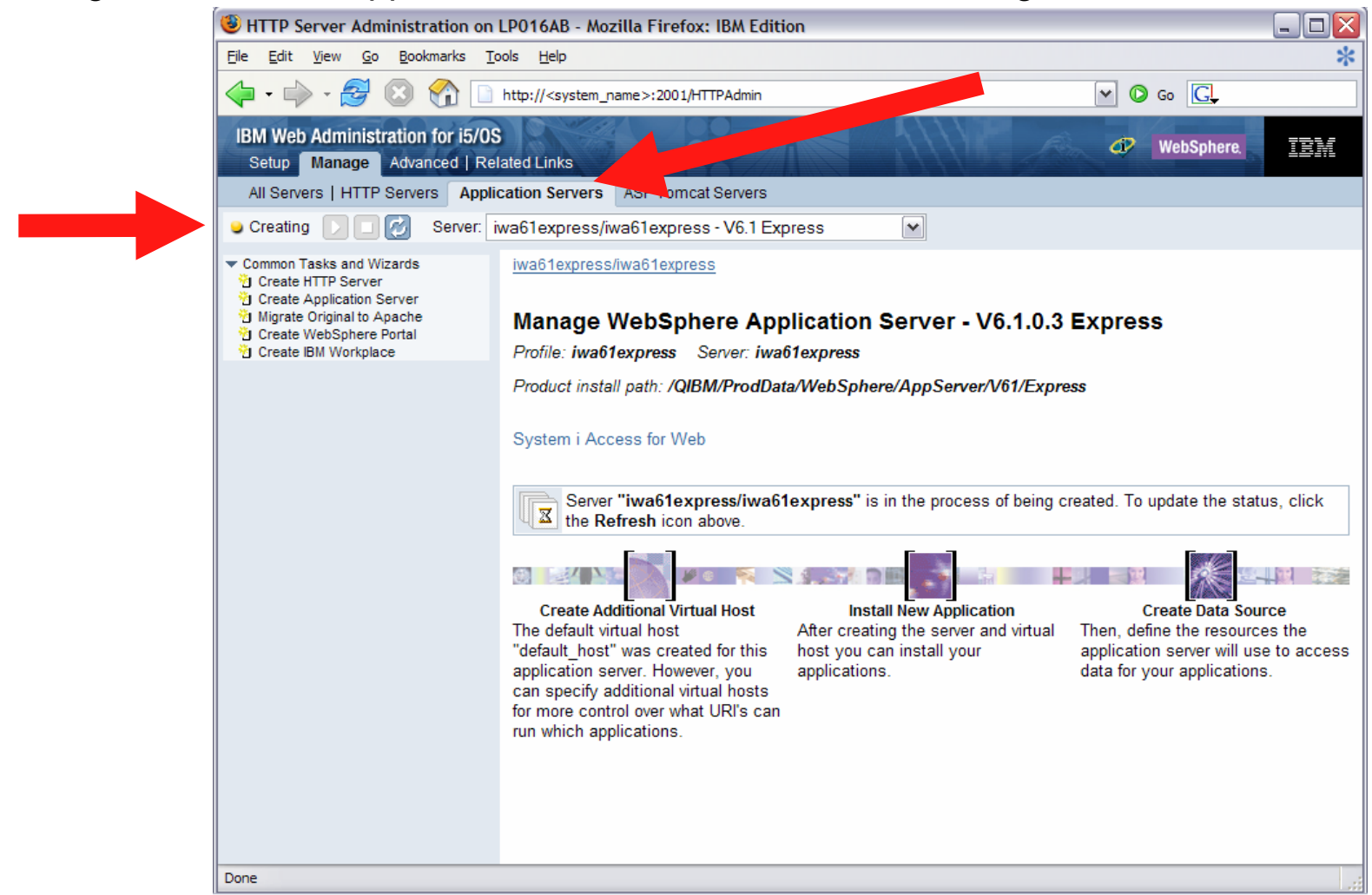

• Environment is created when status reaches Stopped, Click start icon to start

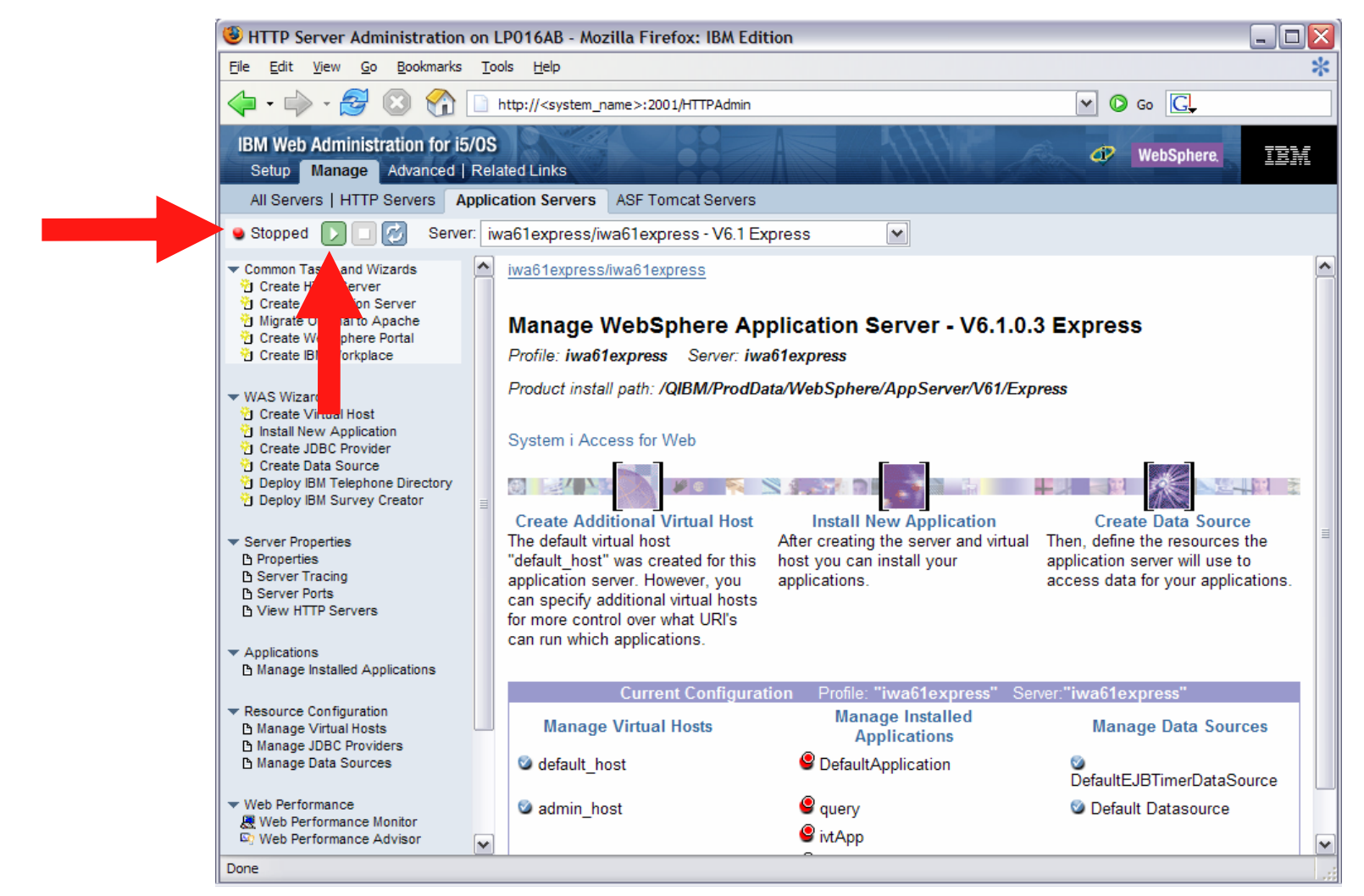

• Environment is ready for use when status reaches Running. Next you can configure iSeries Access for Web

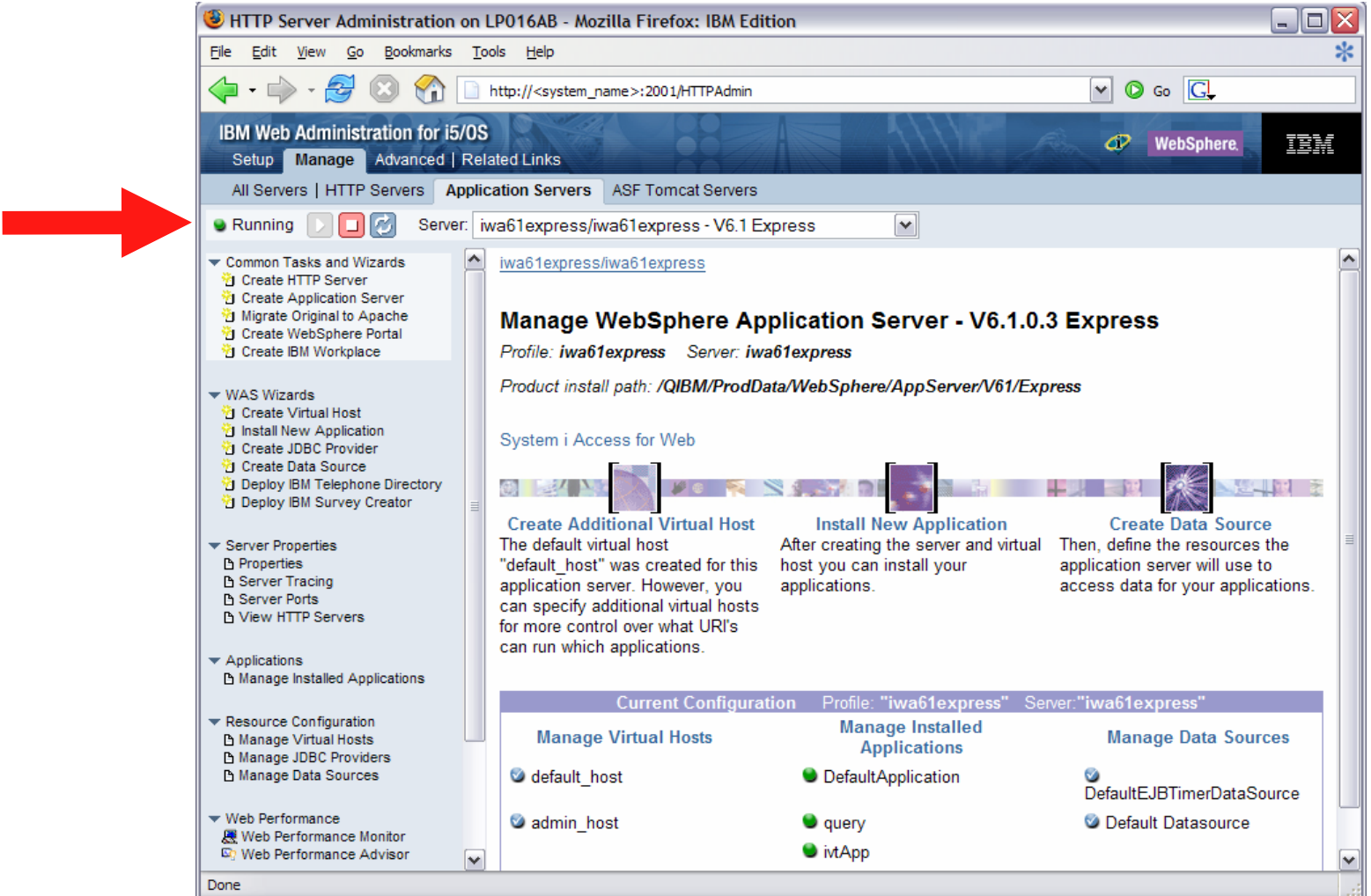

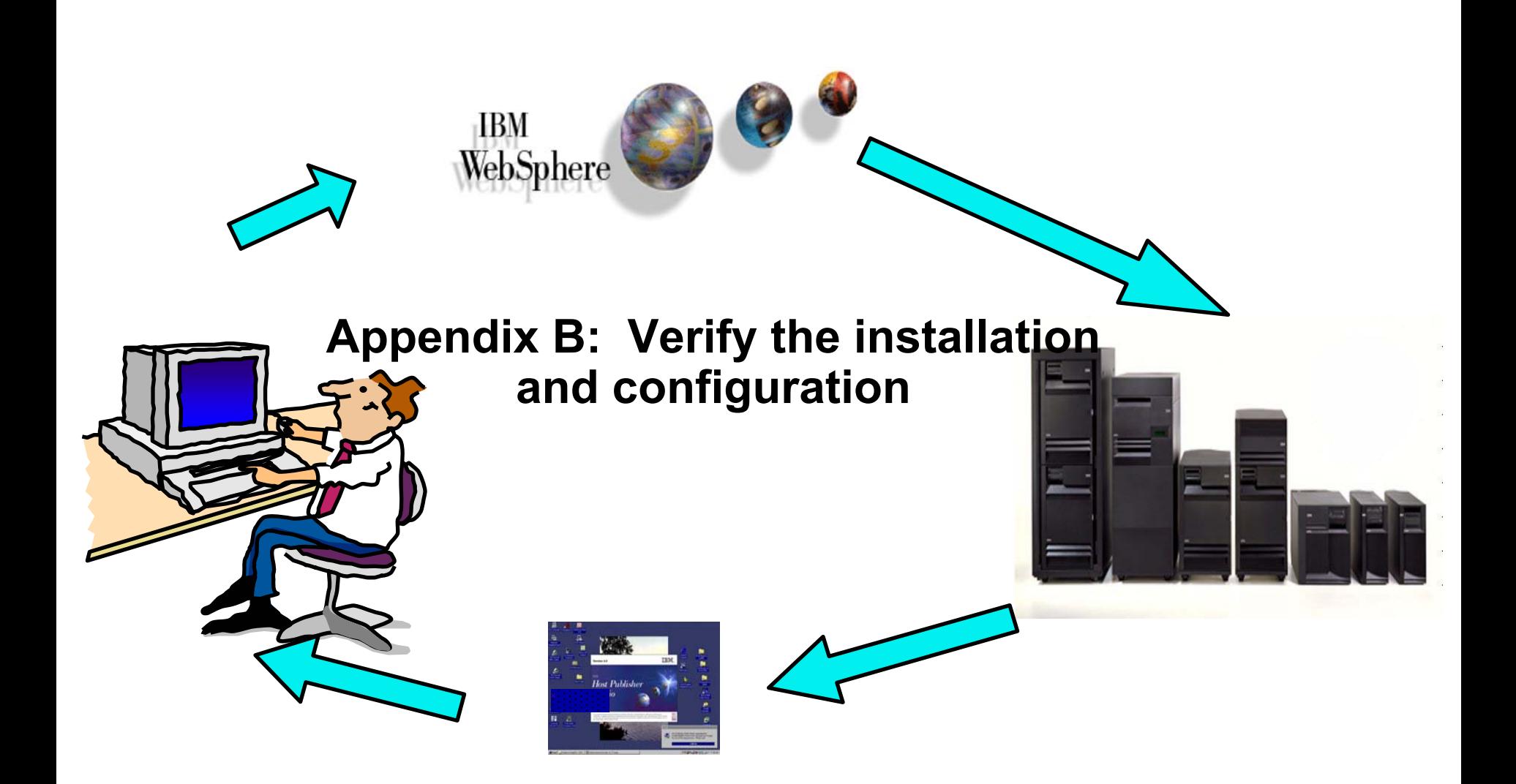

## **Step by Step Verify the installation and configuration**

• IBM Web Administration for i5/OS  $\rightarrow$  Applications  $\rightarrow$  Manage Installed Applications

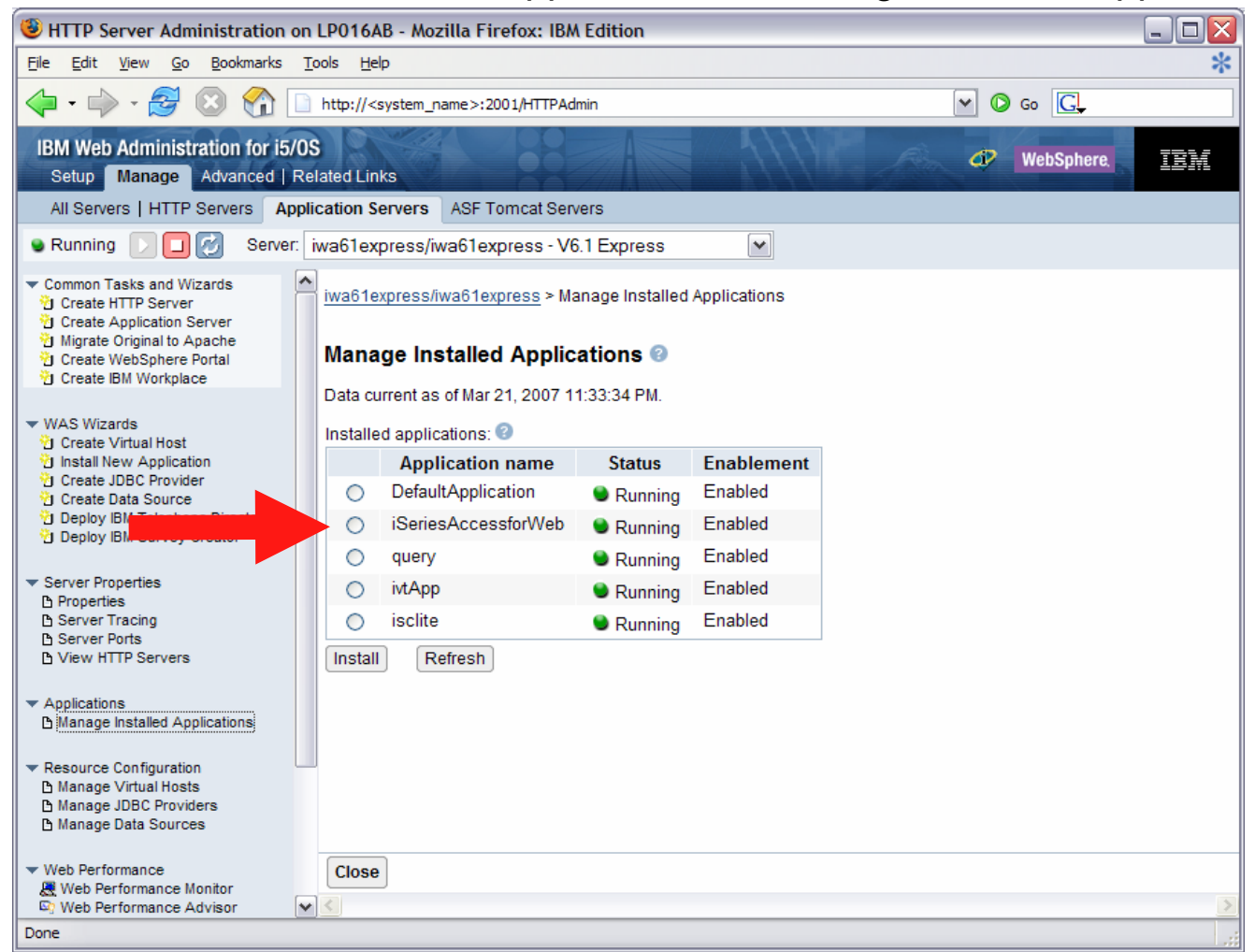

## **Step by Step Verify the installation and configuration (continued)**

- HTTP Server
	- Verify several jobs are running with the name of your HTTP server
		- WRKACTJOB SBS(QHTTPSVR)
- WebSphere Application Server
	- Verify the application server is running
		- WRKACTJOB SBS(QWAS61) V6.1 WAS for i5/OS
		- WRKACTJOB SBS(QWAS6) V6.0 WAS for OS/400
- iSeries Access for Web
	- Open browser to http://<system\_name>:<port>/webaccess/iWAHome
	- Open browser to http://<system\_name>:<port>/webaccess/iWAMain

## **Step by Step Verify the installation and configuration (continued)**

- When things do not work
	- Verify the HTTP server is running
	- Verify the WebSphere application server was restarted after running CFGACCWEB2
	- Verify the WebSphere application server running
	- That you have the latest group PTFs for the HTTP server and WebSphere Application Server.
	- That iSeries Access for Web is listed as an installed application in the WebSphere application server (via the IBM Web Administration for i5/OS interface)
	- iSeries Access for Web logs
		- /QIBM/UserData/Access/Web2/logs/cmds.log High level translated log
		- •/QIBM/UserData/Access/Web2/logs/cmdstrace.log Low level untranslated log
		- • /QIBM/UserData/Access/Web2/logs/<appsvrtype>/<wasprf>/<appsvr>/logs/\*
			- Logs for specific WAS servers. Note: some logs may be EBCDIC requiring use of **WRKLNK** i5/OS command to view them

## **Step by Step Verify the installation and configuration (continued)**

- When things do not work
	- – WAS V6.1 - Express
		- •/QIBM/UserData/WebSphere/AppServer/V61/Express/profiles/<profile\_name>/logs/wsadmin.traceout
		- •/QIBM/UserData/WebSphere/AppServer/V61/Express/profiles/<profile\_name>/logs/activity.log
		- •/QIBM/UserData/WebSphere/AppServer/V61/Express/profiles/<profile\_name>/logs/<app\_server\_name>/SystemOut.log
		- •/QIBM/UserData/WebSphere/AppServer/V61/Express/profiles/<profile\_name>/logs/<app\_server\_name>/SystemErr.log

# **Additional Information**

- iSeries Access Home page:
	- http://www.ibm.com/systems/i/software/access
- iSeries Access for Web Home page:
	- http://www.ibm.com/systems/i/software/access/web/
- $\bullet$  Demo of iSeries Access for Web:
	- http://iseriesd.dfw.ibm.com/webaccess/iWHome
	- Refer to this presentation for sign-on information

# **Trademarks and Disclaimers**

© IBM Corporation 1994-2006. All rights reserved.

References in this document to IBM products or services do not imply that IBM intends to make them available in every country.

The following terms are trademarks of International Business Machines Corporation in the United States, other countries, or both:

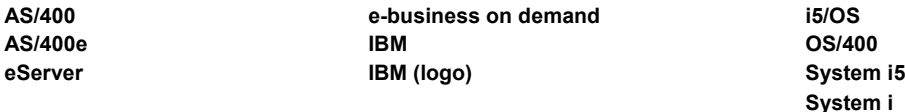

**iSeries**

Rational is a trademark of International Business Machines Corporation and Rational Software Corporation in the United States, other countries, or both.

Intel, Intel Logo, Intel Inside, Intel Inside logo, Intel Centrino, Intel Centrino logo, Celeron, Intel Xeon, Intel SpeedStep, Itanium, and Pentium are trademarks or registered trademarks of Intel Corporation or its subsidiaries in the United States and other countries.

Linux is a trademark of Linus Torvalds in the United States, other countries, or both.

Microsoft, Windows, Windows NT, and the Windows logo are trademarks of Microsoft Corporation in the United States, other countries, or both.

UNIX is a registered trademark of The Open Group in the United States and other countries.

Java and all Java-based trademarks are trademarks of Sun Microsystems, Inc. in the United States, other countries, or both.

Other company, product or service names may be trademarks or service marks of others.

Information is provided "AS IS" without warranty of any kind.

All customer examples described are presented as illustrations of how those customers have used IBM products and the results they may have achieved. Actual environmental costs and performance characteristics may vary by customer.

Information concerning non-IBM products was obtained from a supplier of these products, published announcement material, or other publicly available sources and does not constitute an endorsement of such products by IBM. Sources for non-IBM list prices and performance numbers are taken from publicly available information, including vendor announcements and vendor worldwide homepages. IBM has not tested these products and cannot confirm the accuracy of performance, capability, or any other claims related to non-IBM products. Questions on the capability of non-IBM products should be addressed to the supplier of those products.

All statements regarding IBM future direction and intent are subject to change or withdrawal without notice, and represent goals and objectives only. Contact your local IBM office or IBM authorized reseller for the full text of the specific Statement of Direction.

Some information addresses anticipated future capabilities. Such information is not intended as a definitive statement of a commitment to specific levels of performance, function or delivery schedules with respect to any future products. Such commitments are only made in IBM product announcements. The information is presented here to communicate IBM's current investment and development activities as a good faith effort to help with our customers' future planning.

Performance is based on measurements and projections using standard IBM benchmarks in a controlled environment. The actual throughput or performance that any user will experience will vary depending upon considerations such as the amount of multiprogramming in the user's job stream, the I/O configuration, the storage configuration, and the workload processed. Therefore, no assurance can be given that an individual user will achieve throughput or performance improvements equivalent to the ratios stated here.

Photographs shown are of engineering prototypes. Changes may be incorporated in production models.